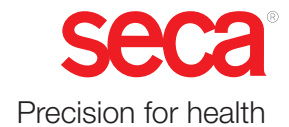

# seca 651/650

## Käyttöohje

17-10-07-653-011b1-2023-09S

Laiteohjelmistoversio: 1.7

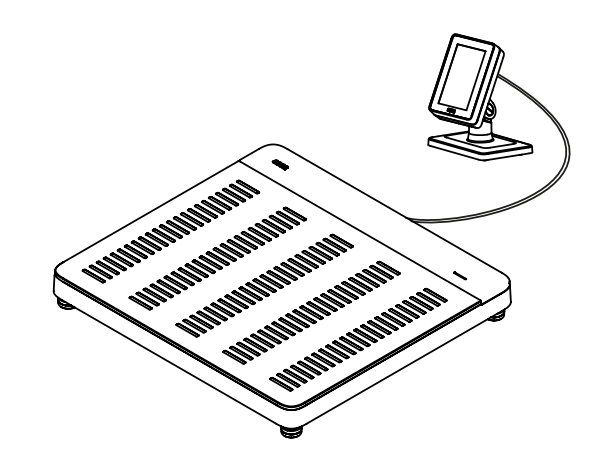

## SISÄLLYSLUETTELO

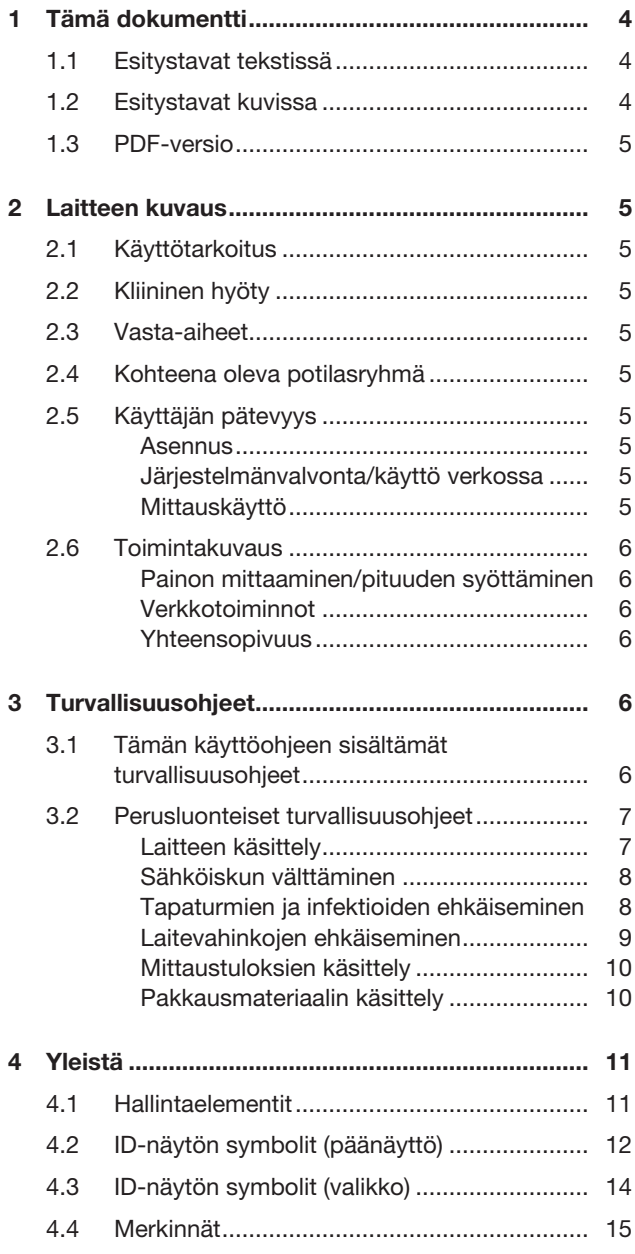

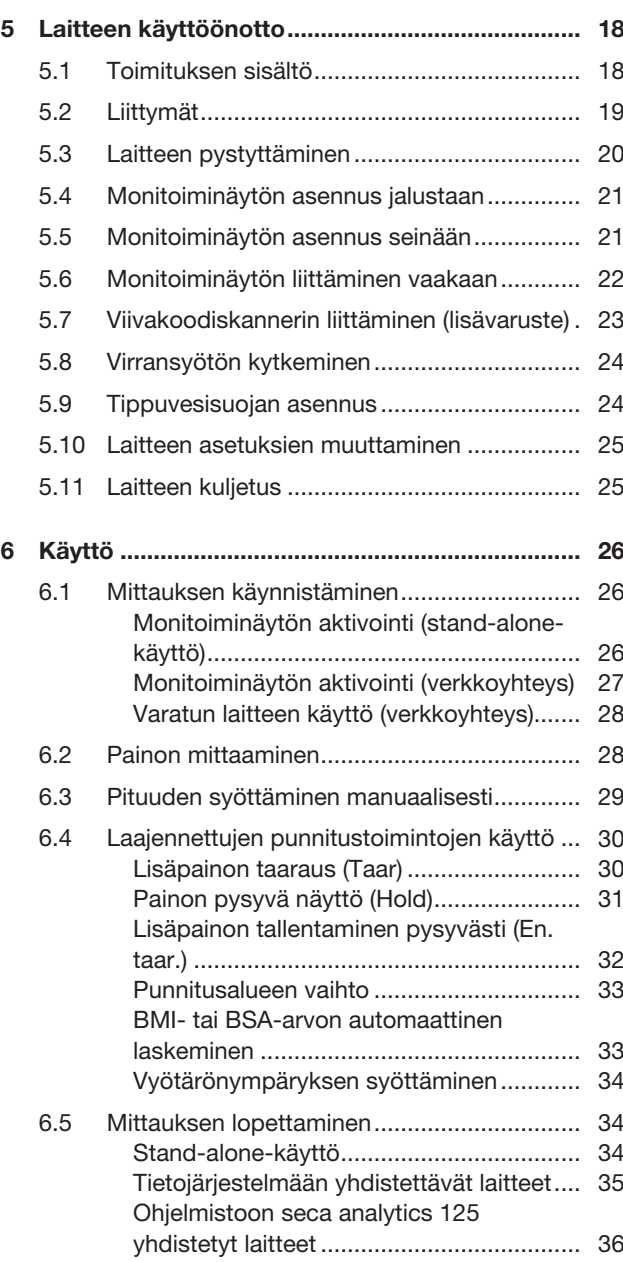

#### Suomi

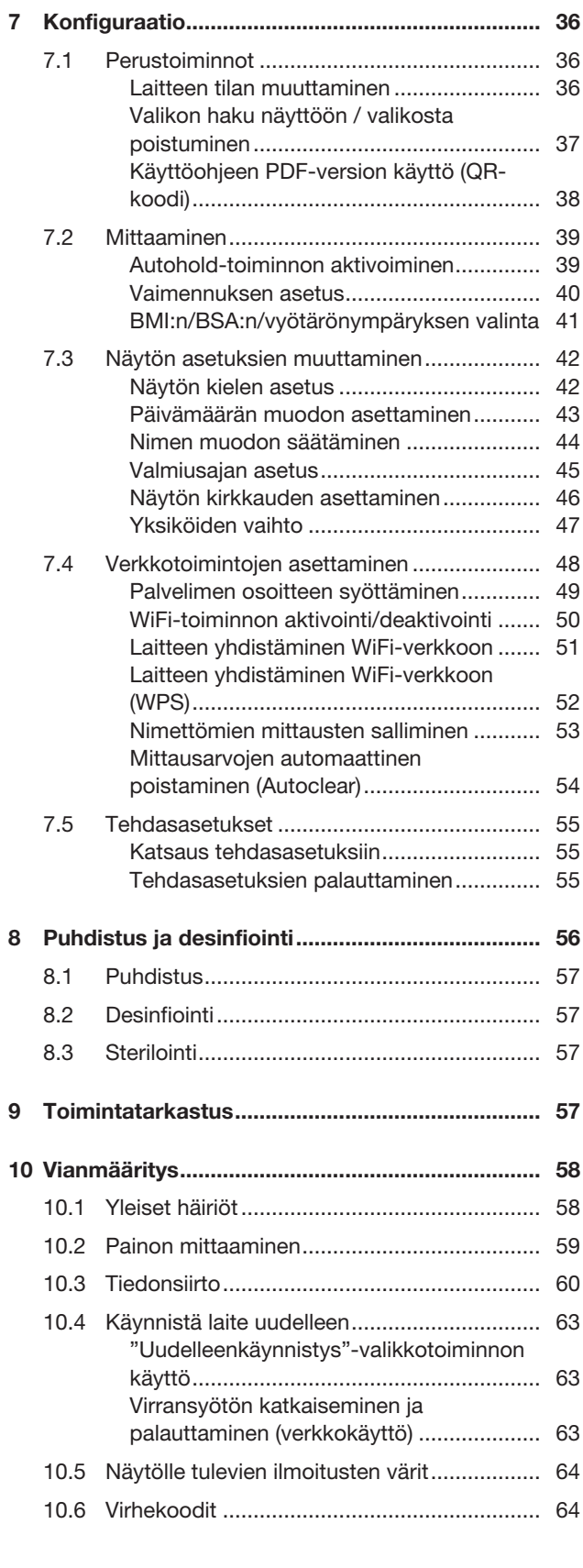

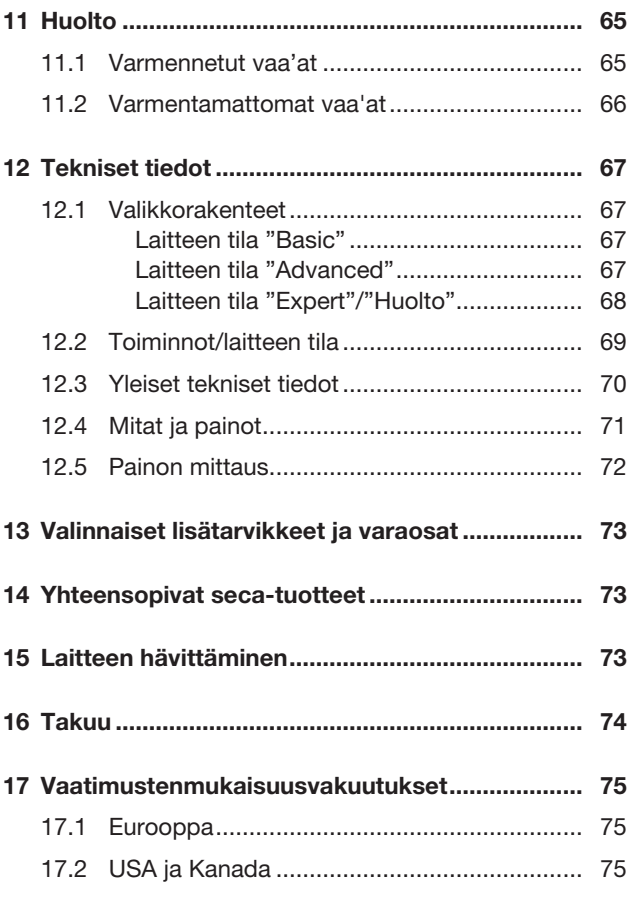

## <span id="page-3-0"></span>1 TÄMÄ DOKUMENTTI

## <span id="page-3-1"></span>1.1 Esitystavat tekstissä

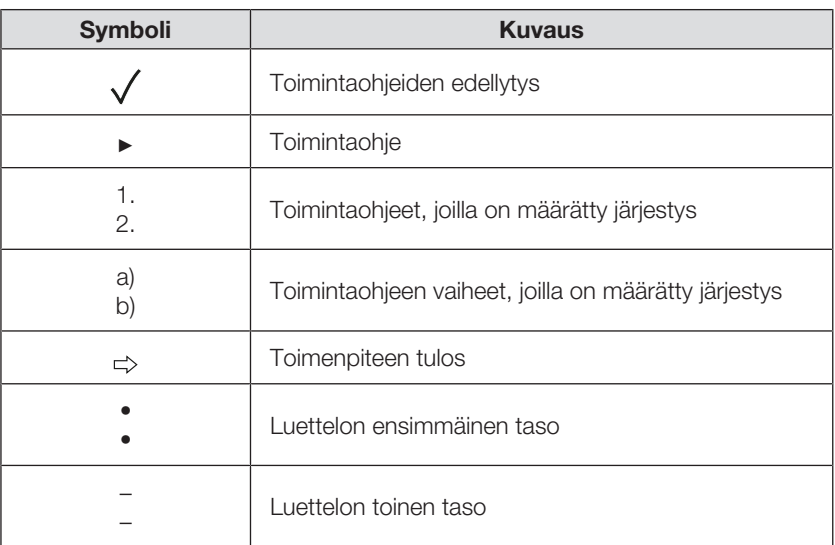

## <span id="page-3-2"></span>1.2 Esitystavat kuvissa

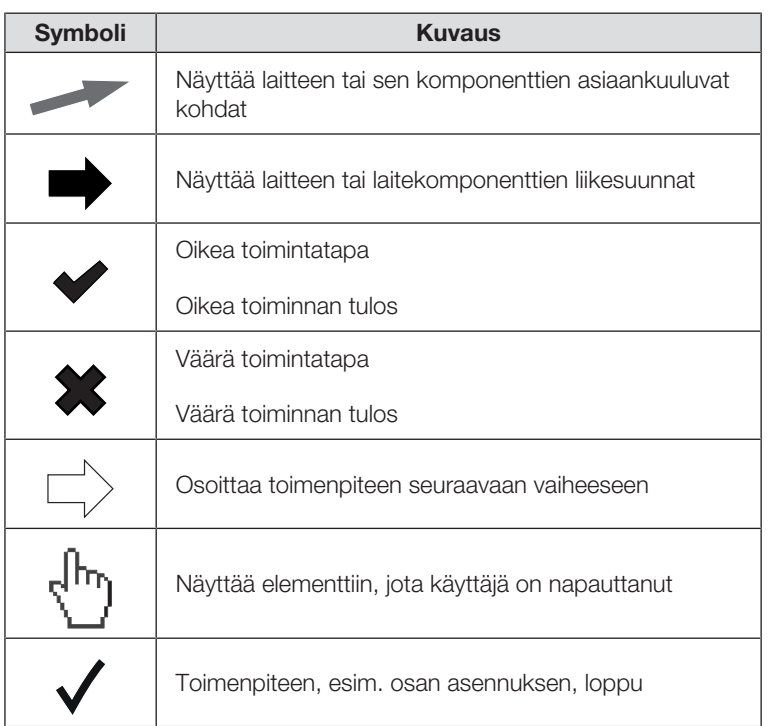

#### <span id="page-4-0"></span>1.3 PDF-versio

Laitteen valikosta löytyy QR-koodi, jonka avulla löydät tämän käyttöohjeen PDFversion ja voit ladata sen esim. älypuhelimeen tai tablettitietokoneeseen.

Lisätietoja löytyy täältä:  $\rightarrow$  [Käyttöohjeen PDF-version käyttö \(QR](#page-37-0)[koodi\), Sivu 38](#page-37-0)

## <span id="page-4-1"></span>2 LAITTEEN KUVAUS

## <span id="page-4-2"></span>2.1 Käyttötarkoitus

Elektroninen lattiavaaka tukee lääkäreitä painoon perustuvien diagnoosi- tai hoitopäätösten tekemisessä.

#### <span id="page-4-3"></span>2.2 Kliininen hyöty

Elektroninen lattiavaaka tukee lääkäreitä mitattuihin ja laskettuihin parametreihin perustuvien diagnoosi- tai hoitopäätösten tekemisessä (epäsuora kliininen hyöty).

#### <span id="page-4-4"></span>2.3 Vasta-aiheet

Tiedossa ei ole vasta-aiheita.

### <span id="page-4-5"></span>2.4 Kohteena oleva potilasryhmä

Vaaka on tarkoitettu kaikenikäisille henkilöille, jotka pystyvät seisomaan vaa'alla itsenäisesti ja jotka eivät ylitä vaa'an suurinta sallittua painokapasiteettia.

#### <span id="page-4-6"></span>2.5 Käyttäjän pätevyys

#### <span id="page-4-7"></span>Asennus

Laitteita, jotka toimitetaan osittain asennettuina, saavat asentaa ainoastaan riittävän pätevät henkilöt (esim. erikoisliikkeet, sairaalateknikot tai seca Service).

#### <span id="page-4-8"></span>Järjestelmänvalvonta/käyttö verkossa

<span id="page-4-9"></span>Vain kokeneet tietokoneen järjestelmänvalvojat tai sairaalateknikot saavat tehdä laitteen asetukset ja yhdistää laitteen verkkoon.

#### Mittauskäyttö

Laitetta saavat käyttää ainoastaan henkilöt, joilla on terveydenhuollon tai lääketieteen virallinen koulutus.

#### <span id="page-5-1"></span><span id="page-5-0"></span>Painon mittaaminen/pituuden syöttäminen

<span id="page-5-2"></span>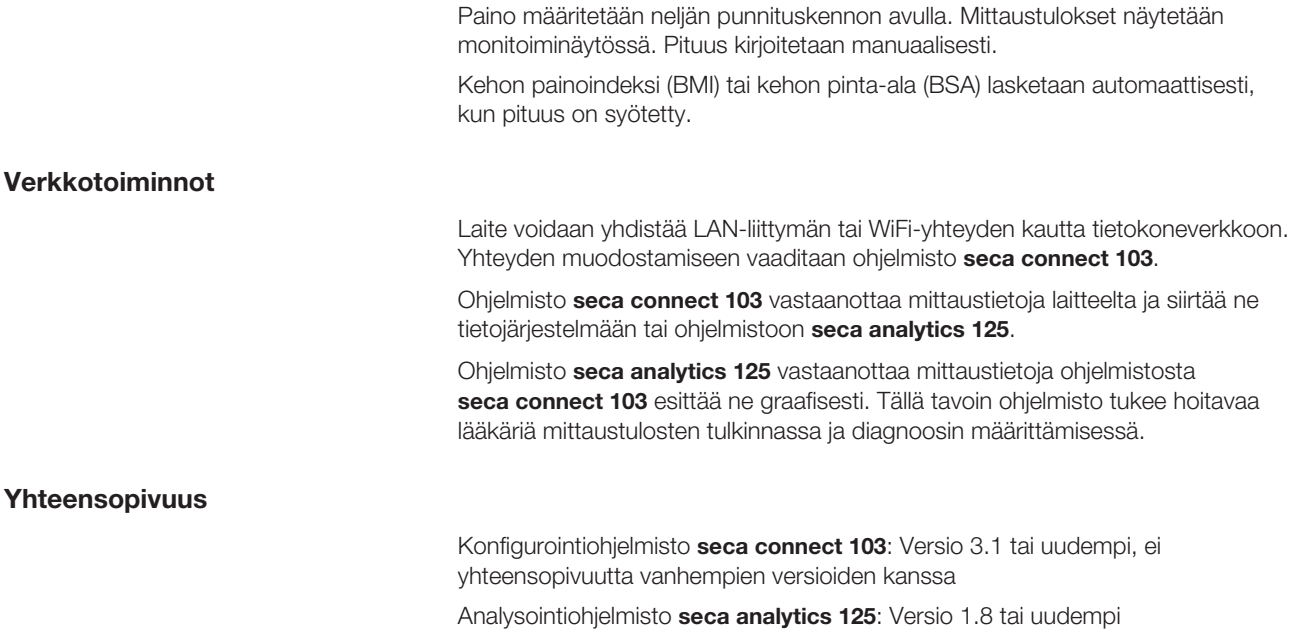

## <span id="page-5-4"></span><span id="page-5-3"></span>3 TURVALLISUUSOHJEET

### <span id="page-5-5"></span>3.1 Tämän käyttöohjeen sisältämät turvallisuusohjeet

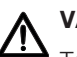

### VAARA!

Tarkoittaa epätavallisen suurta vaaratilannetta. Jos tätä ohjetta ei noudateta, syntyy vakavia parantumattomia tai kuolemaan johtavia loukkaantumisia.

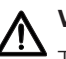

### VAROITUS!

Tarkoittaa epätavallisen suurta vaaratilannetta. Jos tätä ohjetta ei noudateta, voi syntyä vakavia parantumattomia tai kuolemaan johtavia loukkaantumisia.

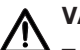

### VARO!

Tarkoittaa vaaratilannetta. Jos tätä ohjetta ei noudateta, voi syntyä lieviä tai kohtalaisia loukkaantumisia.

#### HUOMIO!

Tarkoittaa laitteen mahdollista virheellistä käyttöä. Jos tätä ohjetta ei noudateta, laite voi vahingoittua tai mittaustulokset voivat olla vääriä.

#### **HUOMAUTUS**

Sisältää lisätietoja laitteen käytöstä.

#### <span id="page-6-1"></span><span id="page-6-0"></span>Laitteen käsittely

- ► Noudata tässä käyttöohjeessa annettuja tietoja.
- ► Säilytä käyttöohje huolellisesti. Käyttöohje on tärkeä osa laitetta ja sen on oltava aina käytettävissä.
- ► Potilasturvallisuuden nimissä sekä käyttäjällä että potilailla on velvollisuus ilmoittaa tuotteen yhteydessä ilmenevistä vakavista tapahtumista valmistajalle sekä maassasi vastuussa olevalle viranomaiselle.

#### VAARA! <u>/!\</u> Räjähdysvaara

- ► Älä käytä laitetta seuraavilla kaasuilla rikastetuissa ympäristöissä:
	- happi
	- tulenarat anestesia-aineet
	- muut palovaaran aiheuttavat aineet/ilmaseokset

## VARO!

#### Potilaan turvallisuuden vaarantaminen, laitevahingot

► Sähkökäyttöisiin lääkintälaitteisiin liitettävien muiden laitteiden on vastattava todistettavasti vastaavia IEC- tai ISO-standardeja (esim. tietojenkäsittelylaitteiden IEC 60950 -standardi). Kaikkien kokoonpanojen on lisäksi vastattava lääketieteen järjestelmiä koskevissa standardeissa asetettuja vaatimuksia (katso IEC 60601-1-1 tai IEC 60601-1 -standardin painoksen 3.1 kohta 16). Sähkökäyttöisiin laitteisiin muita laitteita liittävä henkilö on järjestelmän konfiguroija ja vastuussa siitä, että järjestelmä vastaa järjestelmiä koskevissa standardeissa asetettuja vaatimuksia. Tämä koskee myös muita secan suosittelemia laitteita. On muistettava, että paikalliset lakisääteiset määräykset menevät edellä mainittujen standardien asettamien vaatimusten edelle. Jos sinulla on kysyttävää, ota yhteyttä paikalliseen erikoisliikkeeseen tai tekniseen huoltoon.

## VARO!

#### Potilaan turvallisuuden vaarantaminen, laitevahingot

- ► Toimita laite säännöllisesti huoltoihin laitteen käyttöohjeen vastaavassa luvussa kuvatulla tavalla.
- ► Laitteeseen ei saa tehdä teknisiä muutoksia. Laite ei sisällä käyttäjän huollettavaksi tarkoitettuja osia. Jätä huoltotyöt ja korjaukset aina valtuutetun seca -huoltopisteen tehtäviksi. Lähelläsi olevan huoltopisteen löydät Internet-osoitteesta www.seca.com tai saat tiedot lähettämällä sähköpostia osoitteeseen service@seca.com.
- ► Käytä ainoastaan seca-yhtiön alkuperäisiä lisätarvikkeita ja varaosia. Muussa tapauksessa seca-yhtiö ei myönnä takuuta.

VARO!

#### Potilaan turvallisuuden vaarantaminen, toimintahäiriö

- ► Pidä laite vähintään noin 1 metrin etäisyydellä sähköisistä lääkintälaitteista (esim. korkeataajuiset kirurgiset laitteet), jotta vältät mittausvirheet ja häiriöt radiosignaalien siirrossa.
- ► Pidä laite vähintään noin yhden metrin etäisyydellä HF-laitteista (esim. matkapuhelimet), jotta vältät mittausvirheet ja häiriöt langattomassa siirrossa.
- ► Korkeataajuuksisten laitteiden todellinen lähetysteho voi vaatia yli 1 metrin vähimmäisetäisyyden. Lisätietoja löydät osoitteesta [www.seca.com.](http://www.seca.com)

#### <span id="page-7-0"></span>Sähköiskun välttäminen

#### VAROITUS! Sähköisku

- ► Aseta laitteet, joita voidaan käyttää verkkolaitteen avulla, siten, että pistorasia on helposti ulottuvilla ja laite voidaan erottaa verkkovirrasta nopeasti.
- ► Varmista, että paikallinen verkkovirta vastaa verkkolaitteen merkintöjä.
- ► Älä koskaan tartu verkkolaitteeseen märin käsin.
- ► Älä käytä jatkojohtoja ja jatkojohtojen monipistorasioita.
- ► Huolehdi siitä, että johdot eivät jää puristuksiin eivätkä vioitu terävien reunojen takia.
- ► Varmista, että johdot eivät joudu kosketuksiin kuumien esineiden kanssa.
- ► Älä käytä laitetta yli 3000 metrin korkeudessa merenpinnan yläpuolella.
- ► Liitä USB-liittymään ainoastaan laitteita, jotka on hyväksytty lääkintälaitteiksi ja joissa ei ole omaa virransyöttöä.

#### <span id="page-7-1"></span>Tapaturmien ja infektioiden ehkäiseminen

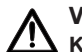

#### VAROITUS!

#### Kaatumisen aiheuttama loukkaantuminen

- ► Varmista, että laite seisoo tukevasti ja tasaisella alustalla.
- ► Asenna liitäntäjohto (mikäli olemassa) niin, että käyttäjä ja potilas eivät voi kompastua siihen.
- ► Tue liikuntarajoitteista potilasta esim. hänen noustessaan pyörätuolista.
- ► Varmista, että potilas ei vaa'alle noustessaan tai siitä poistuessaan astu aivan punnitusalustan reunoille.
- ► Varmista, että potilas astuu punnitusalustalle ja poistuu siitä hitaasti ja varmasti.

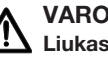

#### VAROITUS!  $''$  Liukastumisvaara

- ► Varmista, että punnitusalusta on kuiva, ennen kuin potilas astuu sen päälle.
- ► Varmista, että potilaan jalat ovat kuivat, ennen kuin hän astuu punnitusalustan päälle.
- ► Varmista, että potilas astuu punnitusalustalle ja poistuu siitä hitaasti ja varmasti.

## VARO!

#### Loukkaantuminen, laitteen vaurioituminen

Punnitusalusta koostuu lasilevystä. Vauriot (esim. naarmut, halkeamat tai lohkeamat) aiheuttavat loukkaantumisvaaran. Lisäksi vauriot voivat aiheuttaa lasilevyn rikkoutumisen.

- ► Älä aseta teräviä esineitä lasilevylle.
- ► Tarkista lasilevy aina ennen laitteen käyttöä naarmujen, halkemien ja lohkeamien varalta. Jos havaitset tällaisia vaurioita, vaihdata lasilevy uuteen.
- ► Älä käytä laitetta, jos lasilevy on vaurioitunut.

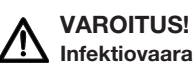

#### ► Pese kädet aina ennen mittausta ja mittauksen jälkeen ristikontaminaation sekä sairaalabakteerien tartuntariskin minimoimiseksi.

- ► Puhdista ja desinfioi laite säännöllisin välein tämän käyttöohjeen vastaavassa luvussa kuvatulla tavalla.
- ► Varmista, että potilaalla ei ole tarttuvia sairauksia.
- ► Varmista, että potilaalla ei ole avoimia haavoja tai tartuntavaarallisia ihomuutoksia, jotka voivat tulla kosketuksiin laitteen kanssa.

#### <span id="page-8-0"></span>Laitevahinkojen ehkäiseminen

#### HUOMIO! Laitevahingot

- ► Huolehdi siitä, että laitteen sisälle ei koskaan pääse nestettä. Neste voi tuhota elektroniikan.
- ► Verkkovirralla toimivat laitteet: Katkaise laitteesta virta, ennen kuin irrotat verkkolaitteen pistorasiasta.
- ► Verkkovirralla toimivat laitteet: Irrota verkkolaite pistorasiasta, kun laitetta ei käytetä pitkään aikaan. Vain silloin laite on täysin virraton.
- ► Paristo- tai akkukäyttöiset laitteet: Jos laite on pitkän aikaa käyttämättä, poista paristot tai akut. Vain silloin laite on täysin virraton.
- ► Älä päästä laitetta kaatumaan.
- ► Älä altista laitetta voimakkaille iskuille tai tärähdyksille.
- ► Tarkista laitteen toiminta ennen jokaista käyttökertaa tämän dokumentin vastaavassa luvussa kuvatulla tavalla. Älä käytä laitetta, jos se ei toimi asianmukaisesti tai siinä on vaurioita.
- ► Älä aseta laitetta suoraan auringonvaloon ja huolehdi siitä, että sen välittömässä läheisyydessä ei ole lämmönlähteitä. Liian korkeat lämpötilat voivat vioittaa elektroniikkaa.
- ► Vältä nopeita lämpötilavaihteluita. Mikäli laitetta kuljetetaan siten, että syntyy yli 20 °C:een lämpötilaero, laitteen on annettava olla käyttämättä kahden tunnin ajan, ennen kuin siihen kytketään virta. Siihen muodostuu muuten kondenssivettä, joka voi vioittaa elektroniikkaa.
- ► Käytä laitetta ainoastaan käyttötarkoitusta vastaavissa ympäristöolosuhteissa.
- ► Säilytä laitetta ainoastaan käyttötarkoitusta vastaavissa säilytysolosuhteissa.
- ► Käytä vain sellaisia puhdistus- ja desinfiointiaineita, jotka täyttävät luvussa "Puhdistus ja desinfiointi" esitetyt vaatimukset.
- ► Vaa'at: Varmista, että enimmäiskuormaa ei ylitetä.

#### <span id="page-9-0"></span>Mittaustuloksien käsittely

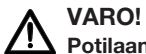

#### Potilaan turvallisuuden vaarantaminen

Väärintulkintojen välttämiseksi lääketieteellisiä mittaustuloksia saa näyttää ja käyttää vain SI-yksiköissä (kilo/gramma, metri/senttimetri). Joissakin laitteissa on mahdollisuus näyttää mittaustulokset myös muina yksikköinä. Kyseessä on ainoastaan lisätoiminto.

- ► Käytä mittaustuloksia ainoastaan SI-yksiköinä.
- ► Muiden kuin SI-järjestelmän mukaisten mittayksiköiden käyttö mittaustuloksien näyttöön on käyttäjän omalla vastuulla.

#### HUOMIO!

#### Epäjohdonmukaiset mittaustulokset

- ► Varmista, että mittausarvot ovat uskottavia, ennen kuin tallennat ja käytät tällä laitteella saatuja mittausarvoja (esim. seca-ohjelmistossa tai tietojärjestelmässä).
- ► Kun mittausarvoja on välitetty seca-ohjelmistoon tai tietojärjestelmään, on ennen niiden käyttöä tarkistettava, että mittausarvot ovat uskottavia ja ne on kohdistettu oikeille potilaille.

#### <span id="page-9-1"></span>Pakkausmateriaalin käsittely

#### VAROITUS! /\\ Tukehtumisvaara

Muoviset pakkausmateriaalit (pussit) voivat aiheuttaa tukehtumisvaaran.

- ► Säilytä pakkausmateriaali lasten ulottumattomissa.
- ► Mikäli alkuperäinen pakkausmateriaali ei enää ole käytettävissä, käytä tukehtumisvaaran vähentämiseksi vain rei'itettyjä muovipusseja. Käytä mahdollisuuksien mukaan kierrätettäviä materiaaleja.

#### HUOMAUTUS

Säilytä alkuperäinen pakkausmateriaali myöhempää tarvetta varten (esim. laitteen palauttaminen huoltoon).

## <span id="page-10-0"></span>4 YLEISTÄ

## <span id="page-10-1"></span>4.1 Hallintaelementit

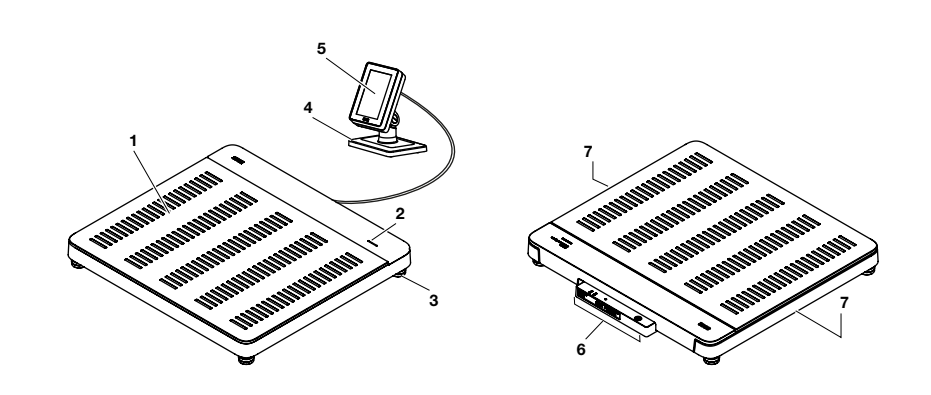

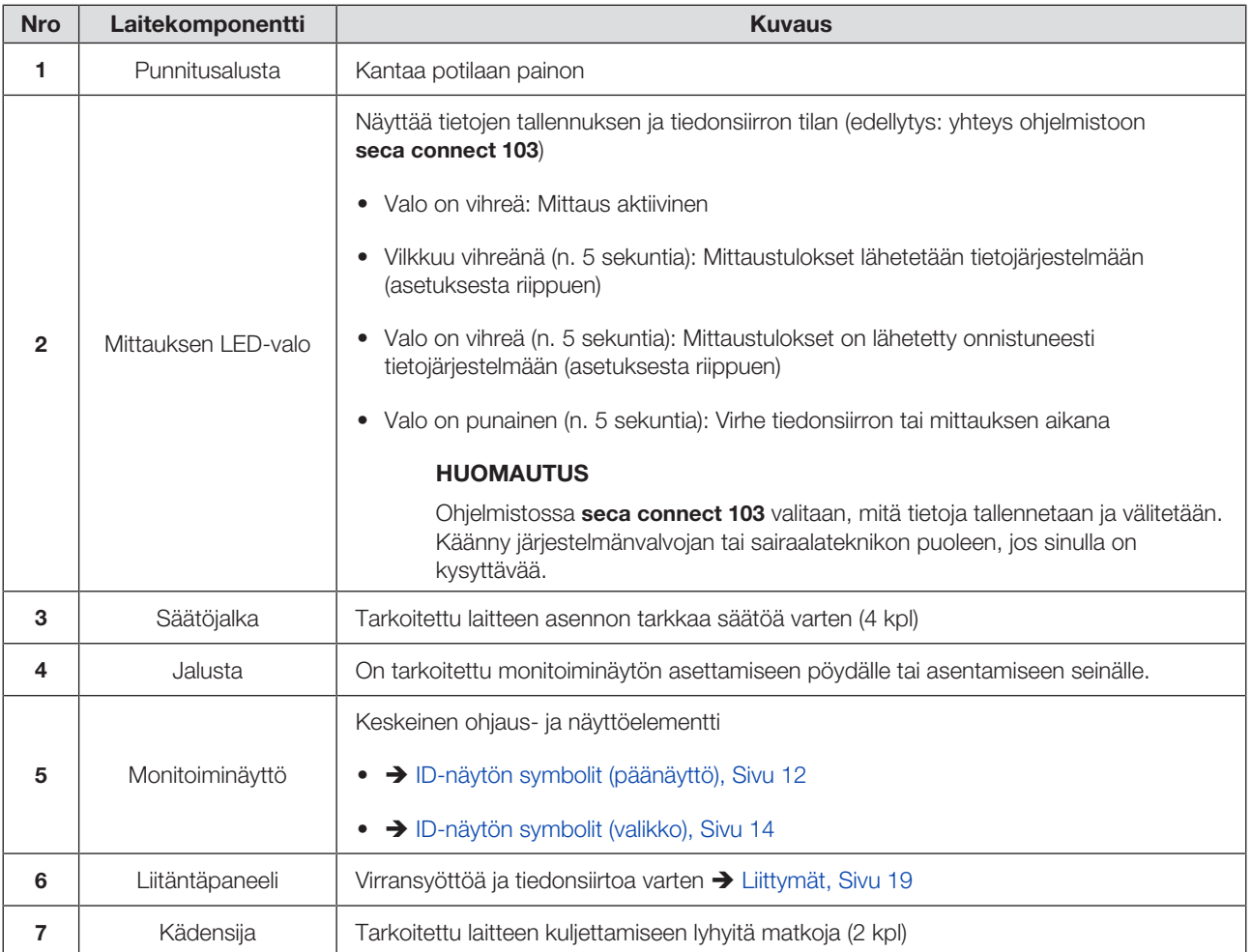

<span id="page-11-0"></span>Tämä kappale sisältää tietoja näytön sisällöstä mittauskäytön aikana. Tietoja konfiguroinnin ja järjestelmänvalvonnan näytön sisällöstä löydät täältä: > [ID](#page-13-0)[näytön symbolit \(valikko\), Sivu 14](#page-13-0).

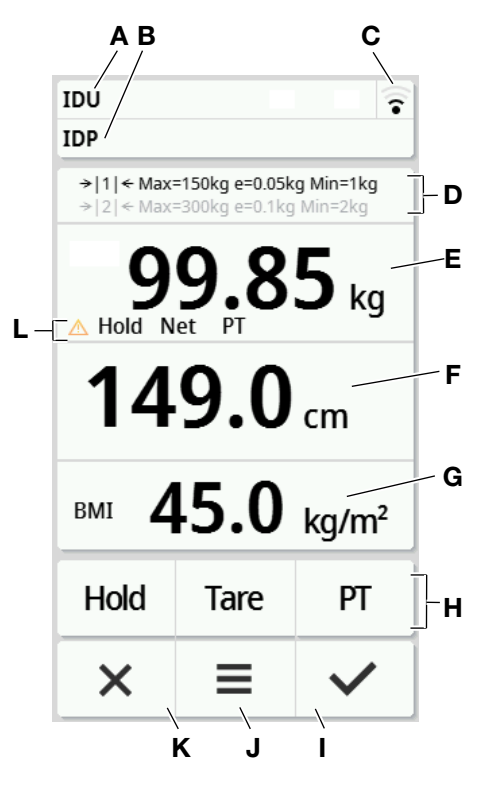

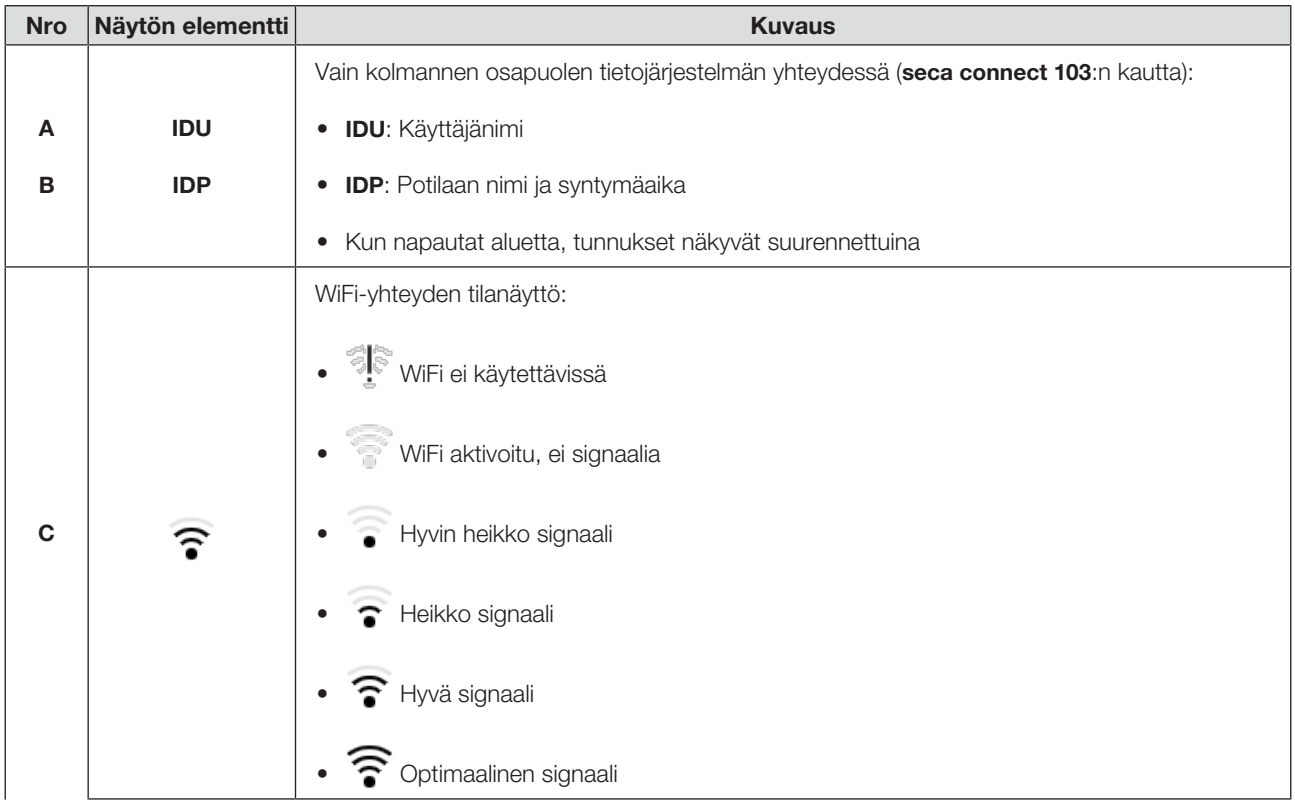

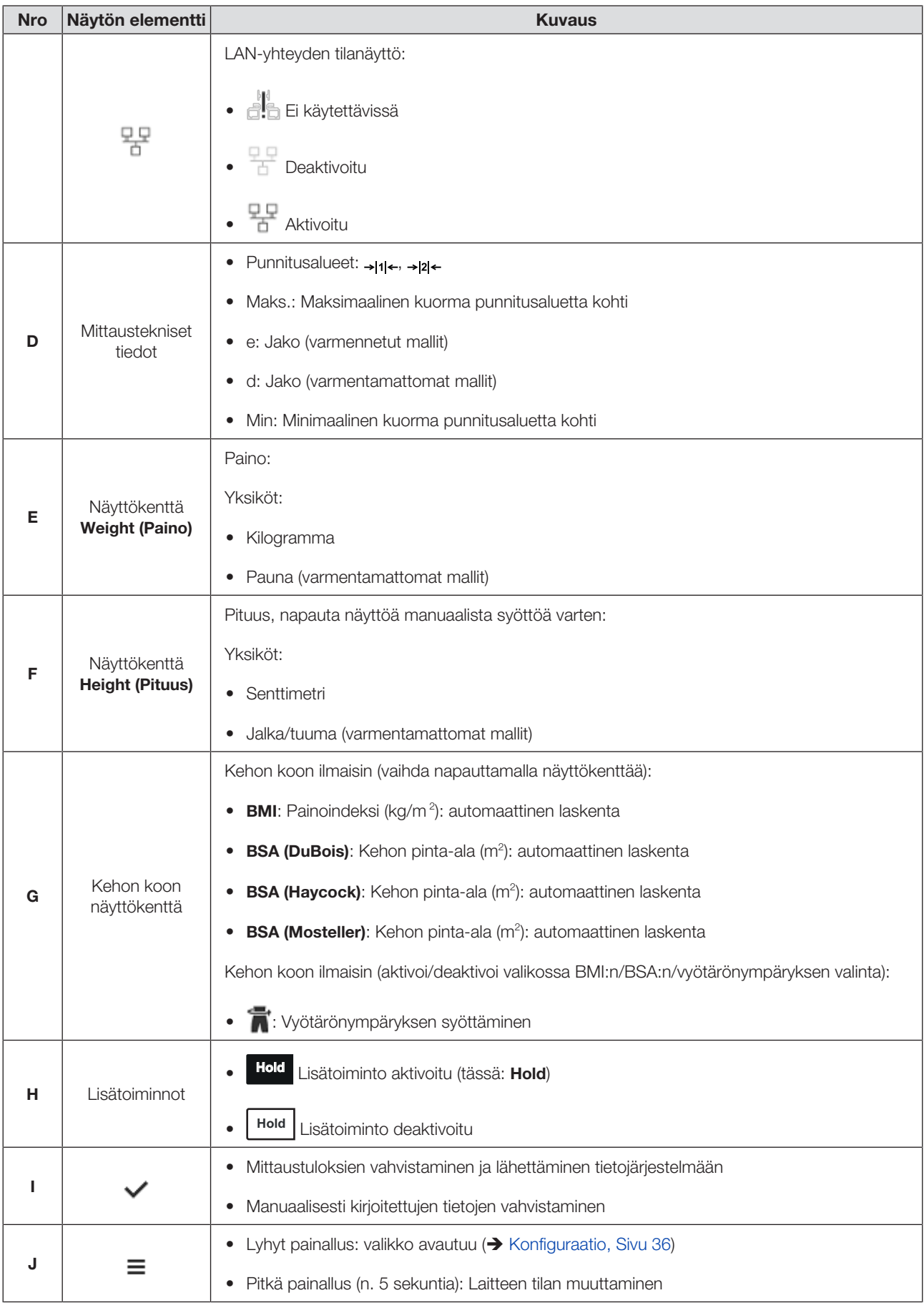

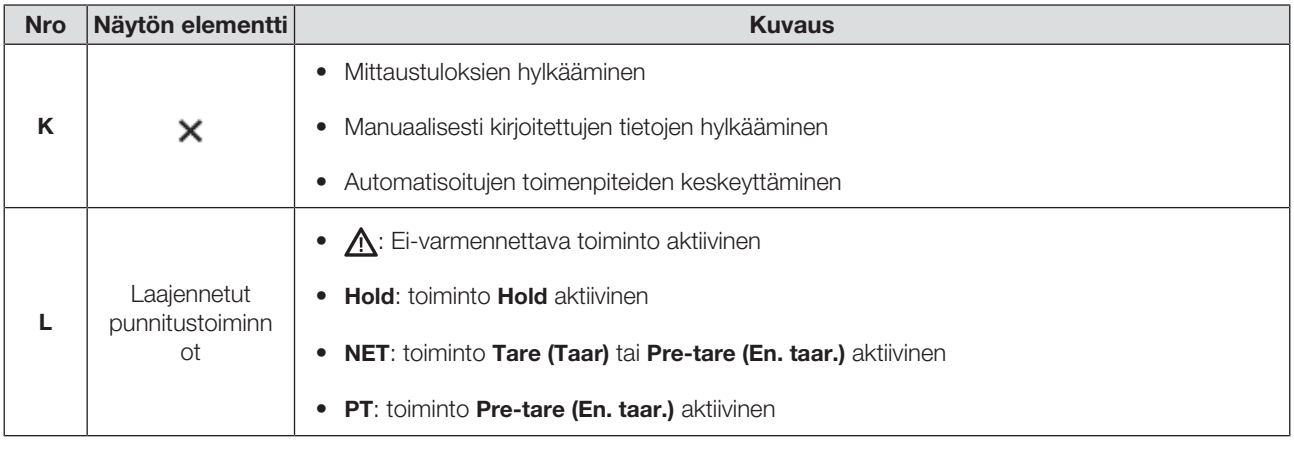

## <span id="page-13-0"></span>4.3 ID-näytön symbolit (valikko)

Tämä kappale sisältää tietoja konfiguroinnin ja järjestelmänvalvonnan näytön sisällöstä. Tietoja mittauskäytön näytön sisällöstä löydät täältä: ID-näytön symbolit (päänäyttö).

Valikon konfigurointimahdollisuudet riippuvat laitteen valitusta tilasta:

- → [Laitteen tilan muuttaminen, Sivu 36](#page-35-3)
- ◆ [Toiminnot/laitteen tila, Sivu 69](#page-68-0)

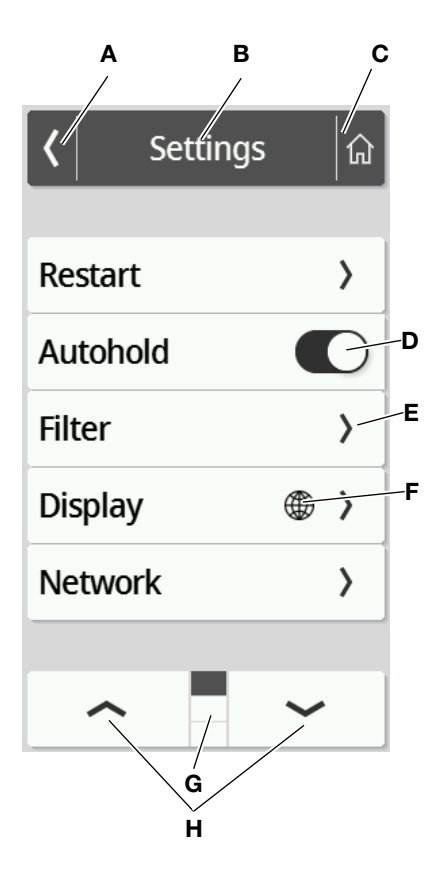

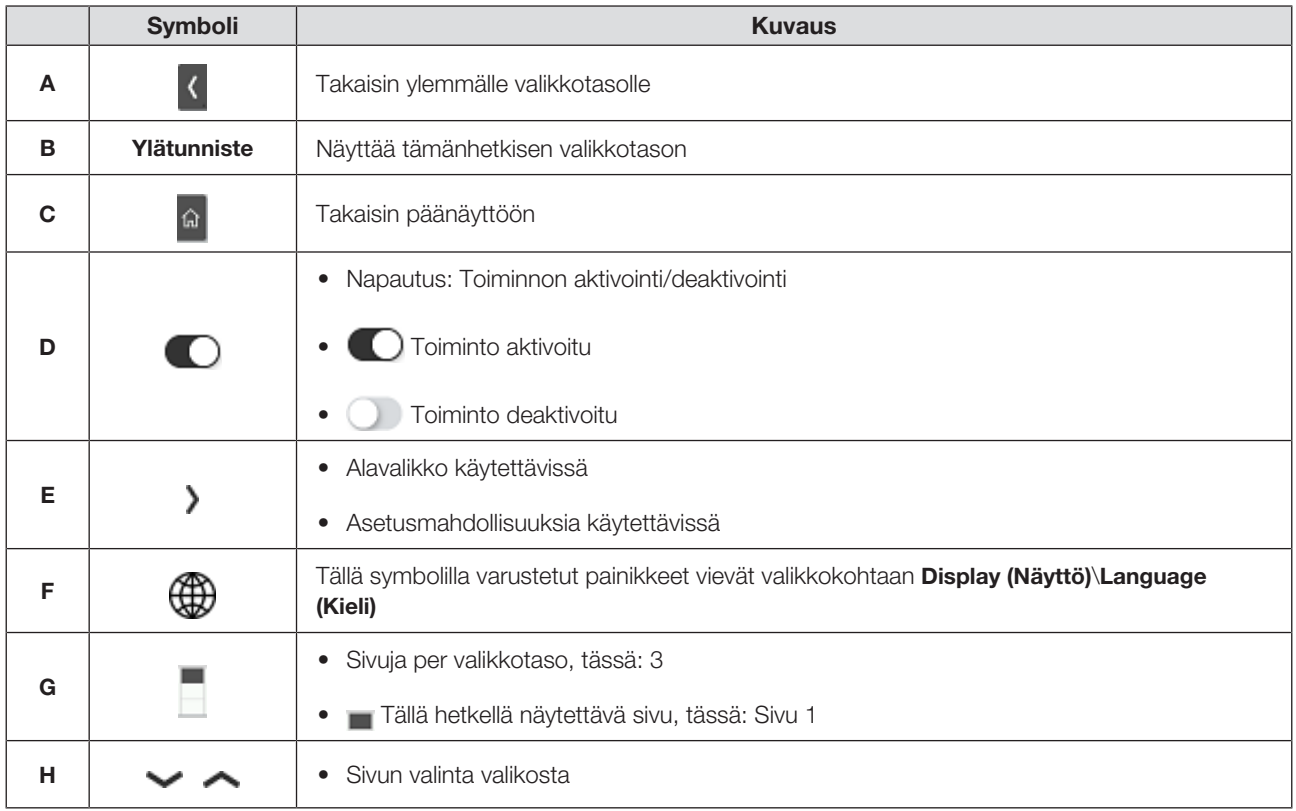

## <span id="page-14-0"></span>4.4 Merkinnät

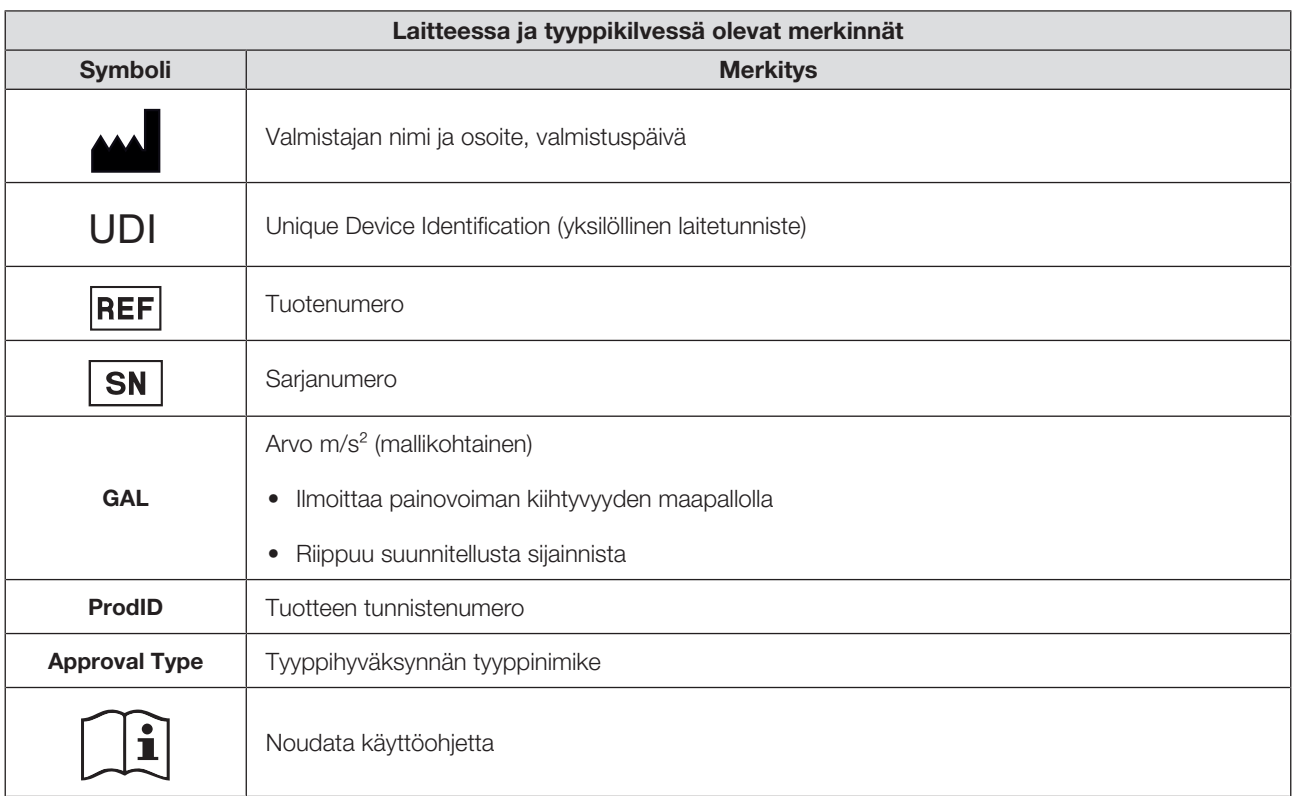

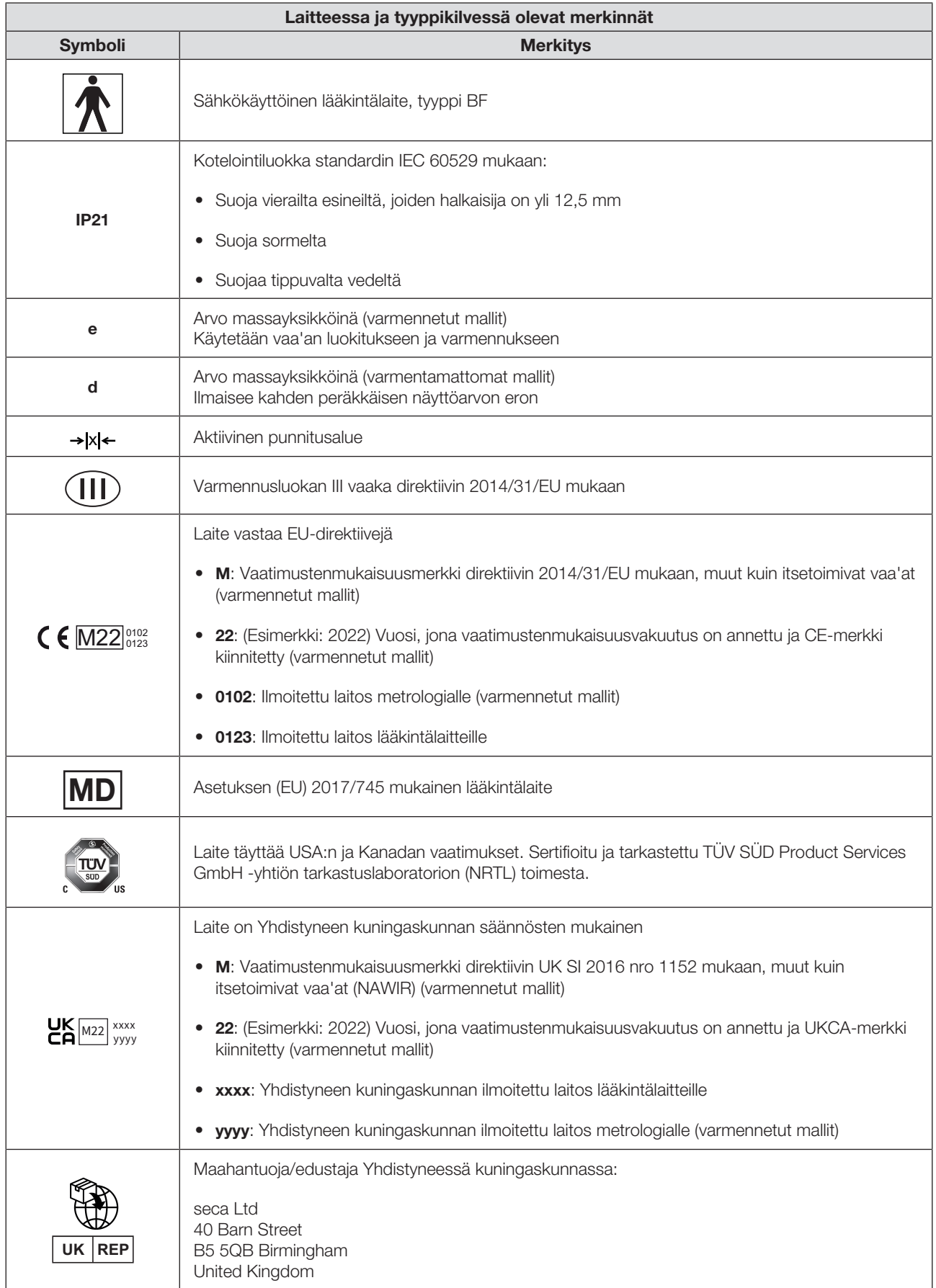

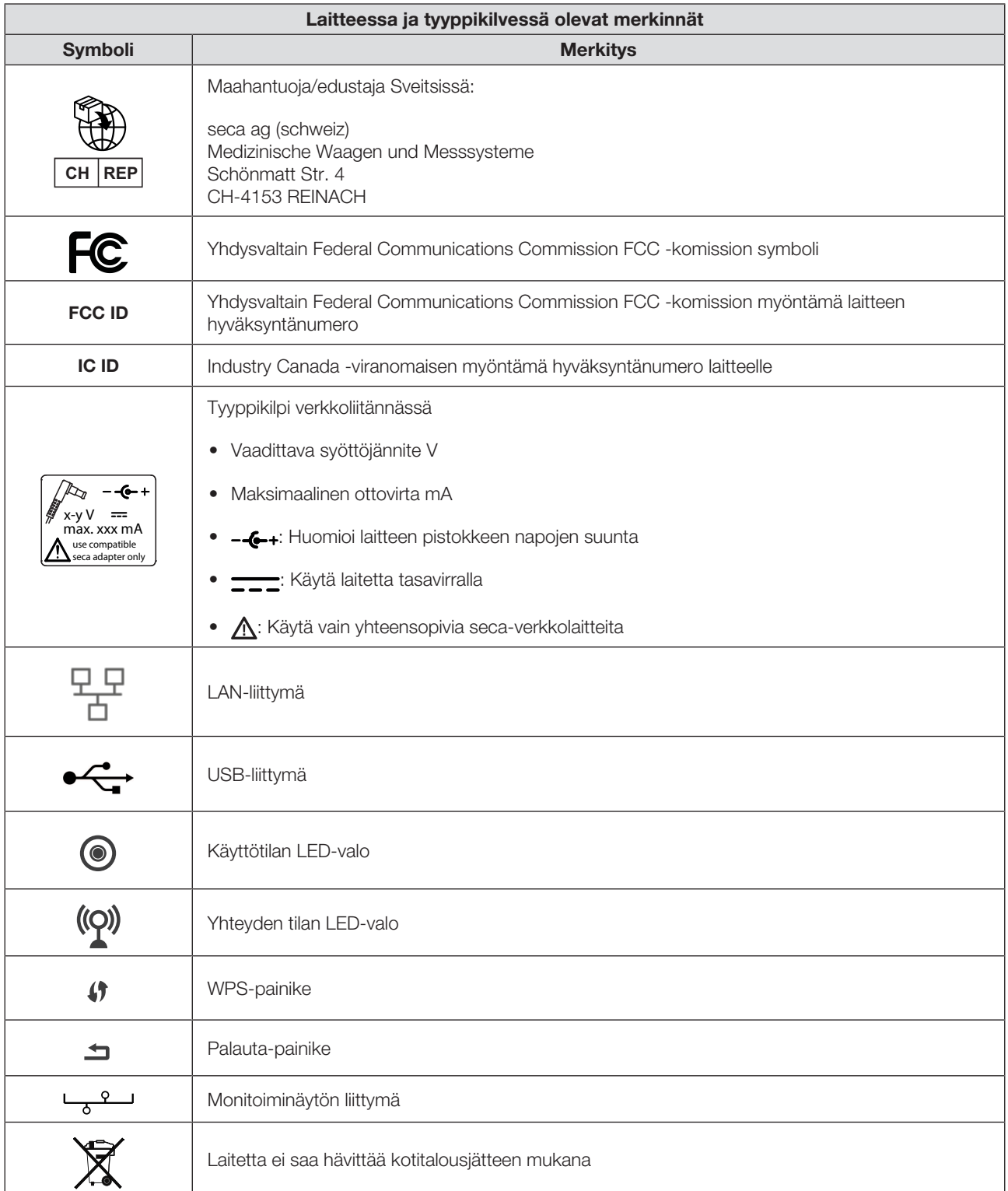

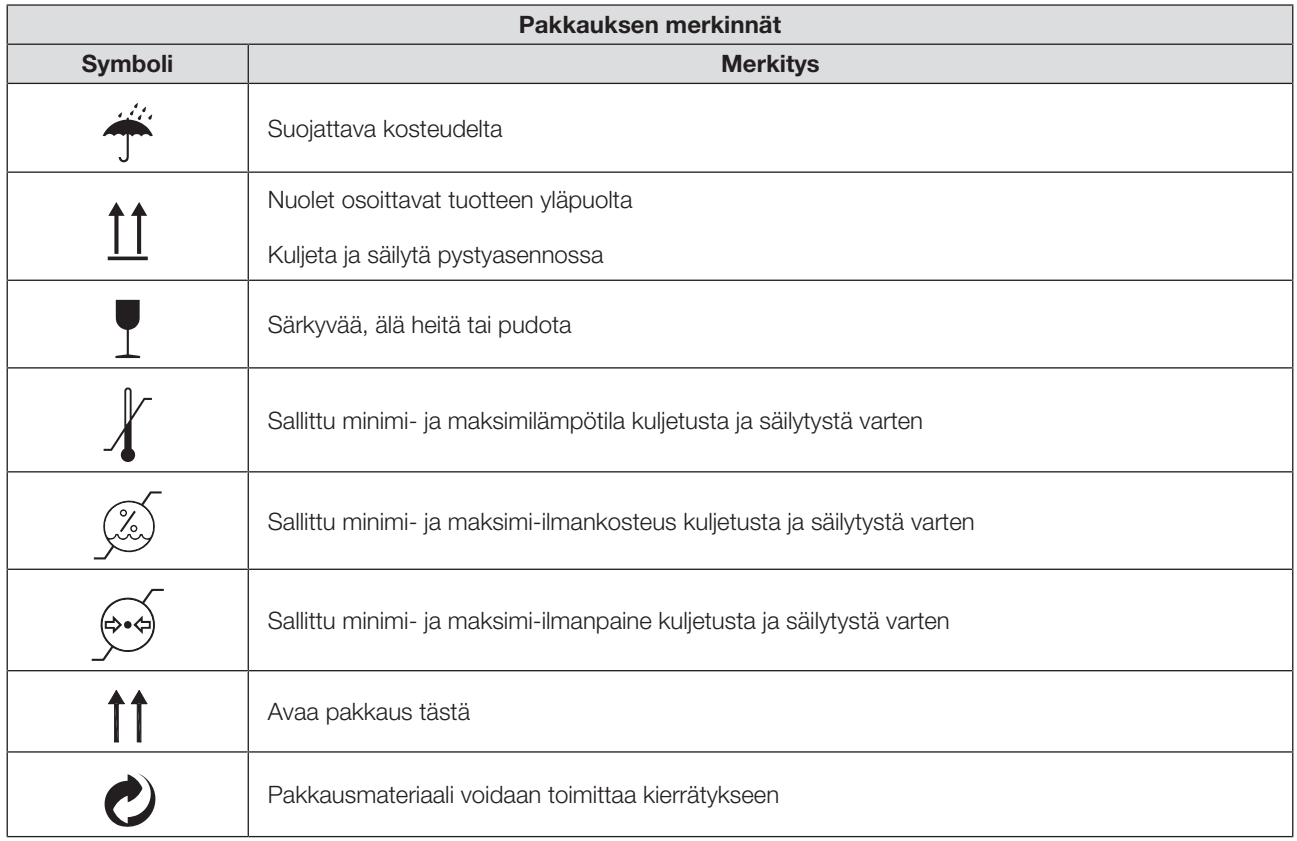

## <span id="page-17-0"></span>5 LAITTEEN KÄYTTÖÖNOTTO

## <span id="page-17-1"></span>5.1 Toimituksen sisältö

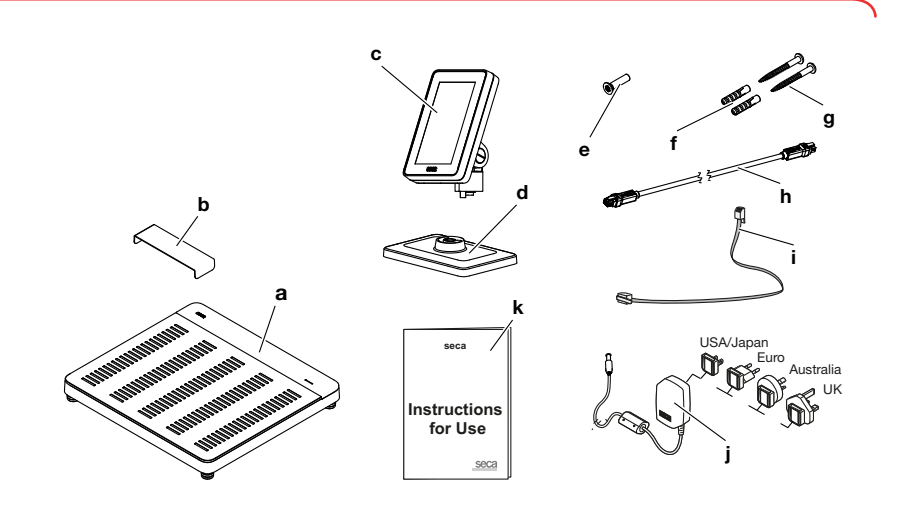

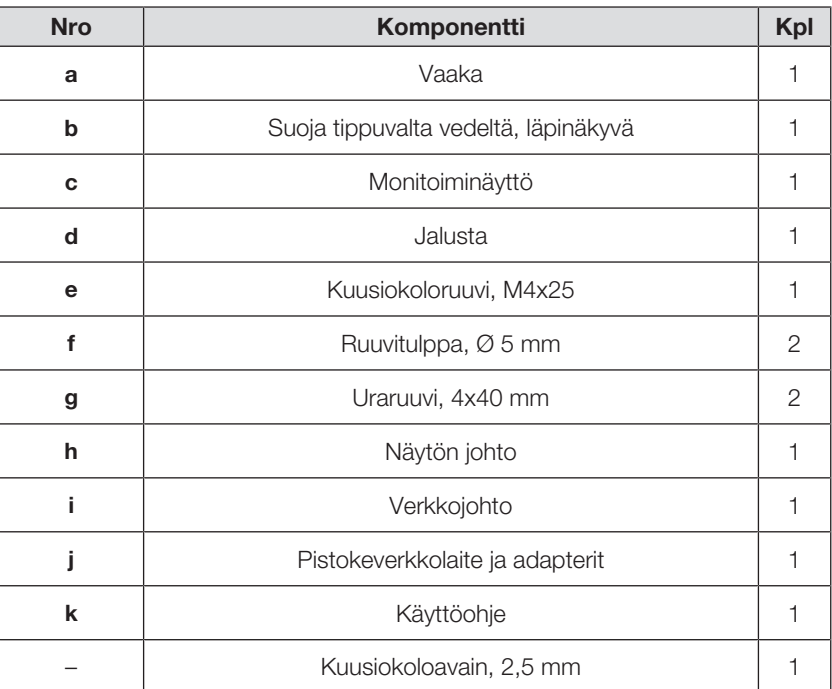

## <span id="page-18-0"></span>5.2 Liittymät

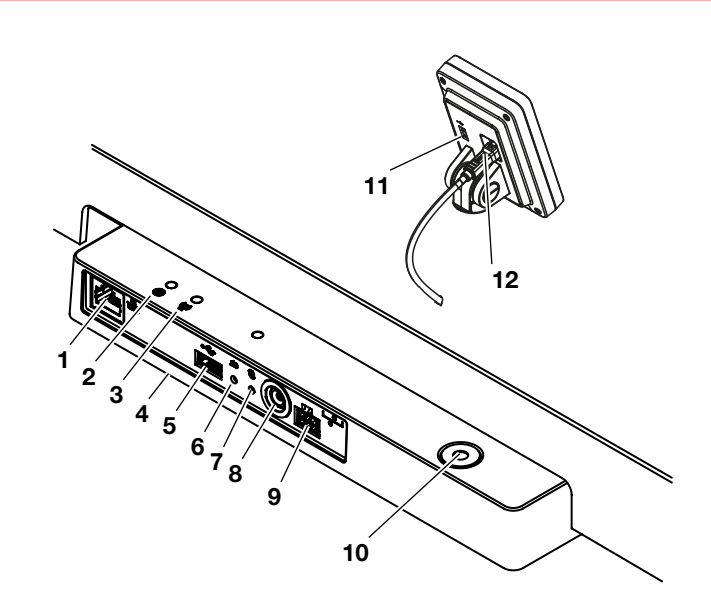

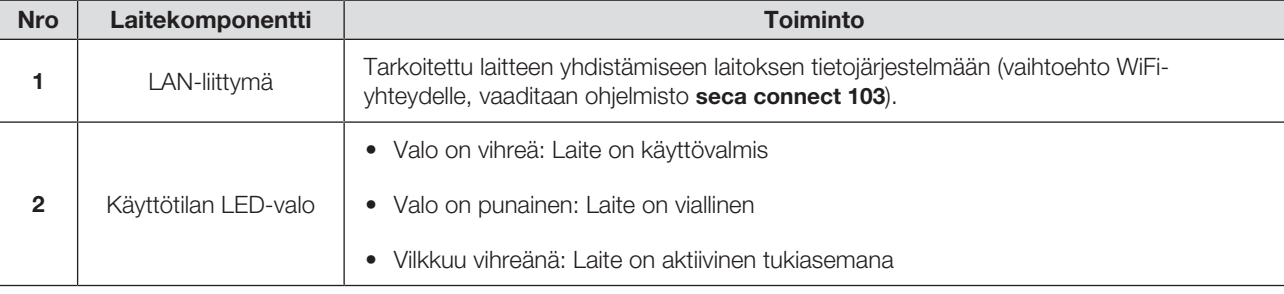

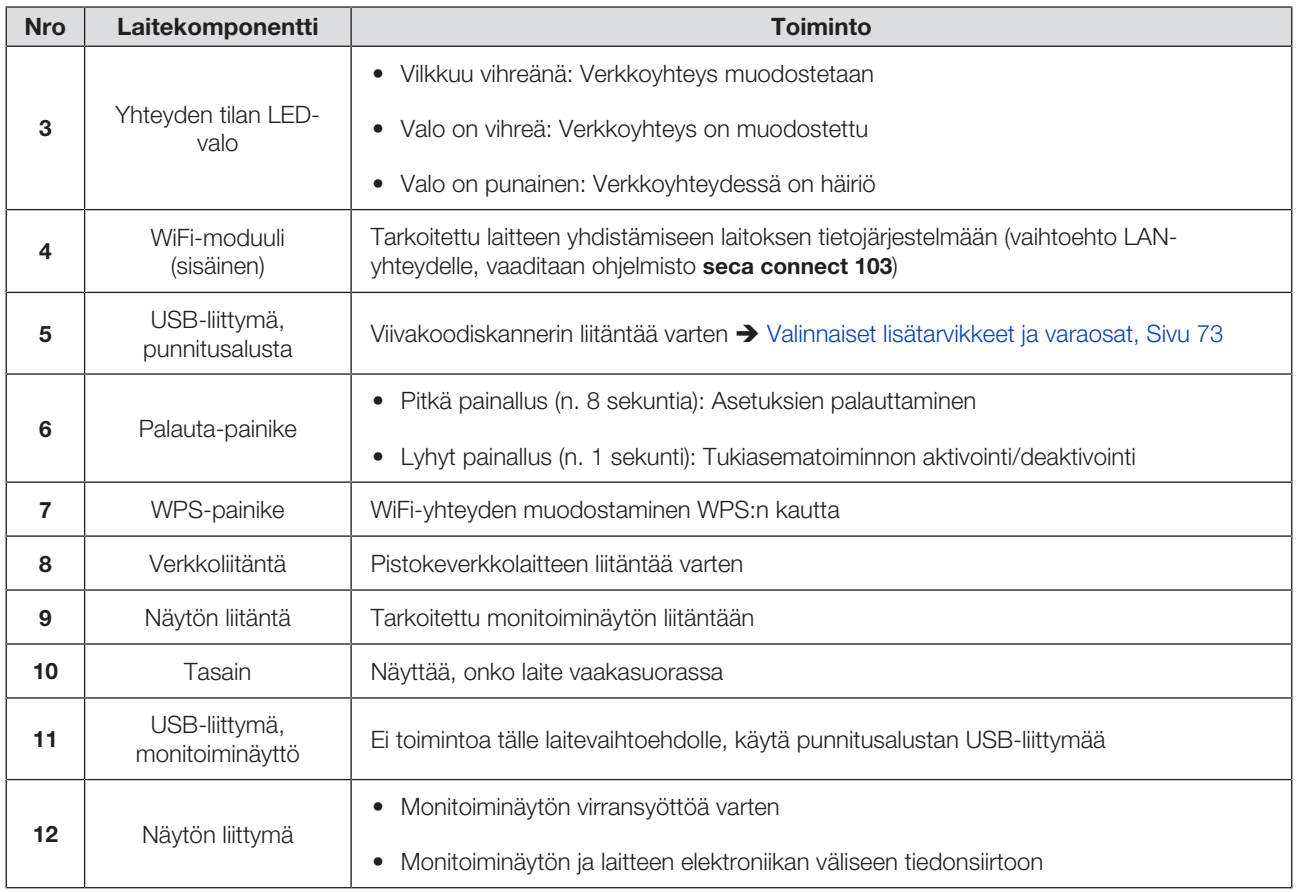

### <span id="page-19-0"></span>5.3 Laitteen pystyttäminen

Sijoituspaikan lattian on oltava tasainen ja tukeva, jotta mittaustulokset ovat tarkkoja. Pehmeät lattiapinnat, esim.puulankut, antavat periksi potilaan painon alla ja vääristävät mittaustulosta.

- 1. Aseta laite kovalle, tasaiselle alustalle.
- 2. Säädä laitteen asento kiertämällä säätöjalkoja.

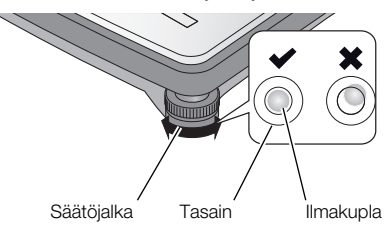

ð Laite on vaakasuorassa, kun tasaimen ilmakupla on täsmälleen ympyrän keskellä.

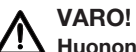

## Huonon seisontavakavuuden aiheuttama loukkaantuminen

Jos säätöjalat kierretään liian pitkälle ulos, ne voivat irrota laitteesta. Tällöin laite ei seiso tukevasti.

- ► Kierrä säätöjalkoja ulos enintään 10 mm.
- ► Jos laitetta ei voi säätää vaakasuoraan, vaikka ruuvit on kierretty mahdollisimman pitkälle ulos, sijoituspaikka ei ole sopiva. Aseta laite sopivaan paikkaan.

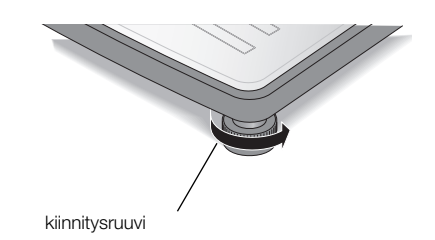

- 3. Kiristä lukituspyörät nuolen suuntaan.
	- ð Näin säätöjalkojen asento on lukittu.

#### <span id="page-20-0"></span>5.4 Monitoiminäytön asennus jalustaan

1. Ruuvaa monitoiminäyttö jalustaan kuvan esittämällä tavalla.

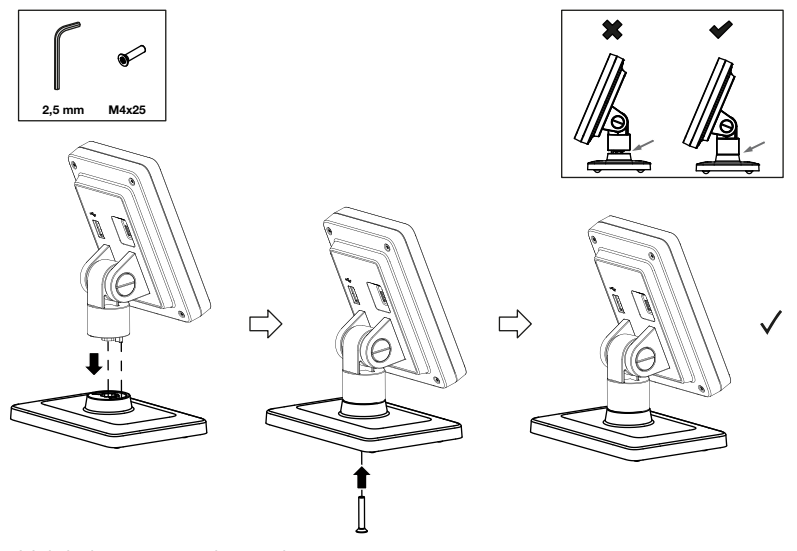

- 2. Voit jatkaa seuraavin tavoin:
	- ► Aseta monitoiminäyttö vaakasuoralle, luistamattomalle pinnalle
	- ► Monitoiminäytön asennus seinään
- 3. Liitä monitoiminäyttö vaakaan > [Monitoiminäytön liittäminen](#page-21-0) [vaakaan, Sivu 22.](#page-21-0)

### <span id="page-20-1"></span>5.5 Monitoiminäytön asennus seinään

#### HUOMAUTUS

Toimitukseen sisältyvät ruuvitulpat on tarkoitettu kiviseinään asennusta varten. Muille seinäpinnoille suosittelemme niille soveltuvien ruuvitulppien käyttöä.

- ► Huomioi näytön johdon pituus ennen kuin määrität asennuskorkeuden.
- 1. Ruuvaa monitoiminäyttö jalustaan.
- 2. Merkitse porattavien reikien paikat haluamallesi korkeudelle.
- 3. Poraa reiät (Ø 5 mm, syvyys n. 35 mm).
- 4. Työnnä reikiin ruuvitulpat.
- 5. Työnnä toimitukseen sisältyvät ruuvit ruuvitulppiin.
- 6. Kiristä ruuveja sen verran, että ruuvin varsi näkyy vielä n. 10 mm seinästä ulos (ks. grafiikka).

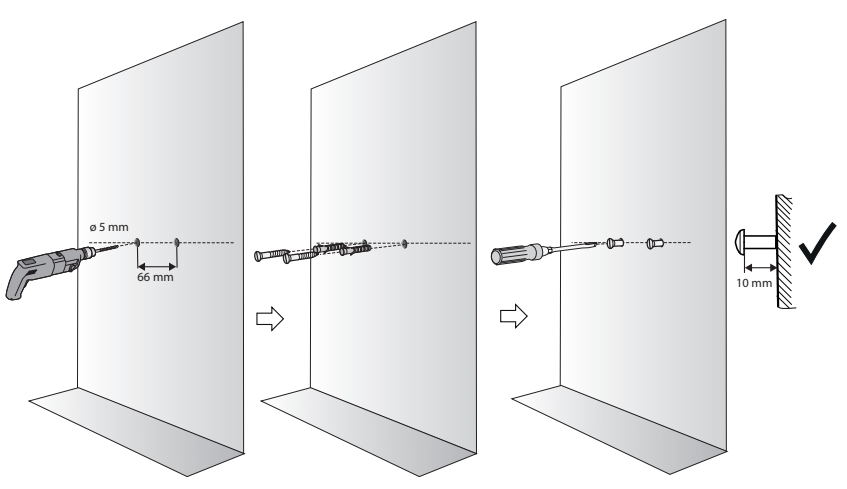

7. Aseta monitoiminäyttö ja jalusta ruuveihin (ks. grafiikka).

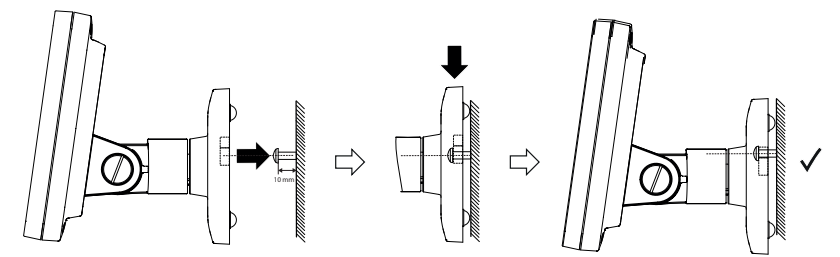

8. Liitä monitoiminäyttö punnitusalustaan.

## <span id="page-21-0"></span>5.6 Monitoiminäytön liittäminen vaakaan

#### HUOMIO! Mittausvirhe voiman virheellisen välittymisen vuoksi

Jos monitoiminäytön johto koskee punnitusalustaan, potilaan painoa ei voida mitata oikein.

- ► Asenna johto niin, että se ei voi koskea punnitusalustaan.
- ► Liitä näytön johto vaakaan ja monitoiminäyttöön kuvan esittämällä tavalla.

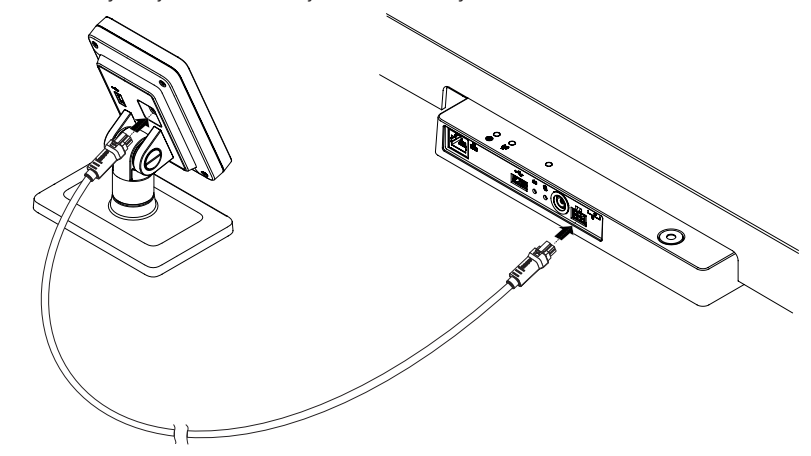

#### <span id="page-22-0"></span>5.7 Viivakoodiskannerin liittäminen (lisävaruste)

Punnitusalustan USB-liittymään voidaan kytkeä viivakoodiskanneri.

Viivakoodiskanneri tarvitaan seuraavia toimintoja varten:

- Konfiguraatio: Verkon tietojen määrittäminen ohjelmistossa seca connect 103 ja lähettäminen laitteelle QR-koodilla:  $\rightarrow$  [Verkkotoimintojen](#page-47-0) [asettaminen, Sivu 48](#page-47-0)
- **Käyttö**: Potilaiden ja käyttäjien tunnuksien lukeminen, kun mittaustulokset välitetään tietojärjestelmään:  $\rightarrow$  [Mittauksen lopettaminen, Sivu 34](#page-33-1)

#### VAROITUS! Loukkaantuminen

- ► Ohjaa liitäntäjohto niin, että potilas ei voi jäädä siihen kiinni tai kuristua.
- ► Ohjaa liitäntäjohto niin, että potilaat ja käyttäjät eivät voi kompastua siihen.

#### **HUOMAUTUS**

- ► Ota huomioon viivakoodiskannerin maksimaalinen ottovirta.
- ► Käytä vain seca-yhtiön suosittelemaa viivakoodiskanneria.
- ► Laite on yhteensopiva NFC/RFID-skannereiden kanssa. Käänny seca Service -huollon puoleen, jos haluat lisätietoja.

Viivakoodiskanneri liitetään seuraavalla tavalla:

- 1. Varmista, että laite on erotettu virransyötöstä.
- 2. Työnnä viivakoodiskannerin USB-pistoke punnitusalustan USB-liittymään.

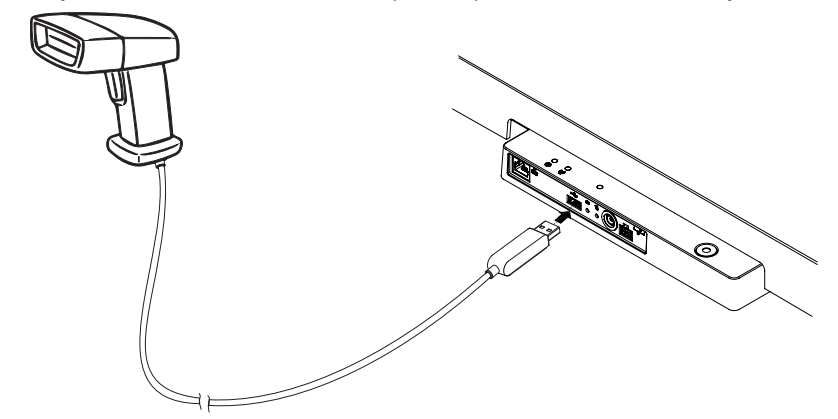

3. Kiinnitä viivakoodiskanneri sopivaan pidikkeeseen.

#### HUOMIO! **Mittausvirhe**

Viivakoodiskanneri ja skannerin pidike ovat laitteen punnitusherkällä alueella. Jos viivakoodiskanneria ei kiinnitetä takaisin pidikkeeseen skannauksen jälkeen, mittaustulos vääristyy.

- ► Kiinnitä skanneri jokaisen skannauksen jälkeen takaisin pidikkeeseen.
- 4. Kytke virransyöttö  $\rightarrow$  [Virransyötön kytkeminen, Sivu 24.](#page-23-0)

<span id="page-23-0"></span>Laite saa virtaa pistokeverkkolaitteesta.

#### VAROITUS! Väärien verkkolaitteiden käyttö aiheuttaa henkilövahinkoja ja laitevaurion

Tavanomaiset verkkolaitteet voivat toimittaa suurempaa jännitettä kuin niihin on merkitty. Mittalaite voi ylikuumentua, syttyä palamaan, sulaa tai siihen voi tulla oikosulku.

- ► Käytä ainoastaan secan alkuperäisiä verkkolaitteita, joiden säädelty lähtöjännite on 12 V.
- 1. Liitä virransyöttöön tarvittava adapteri verkkolaitteeseen.

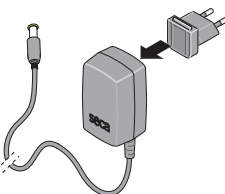

- 2. Työnnä verkkolaitteen pistoke laitteen verkkoliitäntään.
- 3. Työnnä verkkolaite pistorasiaan.

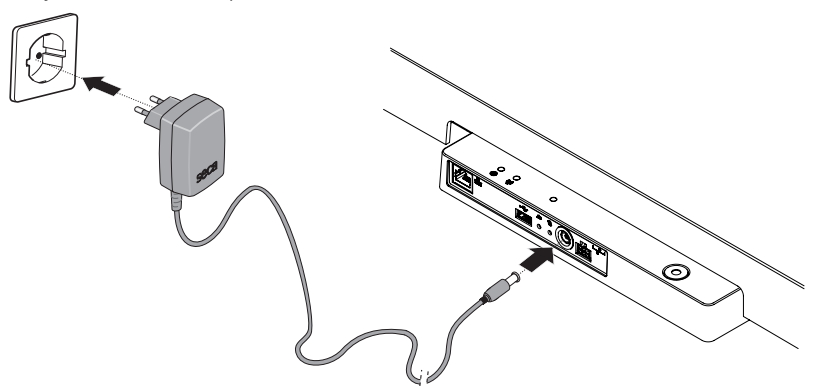

4. Suorita toimintatarkastus  $\rightarrow$  [Toimintatarkastus, Sivu 57](#page-56-3).

#### <span id="page-23-1"></span>5.9 Tippuvesisuojan asennus

#### HUOMIO!

#### Nesteen pääsy laitteen sisälle vahingoittaa laitetta

Jos laitteeseen pääsee tippuvaa vettä tai muuta nestettä liitäntäpaneelin kautta, laite voi vahingoittua.

- ► Käytä laitetta ainoastaan tippuvesisuojan ollessa asennettuna.
- 1. Kytke kaikki johtoliitännät tässä käyttöohjeessa ja yhteensopivien tuotteiden asennusohjeissa kuvatulla tavalla.
- 2. Aseta tippuvesisuoja paikalleen liitäntäpaneeliin kuvassa näkyvällä tavalla.

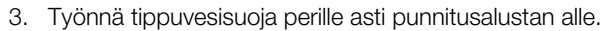

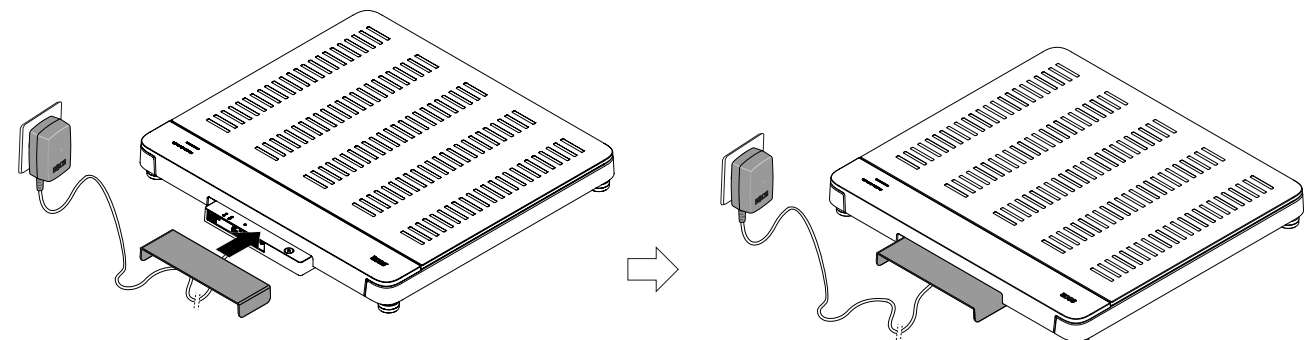

#### <span id="page-24-0"></span>5.10 Laitteen asetuksien muuttaminen

Voit säätää laitteen erilaisia käyttötilanteita varten seuraavalla tavalla:

- $\rightarrow$  [Laitteen tilan muuttaminen, Sivu 36](#page-35-3)
- è [Valikon haku näyttöön / valikosta poistuminen, Sivu 37](#page-36-0)
- è [Verkkotoimintojen asettaminen, Sivu 48](#page-47-0)

#### <span id="page-24-1"></span>5.11 Laitteen kuljetus

Laitteessa on kädensijat, joilla sitä voidaan kuljettaa lyhyitä matkoja.

- 1. Poista tippuvesisuoja.
- 2. Irrota laitteen kaikki johtoliitännät (esim. virransyöttö, tietoverkko).
- 3. Nosta laitetta tarttumalla kädensijoihin.

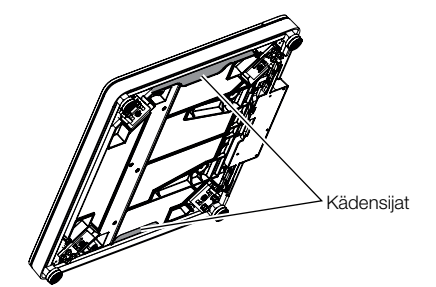

- 4. Kuljeta laite uuteen sijoituspaikkaan.
- 5. Nosta laite pystyyn  $\rightarrow$  [Laitteen pystyttäminen, Sivu 20.](#page-19-0)
- 6. Kytke jälleen kaikki johtoliitännät.
- 7. Asenna tippuvesisuoja.

## <span id="page-25-0"></span>6 KÄYTTÖ

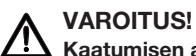

## Kaatumisen aiheuttama loukkaantuminen

- ► Varmista, että laite seisoo tukevasti ja tasaisella alustalla.
- ► Asenna liitäntäjohto (mikäli olemassa) niin, että käyttäjä ja potilas eivät voi kompastua siihen.
- ► Tue liikuntarajoitteista potilasta esim. hänen noustessaan pyörätuolista.
- ► Varmista, että potilas ei vaa'alle noustessaan tai siltä poistuessaan astu aivan punnitusalustan reunoille.
- ► Varmista, että potilas astuu punnitusalustalle ja poistuu siltä hitaasti ja varmasti.

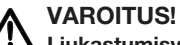

## (Kukastumisvaara

- ► Varmista, että punnitusalusta on kuiva, ennen kuin potilas astuu sen päälle.
- ► Varmista, että potilaan jalat ovat kuivat, ennen kuin hän astuu punnitusalustalle.
- ► Varmista, että potilas astuu punnitusalustalle ja poistuu siltä hitaasti ja varmasti.

#### **HUOMAUTUS**

Joidenkin toimintojen käyttö riippuu laitteen tilasta. Jos tarvitset toimintoja, jotka eivät ole käytettävissä laitteen tämänhetkisessä käyttötilassa, pyydä järjestelmänvalvojaa tai sairaalateknikkoa muuttamaan laitteen käyttötilaa.

#### <span id="page-25-1"></span>6.1 Mittauksen käynnistäminen

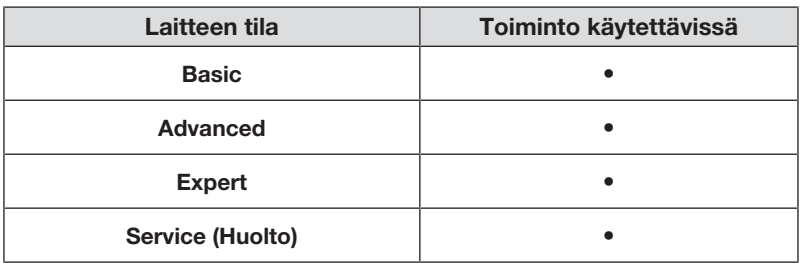

#### <span id="page-25-2"></span>Monitoiminäytön aktivointi (stand-alone-käyttö)

Monitoiminäyttö siirtyy asetetun ajan kuluttua valmiustilaan (> [Valmiusajan](#page-44-0) [asetus, Sivu 45](#page-44-0)). Stand-alone-käytössä näyttöön tulee seuraava näytönsäästäjä:

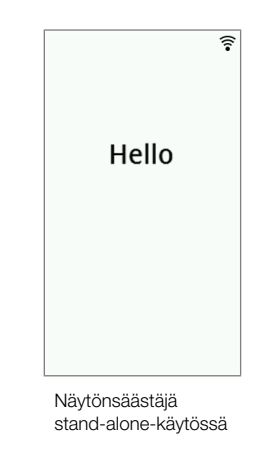

- 1. Aktivoi monitoiminäyttö napauttamalla sitä.
	- ð Päänäyttö tulee näkyviin.
- 2. Pyydä potilasta astumaan punnitusalustalle.
- 3. Suorita mittaus tämän käyttöohjeen vastaavissa kohdissa kuvatulla tavalla.

#### <span id="page-26-0"></span>Monitoiminäytön aktivointi (verkkoyhteys)

Monitoiminäyttö siirtyy asetetun ajan kuluttua valmiustilaan (> [Valmiusajan](#page-44-0) [asetus, Sivu 45](#page-44-0)). Kun verkkoyhteys on toiminnassa, näytössä on seuraava näytönsäästäjä:

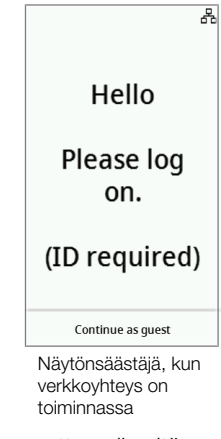

- 1. Aktivoi monitoiminäyttö napauttamalla sitä.
	- ð Päänäyttö tulee näkyviin.
- 2. Skannaa oma tunnuksesi ja potilaan tunnus.

#### HUOMAUTUS

Jos painat painiketta Continue as guest (Jatka vieraana) voit aloittaa suoraan mittauksella ja skannata tunnukset myöhemmin.

- 3. Pyydä potilasta astumaan punnitusalustalle.
- 4. Suorita mittaus tämän käyttöohjeen vastaavissa kohdissa kuvatulla tavalla.

#### <span id="page-27-0"></span>Varatun laitteen käyttö (verkkoyhteys)

Voit varata laitteen (laiteohjelmiston versiosta 1.3 alkaen) ohjelmistossa seca analytics 125 (versiosta riippuen) potilaallesi. Potilaan nimi näytetään varatussa laitteessa:

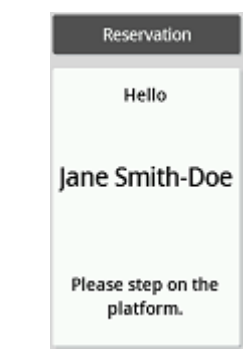

- 1. Pyydä potilasta astumaan punnitusalustalle.
	- ð Päänäyttö tulee näkyviin.
- 2. Suorita mittaus tämän käyttöohjeen vastaavissa kohdissa kuvatulla tavalla.

#### <span id="page-27-1"></span>6.2 Painon mittaaminen

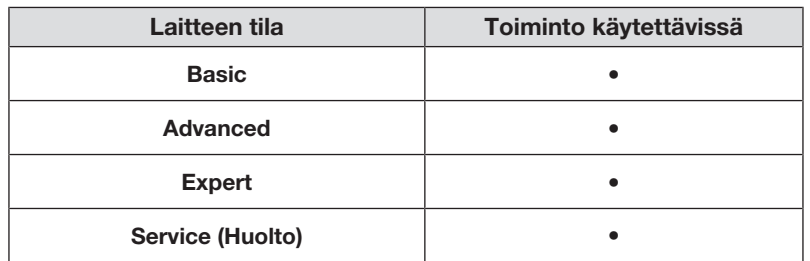

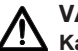

#### VARO! Kaatumisen aiheuttama loukkaantuminen

Liikuntarajoitteiset henkilöt voivat kaatua yrittäessään nousta punnitusalustalle.

- ► Tue liikuntarajoitteista potilasta hänen noustessaan vaa'alle.
- 1. Varmista, että punnitusalustalla ei ole painoa.
- 2. Pyydä potilasta astumaan punnitusalustalle.
- 3. Pyydä potilasta seisomaan rauhallisesti.
- 4. Lue mittaustulos.

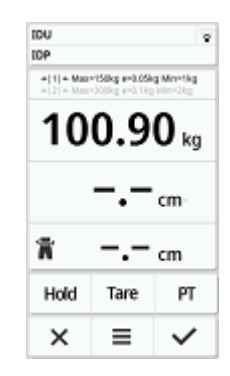

## <span id="page-28-0"></span>6.3 Pituuden syöttäminen manuaalisesti

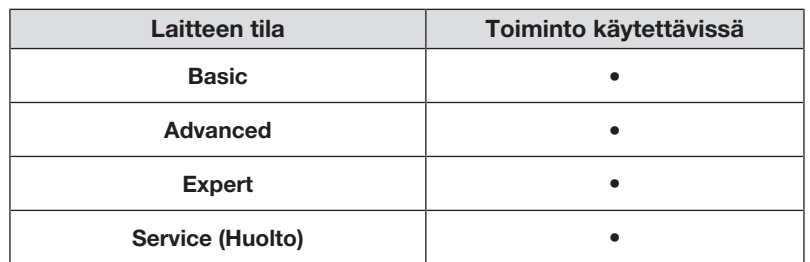

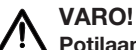

#### Potilaan turvallisuuden vaarantaminen

Virheellisten tulkintojen välttämiseksi mittaustuloksia saa lääkinnällisiä tarkoituksia varten näyttää ja käyttää ainoastaan SI-järjestelmän yksiköinä (paino: kilogramma/gramma, pituus: metri/senttimetri). Joissakin laitteissa on mahdollisuus näyttää mittaustulokset myös muina yksikköinä. Kyseessä on ainoastaan lisätoiminto.

- ► Käytä mittaustuloksia ainoastaan SI-yksiköinä.
- ► Muiden kuin SI-järjestelmän mukaisten mittayksiköiden käyttö mittaustuloksien näyttöön on käyttäjän omalla vastuulla.
- 1. Napauta kenttää Height (Pituus).
- 2. Syötä pituus.
- 3. Napauta painiketta  $\checkmark$  syöttämiesi tietojen vahvistamista varten.

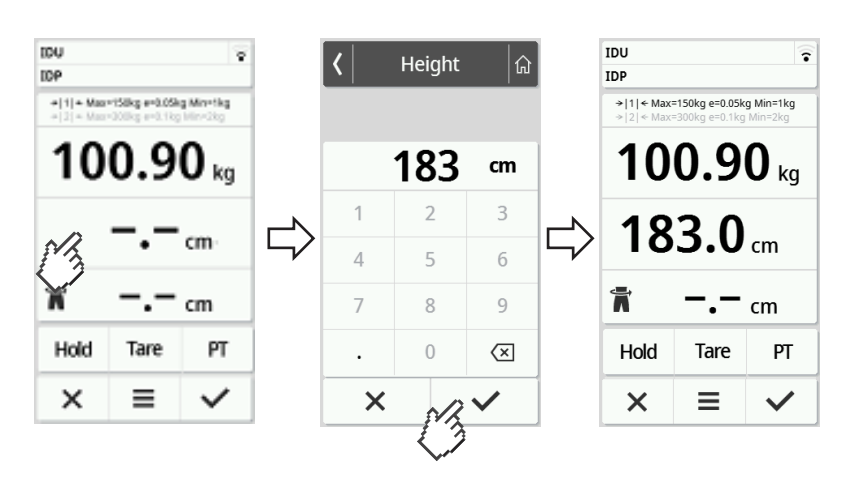

4. Voit hylätä kirjoittamasi tiedot napauttamalla painiketta  $\times$ .

#### <span id="page-29-1"></span><span id="page-29-0"></span>Lisäpainon taaraus (Taar)

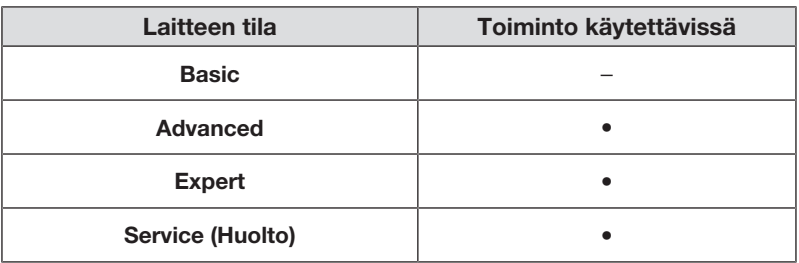

Toiminnolla Tare (Taar) voit estää sen, että lisäpaino (esim. pyyhe) vaikuttaa potilaan painoarvoon.

#### HUOMIO! Mittausvirhe voiman virheellisen välittymisen vuoksi

Jos lisäpaino (esim. suurikokoinen pyyhe) koskee alustaan, jonka päällä vaaka on, painoa ei mitata oikein.

- ► Varmista, että lisäpainot koskevat ainoastaan vaa'an punnitusalustaan.
- Vaa'alla ei ole kuormaa.
- 1. Aktivoi toiminto Tare (Taar) seuraavasti:
	- a) Aseta punnitusalustalle lisäpaino (tässä: 1 kg).
	- b) Napauta painiketta Tare (Taar).
	- c) Odota, kunnes arvo 0.00 ja ilmoitus NETtulevat näkyviin.

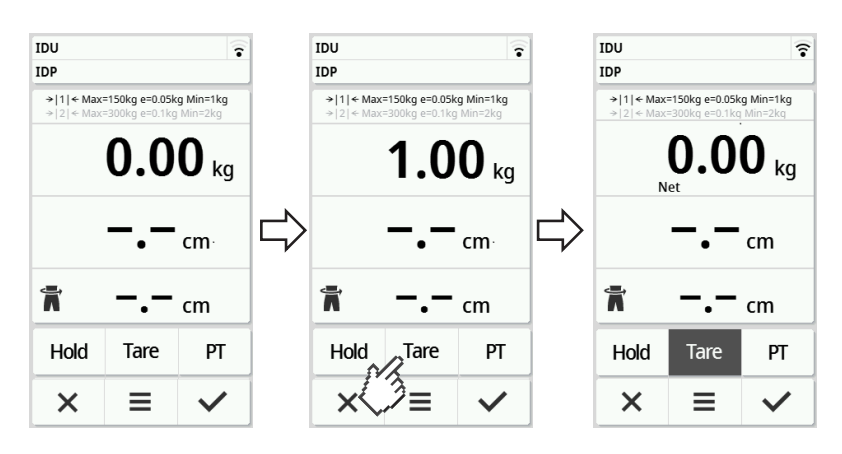

- 2. Punnitse potilas.
- 3. Lue mittaustulos.
	- ð Lisäpaino on vähennetty automaattisesti.
- 4. Deaktivoi toiminto seuraavasti:
	- d) Poista paino punnitusalustalta.
	- e) Napauta painiketta Tare (Taar).
	- f) Odota, kunnes ilmoitus **NET** sammuu ja lisäpaino tulee näkyviin.
	- g) Ota lisäpaino pois punnitusalustalta.

#### Suomi

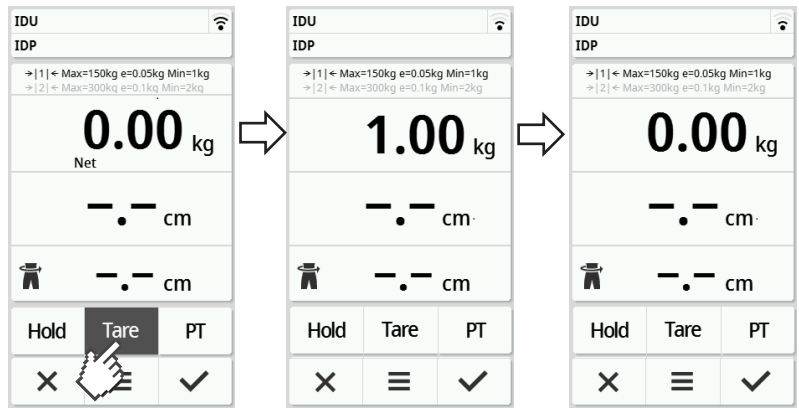

#### HUOMAUTUS

Suurin mahdollinen punnittavissa oleva paino alenee asetetun lisäpainon verran.

#### <span id="page-30-0"></span>Painon pysyvä näyttö (Hold)

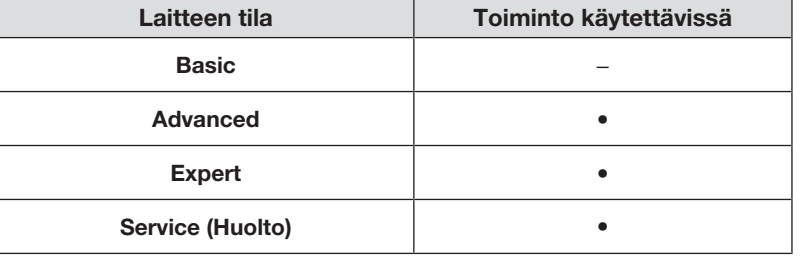

Kun aktivoit Hold-toiminnon, paino näkyy näytössä myös sen jälkeen, kun paino on poistettu vaa'alta. Näin sinulle jää aikaa huolehtia potilaasta ennen painon merkitsemistä muistiin.

- ✓ Vaa'alla ei ole kuormaa.
- 1. Pyydä potilasta nousemaan vaa'alle.
- 2. Napauta painiketta **Hold**.
- 3. Odota, kunnes painoarvo ei enää vilku.

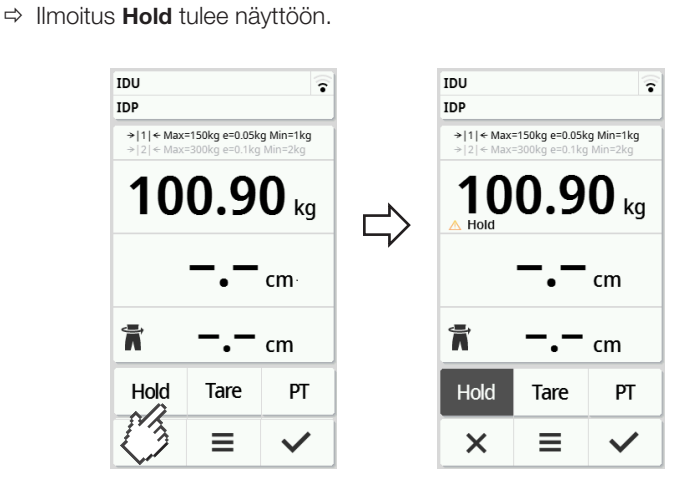

- 4. Voit deaktivoida toiminnon napauttamalla painiketta **Hold**.
	- ð Ilmoitus Hold poistuu näytöstä.

#### HUOMAUTUS

- Kun toiminto Autohold on aktivoitu, paino ja pituus näkyvät automaattisesti pysyvästi, kun on saatu tasaantuneet mittausarvot (è [Autohold-toiminnon aktivoiminen, Sivu 39](#page-38-1)).
- Jos haluat päivittää mittausarvot (painon ja pituuden), napauta näyttökenttää Weight (Paino) tai uudelleen painiketta Hold. Mittaus toistetaan ja päivitetyt mittausarvot ovat näytössä pysyvästi.

#### <span id="page-31-0"></span>Lisäpainon tallentaminen pysyvästi (En. taar.)

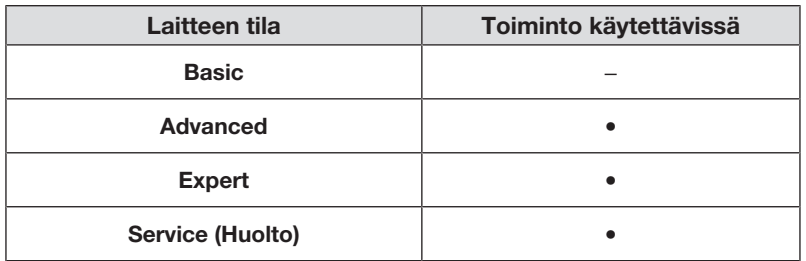

Pre-tare (En. taar.)-toiminnolla voit tallentaa pysyvän lisäpainon, jolloin se vähennetään automaattisesti mittaustuloksesta, esim. kenkien ja vaatteiden keskimääräinen paino.

#### Pre-tare (En. taar.)-toiminnon aktivoiminen

- 1. Poista paino punnitusalustalta.
- 2. Napauta painiketta PT.
- 3. Syötä arvo.
- 4. Vahvista arvo **-**painikkeella.

ð Asetettu lisäpaino (tässä: 1,5 kg) näytetään miinusmerkkisenä.

ð Ilmoitukset NET ja PT tulevat näyttöön.

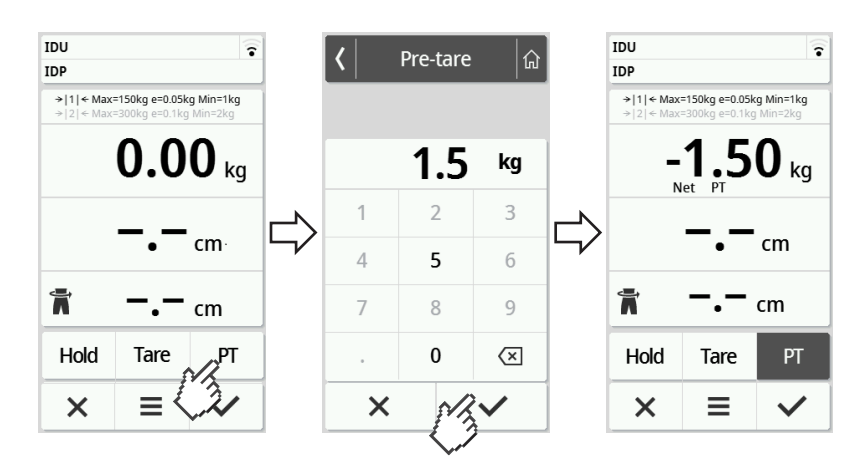

- 5. Pyydä potilasta nousemaan vaa'alle.
	- ð Potilaan paino tulee näkyviin.
	- ð Tallennettu lisäpaino on vähennetty automaattisesti.

#### Toiminnon Pre-tare (En. taar.) deaktivointi

- 1. Poista paino punnitusalustalta.
- 2. Napauta painiketta PT.
- 3. Hylkää arvo × -painikkeella.
	- ð Asetettua lisäpainoa ei enää näytetä.
	- ð Toiminto on deaktivoitu.

#### <span id="page-32-0"></span>Punnitusalueen vaihto

Punnitusalue 1 on aktiivinen, kun vaakaan kytketään virta. Kun tietty paino ylittyy, vaaka kytkeytyy automaattisesti punnitusalueelle 2.

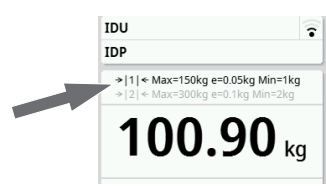

► Jos haluat siirtyä takaisin punnitusalueelle 1, poista vaa'alta kaikki paino. ð Punnitusalue 1 on jälleen aktiivinen.

#### <span id="page-32-1"></span>BMI- tai BSA-arvon automaattinen laskeminen

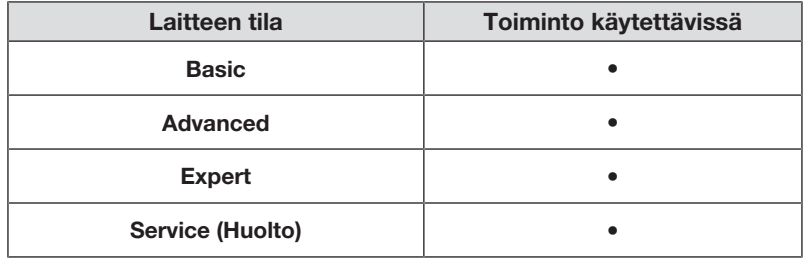

Laite laskee automaattisesti painoindeksin (BMI) tai kehon pinta-alan (BSA: Body-Surface-Area) esiasetuksen mukaisesti (+ [BMI:n/BSA:n/](#page-40-0) [vyötärönympäryksen valinta, Sivu 41\)](#page-40-0).

- 1. Määritä potilaan paino ( $\rightarrow$  [Painon mittaaminen, Sivu 28](#page-27-1)).
- 2. Määritä potilaan pituus (→ [Pituuden syöttäminen manuaalisesti, Sivu 29](#page-28-0)).
	- ð Esiasetuksesta riippuen näytetään joko BMI tai BSA:

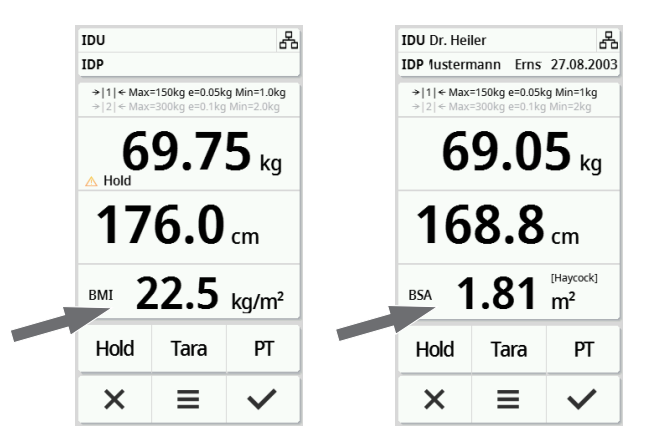

#### <span id="page-33-0"></span>Vyötärönympäryksen syöttäminen

Kun päänäytöllä näkyy symboli  $\blacksquare$  , voit syöttää potilaan vyötärönympäryksen. Vyötärönympäryksen syöttöä voidaan konfiguroida → [BMI:n/BSA:n/](#page-40-0) [vyötärönympäryksen valinta, Sivu 41.](#page-40-0)

- 1. Napauta näyttökenttää $\overline{\mathbf{h}}$ .
- 2. Kirjoita vyötärönympärys.
- 3. Vahvista syöttö v -painikkeella.

ð Vyötärönympärys näytetään päänäytössä.

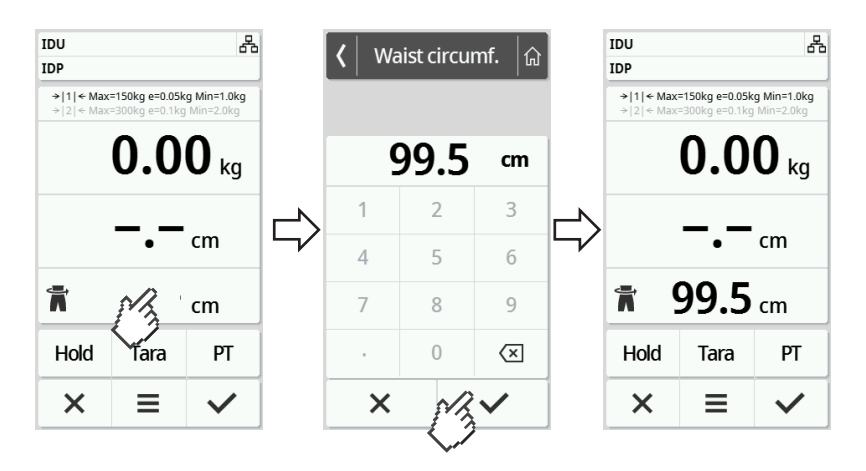

#### <span id="page-33-1"></span>6.5 Mittauksen lopettaminen

#### <span id="page-33-2"></span>Stand-alone-käyttö

Jos haluat lopettaa mittauksen laitteilla, joita ei ole yhdistetty tietojärjestelmään tai ohjelmistoon seca analytics 125, toimi seuraavasti:

- 1. Varmista, että näkyvät mittausarvot ovat uskottavia.
- 2. Siirrä näkyvät mittausarvot manuaalisesti potilaskansioon.
- 3. Pyydä potilasta poistumaan punnitusalustalta.
- 4. Napauta painiketta  $\times$ .
	- ð Mittausarvot ja manuaalisesti syötetyt tiedot hylätään.
	- $\Rightarrow$  Laite on valmis seuraavaa mittausta varten.

#### <span id="page-34-0"></span>Tietojärjestelmään yhdistettävät laitteet

Jos haluat lopettaa mittauksen laitteilla, jotka on yhdistetty tietojärjestelmään, toimi seuraavasti:

- 1. Varmista, että näkyvät mittausarvot ovat uskottavia.
- 2. Napauta painiketta  $\blacktriangledown$ .
- 3. Skannaa potilaan ja/tai käyttäjän tunnus.
	- ð Laite näyttää, ovatko skannatut tunnukset oikein:

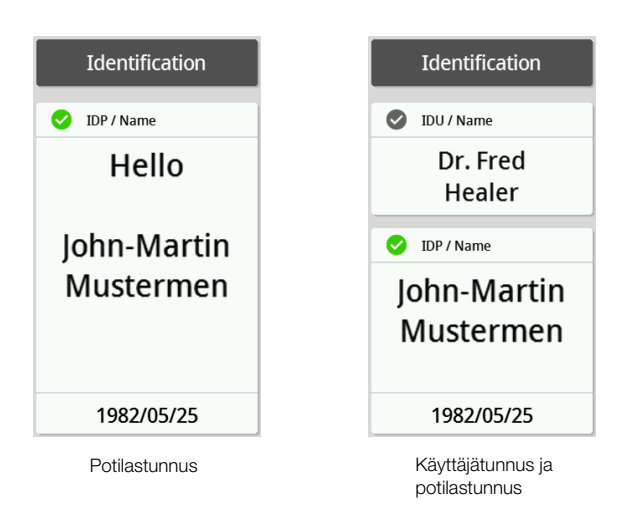

#### HUOMAUTUS

Missä mittauksen vaiheessa tunnukset skannataan tai skannataanko niitä ollenkaan, määrätään yhdistettäessä laite tietojärjestelmään. Käänny järjestelmänvalvojan tai sairaalateknikon puoleen, jos sinulla on kysyttävää.

#### 4. Napauta painiketta  $\blacktriangledown$

ð Mittaustulokset lähetetään tietojärjestelmään ja kohdistetaan elektroniseen potilaskansioon.

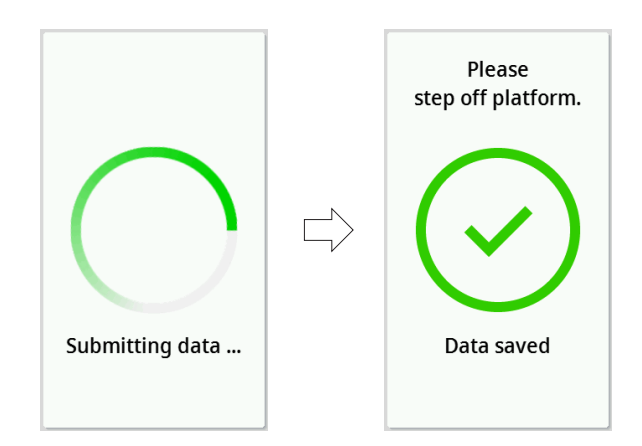

5. Pyydä potilasta poistumaan punnitusalustalta.

#### <span id="page-35-0"></span>Ohjelmistoon seca analytics 125 yhdistetyt laitteet

Jos haluat lopettaa mittauksen laitteilla, jotka on yhdistetty ohjelmistoon seca analytics 125, toimi seuraavasti:

1. Napauta painiketta  $\blacktriangledown$ 

 $\Rightarrow$  Näyttöön tulee valintaikkuna **Date of birth (Syntymäaika)**.

- 2. Anna potilaan syntymäaika.
- 3. Napauta painiketta  $\blacktriangledown$ 
	- ð Mittaustulokset lähetetään ohjelmistoon seca analytics 125.

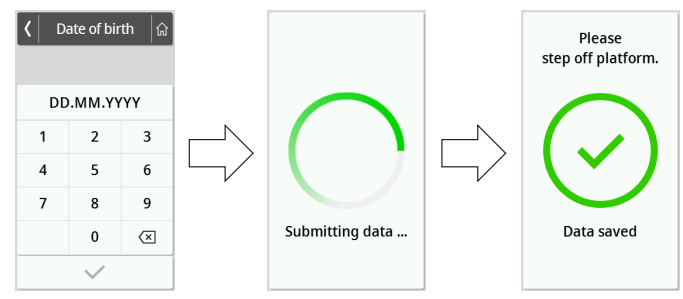

- 4. Pyydä potilasta poistumaan punnitusalustalta.
	- $\Rightarrow$  Laite on valmis seuraavaa mittausta varten.

## <span id="page-35-1"></span>7 KONFIGURAATIO

#### <span id="page-35-2"></span>7.1 Perustoiminnot

#### <span id="page-35-3"></span>Laitteen tilan muuttaminen

Voit säätää laitteen erilaisia käyttötilanteita varten seuraavilla tiloilla:

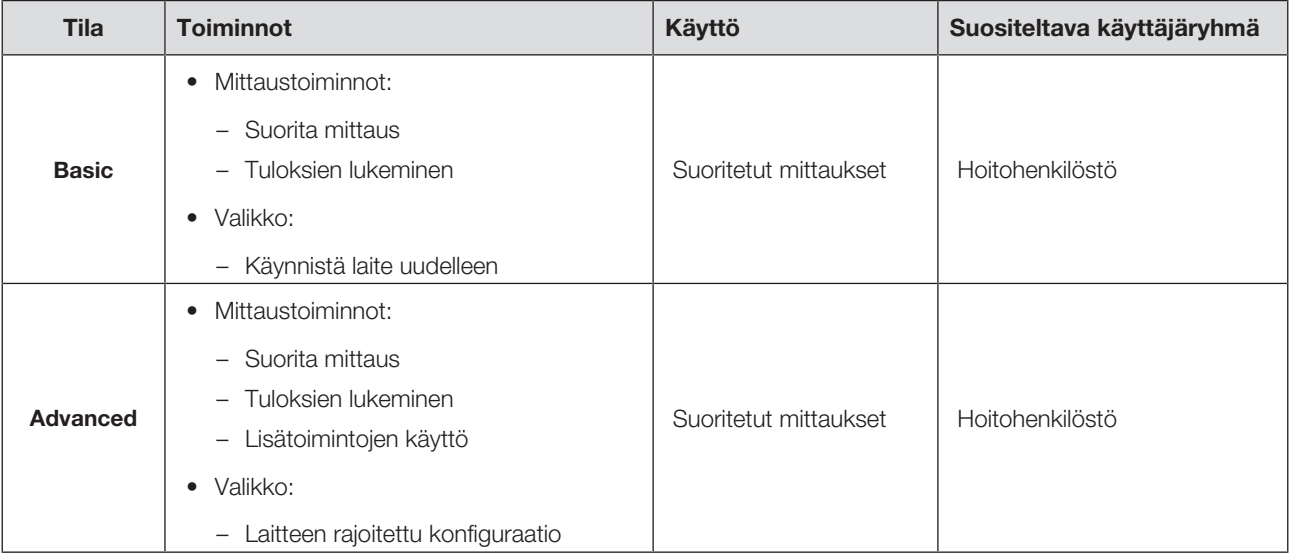
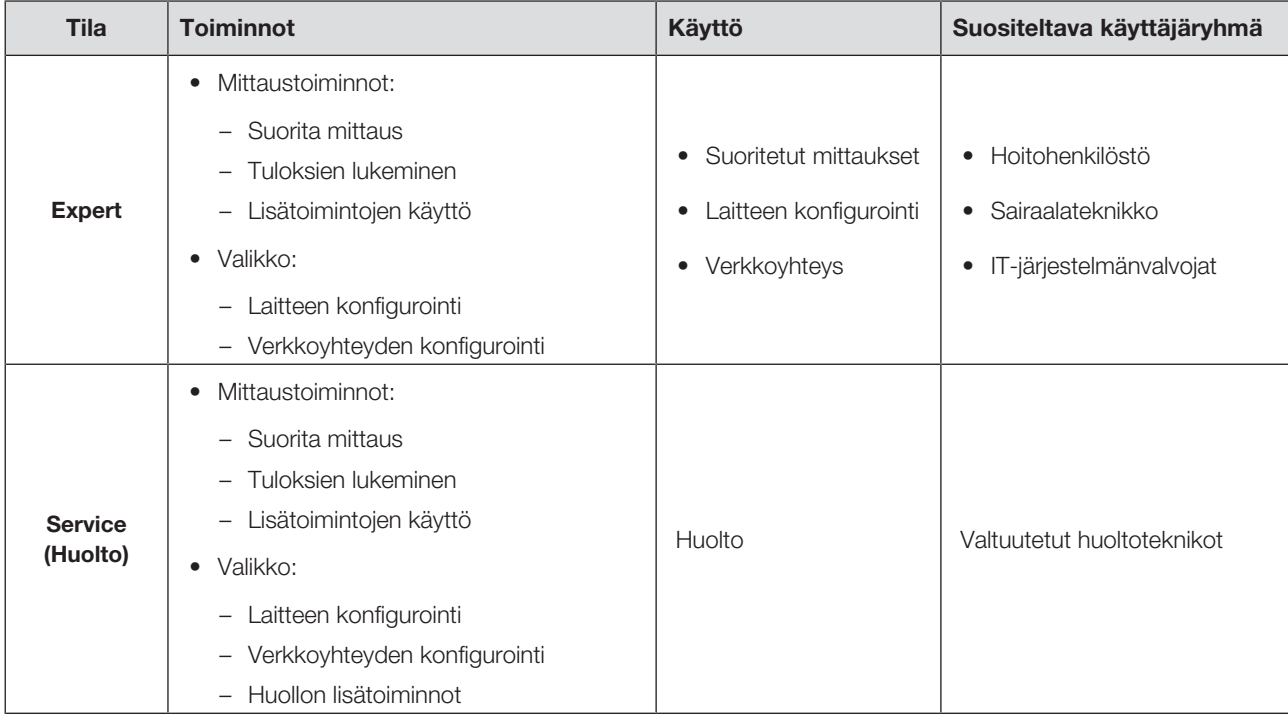

Valitse laitteen tila seuraavasti:

1. Pidä painike  $\equiv$  painettuna (n. 5 sekuntia), kunnes valikko Device mode (Laitetila) tulee näyttöön.

ð Laitteen tämänhetkinen tila näytetään.

- 2. Napauta haluamaasi laitteen tilaa. ð Toiminto on aktiivinen.
- 3. Napauta ylätunnisteen  $\widehat{a}$  -painiketta.

ð Päänäyttö tulee näkyviin.

### Valikon haku näyttöön / valikosta poistuminen

- 1. Voit hakea valikon näyttöön napauttamalla painiketta  $\equiv$ .
	- ð Valikko Settings (Asetukset) tulee näkyviin.
- 2. Voit poistua valikosta napauttamalla painiketta <sup>[a]</sup>
	- ð Päänäyttö tulee näkyviin.

### HUOMAUTUS

Valikossa käytettävissä olevat asetusmahdollisuudet riippuvat käytettävästä tuotevaihtoehdosta/tuoteyhdistelmästä. Oman laitteesi valikon laajuus voi olla käyttöohjeessa kuvatun valikon laajuutta pienempi.

### Käyttöohjeen PDF-version käyttö (QR-koodi)

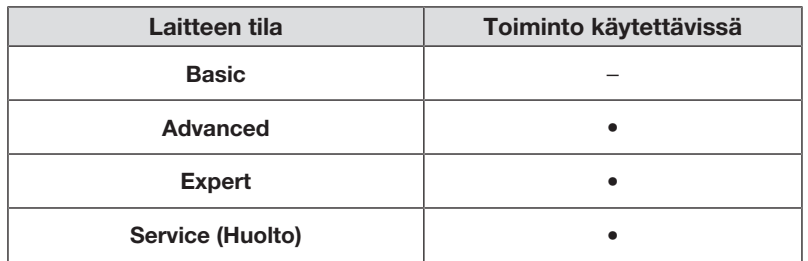

Voit skannata QR-koodin, jonka avulla löydät tämän käyttöohjeen PDF-version, ja voit ladata sen esim. älypuhelimeen tai tablettitietokoneeseen.

Skannaa QR-koodi seuraavalla tavalla:

1. Napauta painiketta  $\equiv$ .

ð Valikko Settings (Asetukset) tulee näkyviin.

- 2. Napauta painiketta tai , kunnes valikkokohta User manual (Käsikirja) tulee näkyviin.
- 3. Napauta kohtaa User manual (Käsikirja).

ð Näkyviin tulee QR-koodi.

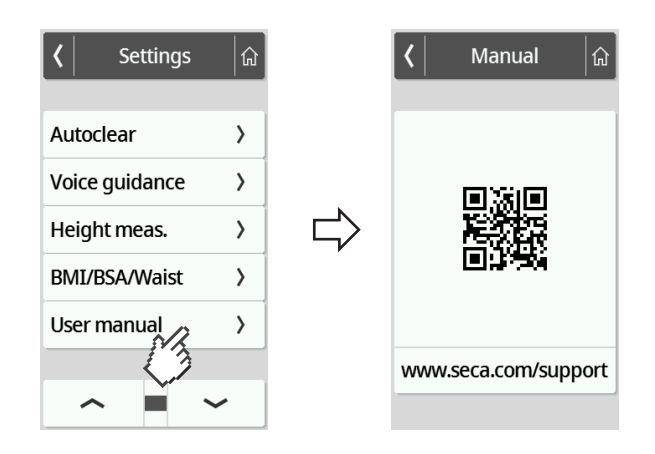

- 4. Skannaa QR-koodi (esim. älypuhelimella tai tabletilla).
	- ð Sinut ohjataan internet-sivulle www.seca.com/support, jolta voit ladata käyttöohjeen.

### Autohold-toiminnon aktivoiminen

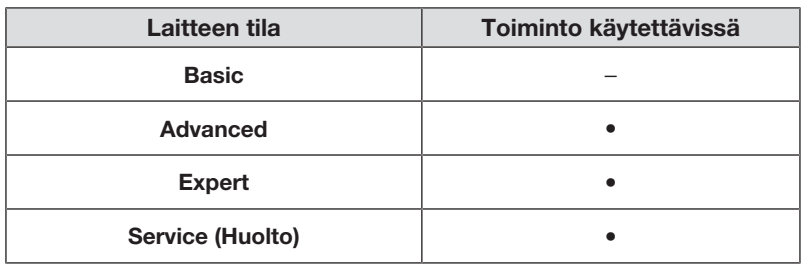

Kun aktivoit Autohold-toiminnon, Hold-toimintoa ei tarvitse aktivoida manuaalisesti jokaisen yksittäisen mittauksen yhteydessä.

Mittasauvalla varustetuissa laitteissa asetus koskee myös pituuden näyttöä.

### HUOMAUTUS

Joissakin malleissa tämä toiminto on aktivoitu tehtaalla. Voit deaktivoida toiminnon.

- 1. Napauta painiketta  $\equiv$ .
	- ð Valikko Settings (Asetukset) tulee näkyviin.

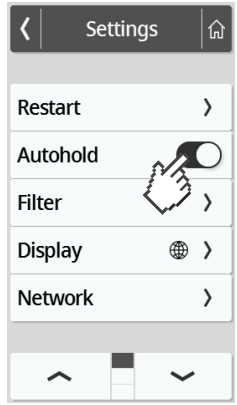

- 2. Napauta painiketta , tai , kunnes valikkokohta Autohold tulee näkyviin.
- 3. Valitse haluamasi asetus:

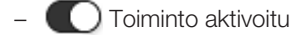

– Toiminto deaktivoitu

4. Voit poistua valikosta napauttamalla painiketta  $\boxed{\hat{a}}$ .

### Vaimennuksen asetus

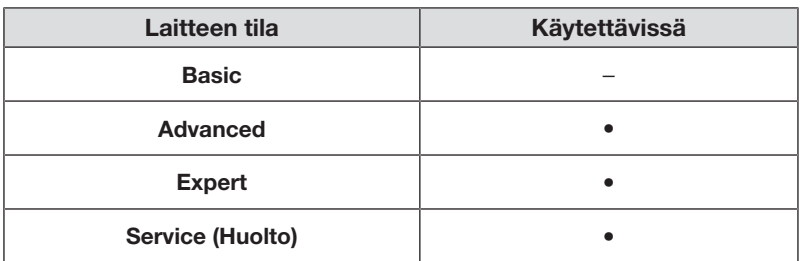

Toiminnolla Filter (Vaimenn.) voidaan välttää painon määrityksessä esiintyviä häiriöitä. Valittu asetus vaikuttaa seuraavalla tavalla mittauksiin, kun Hold/ Autohold-toiminto on aktivoitu:

- Herkkyys, jolla painon näyttö reagoi potilaan liikkeisiin
- Aika, jonka jälkeen painoarvo näytetään pysyvästi
- 1. Napauta painiketta  $\equiv$ .

ð Valikko Settings (Asetukset) tulee näkyviin.

- 2. Napauta painiketta tai , kunnes valikkokohta Filter (Vaimenn.) tulee näkyviin.
- 3. Napauta kohtaa Filter (Vaimenn.).
	- ð Ajankohtainen asetus tulee näkyviin.

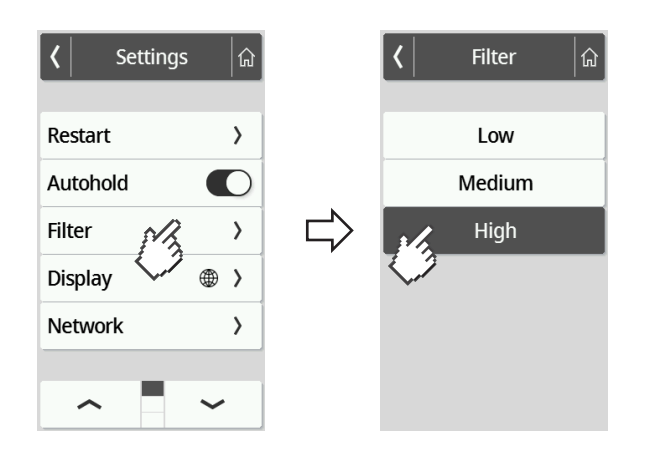

- 4. Napauta haluamaasi vaimennusastetta.
	- ð Asetus on aktiivinen.

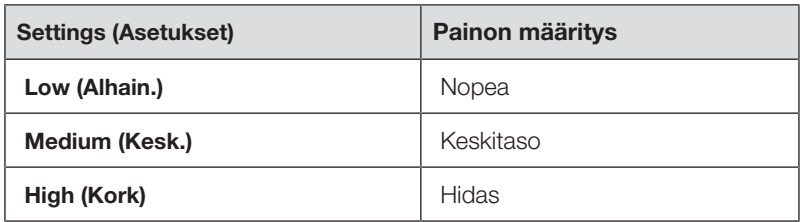

### **HUOMAUTUS**

Asetuksella Low (Alhain.) on mahdollista, että epävakaasti seisoville potilaille ei ilmesty painon pysyvää näyttöä, vaikka Hold-toiminto on aktivoitu.

### BMI:n/BSA:n/vyötärönympäryksen valinta

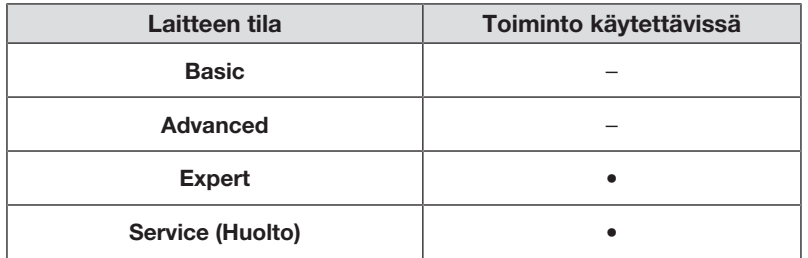

Voit valita, laskeeko laite painoindeksin (BMI) vai kehon pinta-alan (BSA), kun potilaan paino ja pituus on mitattu.

Voit säätää laitteen myös niin, että laskettu BMI- tai BSA-arvo ei tule näyttöön, vaan vyötärönympärys Waist circumf. (Vyötär.ymp.) voidaan syöttää manuaalisesti.

### HUOMAUTUS

Jos valitset asetuksen Waist circumf. (Vyötär.ymp.), automaattinen BMI/BSA-laskenta ei ole mahdollista.

1. Napauta painiketta  $\equiv$  .

ð Valikko Settings (Asetukset) tulee näkyviin.

- 2. Napauta painiketta , tai , kunnes valikkokohta BMI/BSA/Waist (BMI/ BSA/vyöt.) tulee näkyviin.
- 3. Napauta kohtaa BMI/BSA/Waist (BMI/BSA/vyöt.).
- 4. Napauta haluamaasi asetusta:
	- $\Leftrightarrow$  Asetus on aktiivinen.

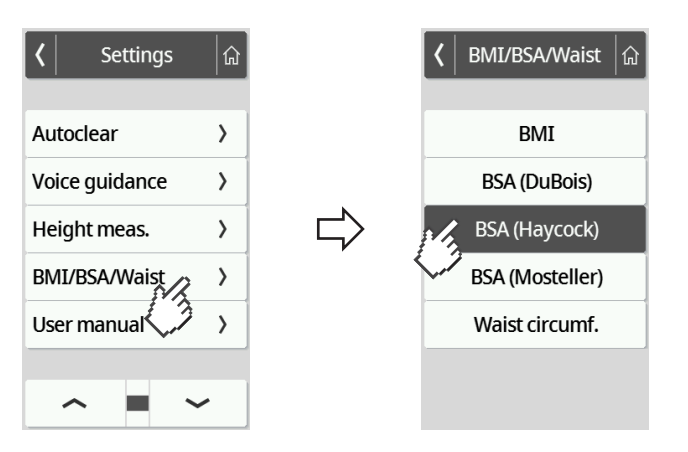

### Näytön kielen asetus

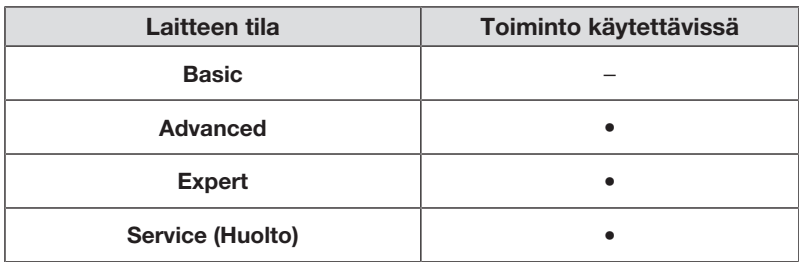

Voit asettaa näytön kielen.

1. Napauta painiketta  $\equiv$ .

ð Valikko Settings (Asetukset) tulee näkyviin.

- 2. Napauta painiketta tai , kunnes valikkokohta Display (Näyttö) tulee näkyviin.
- 3. Valitse valikossa Display (Näyttö) kohta Language (Kieli).
- 4. Napauta haluamaasi kieltä.

ð Asetus on aktiivinen.

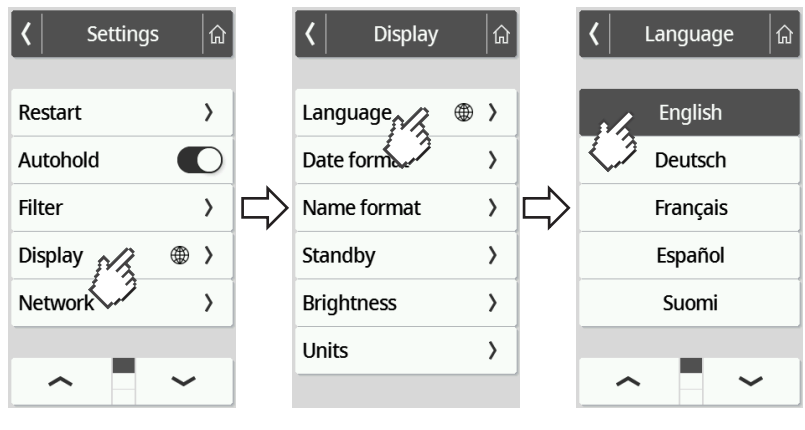

5. Voit poistua valikosta napauttamalla painiketta  $\boxed{\widehat{a}}$ .

### Päivämäärän muodon asettaminen

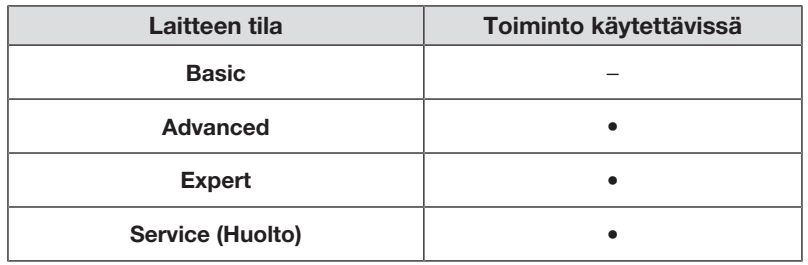

Voit valita potilaan syntymäajan näyttötavan.

- 1. Napauta painiketta  $\equiv$  .
	- ð Valikko Settings (Asetukset) tulee näkyviin.
- 2. Napauta painiketta tai , kunnes valikkokohta Display (Näyttö) tulee näkyviin.
- 3. Valitse valikossa Display (Näyttö) kohta Date format (Pvm-muoto).
- 4. Napauta haluamaasi päivämäärän muotoa.

 $\Leftrightarrow$  Asetus on aktiivinen.

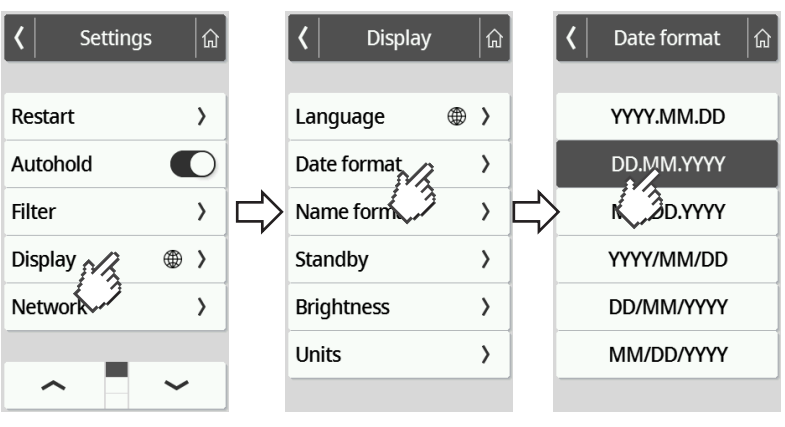

5. Voit poistua valikosta napauttamalla painiketta  $\boxed{\hat{a}}$ .

### Nimen muodon säätäminen

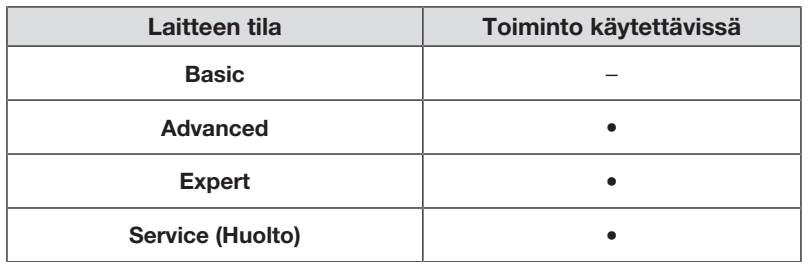

Voit asettaa, missä muodossa potilaiden ja käyttäjien nimet näytetään.

- 1. Napauta painiketta  $\equiv$  .
	- ð Valikko Settings (Asetukset) tulee näkyviin.
- 2. Napauta painiketta tai , kunnes valikkokohta Display (Näyttö) tulee näkyviin.
- 3. Valitse valikossa Display (Näyttö) kohta Name format (Nimen muoto).
- 4. Napauta haluttua nimiformaattia.

 $\Leftrightarrow$  Asetus on aktiivinen.

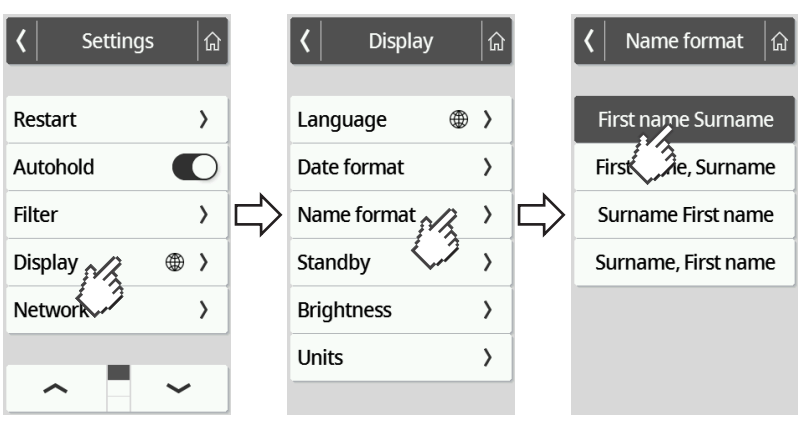

5. Voit poistua valikosta napauttamalla painiketta  $\boxed{\hat{a}}$ .

### Valmiusajan asetus

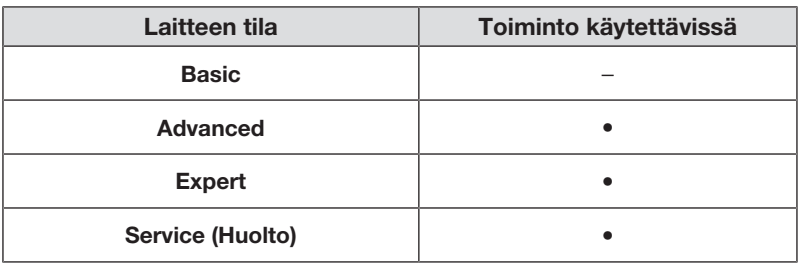

Voit valita, minkä ajan kuluttua monitoiminäyttö vaihtaa valmiustilaan.

#### VAROITUS! Sähköisku

Laite ei ole virraton, kun näyttö sammuu.

- ► Laitteessa ei ole virtakytkintä. Irrota verkkopistoke, kun laitteen on oltava virraton, esimerkiksi puhdistusta ja desinfiointia tai huoltotöitä varten.
- 1. Napauta painiketta  $\equiv$ .

ð Valikko Settings (Asetukset) tulee näkyviin.

- 2. Napauta painiketta , kunnes valikkokohta Display (Näyttö) tulee näkyviin.
- 3. Valitse valikossa Display (Näyttö) kohta Standby (Valmius).
- 4. Napauta haluamaasi asetusta.

 $\Leftrightarrow$  Asetus on aktiivinen.

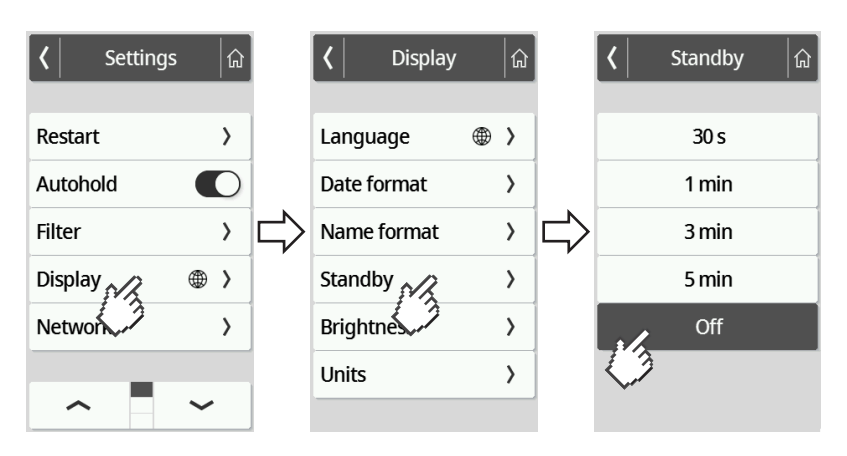

### HUOMAUTUS

Jos valitset valikossa Standby (Valmius) asetuksen Off, monitoiminäyttö on aina aktiivinen.

5. Voit poistua valikosta napauttamalla painiketta  $\left|\hat{\mathbf{a}}\right|$ 

### Näytön kirkkauden asettaminen

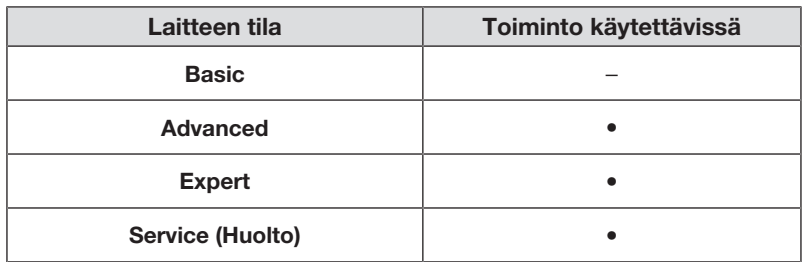

Voit muuttaa näytön kirkkautta asteittain (0 = pois päältä, 9 = maksimi).

- 1. Napauta painiketta  $\equiv$ .
	- ð Valikko Settings (Asetukset) tulee näkyviin.
- 2. Napauta painiketta tai , kunnes valikkokohta Display (Näyttö) tulee näkyviin.
- 3. Valitse valikossa Display (Näyttö) kohta Brightness (Kirkkaus).
- 4. Aseta kirkkaus:
	- ► Napauta plus- ja miinuspainikkeita
	- ► Napauta valintapalkin tasoja
	- ð Asetus on aktiivinen.

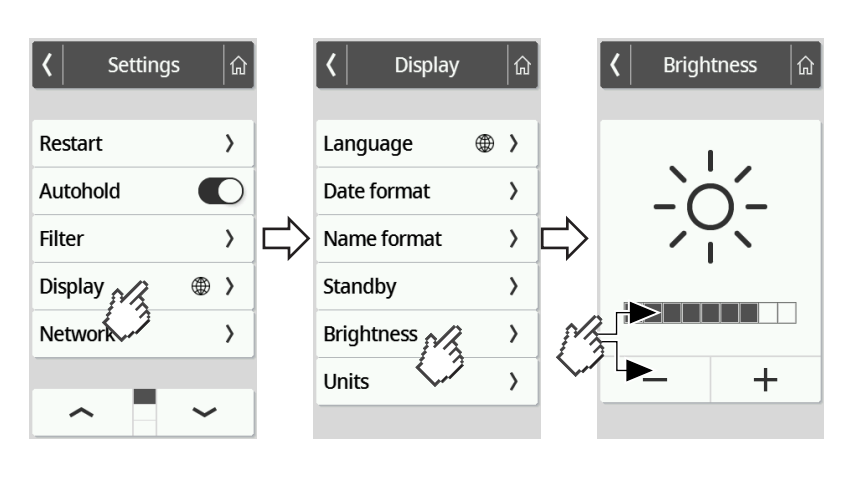

5. Voit poistua valikosta napauttamalla painiketta  $\boxed{\widehat{\omega}}$ 

### Yksiköiden vaihto

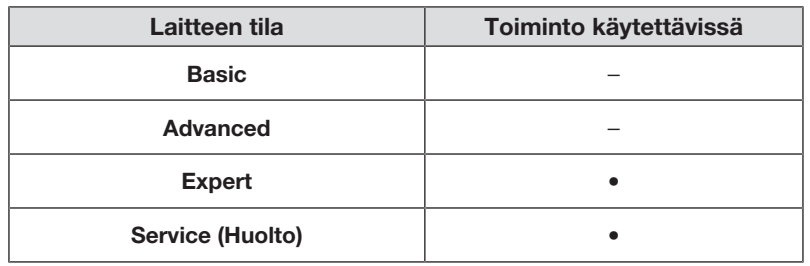

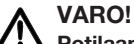

#### Potilaan turvallisuuden vaarantaminen

Virheellisten tulkintojen välttämiseksi mittaustuloksia saa lääkinnällisiä tarkoituksia varten näyttää ja käyttää ainoastaan SI-järjestelmän yksiköinä (paino: kilogramma/gramma, pituus: metri/senttimetri). Joissakin laitteissa on mahdollisuus näyttää mittaustulokset myös muina yksikköinä. Kyseessä on ainoastaan lisätoiminto.

- ► Käytä mittaustuloksia ainoastaan SI-yksiköinä.
- ► Muiden kuin SI-järjestelmän mukaisten mittayksiköiden käyttö mittaustuloksien näyttöön on käyttäjän omalla vastuulla.
- 1. Napauta painiketta  $\equiv$  .

 $\Rightarrow$  **Valikko Settings (Asetukset)** tulee näkyviin.

- 2. Napauta painiketta tai , kunnes valikkokohta Display (Näyttö) tulee näkyviin.
- 3. Valitse valikossa Display (Näyttö) kohta Units (Yksiköt).
- 4. Napauta haluamaasi mittajärjestelmää.

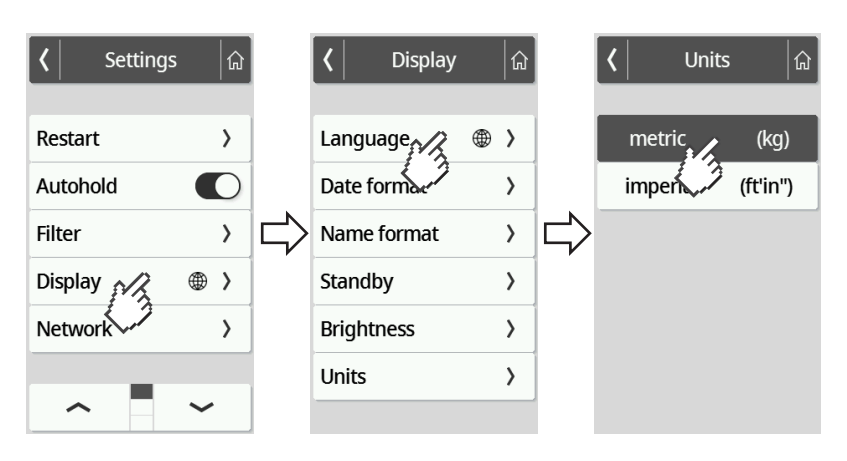

- $\Rightarrow$  Asetus on aktiivinen.
- ð Mittaustulokset näytetään valitussa mittajärjestelmässä.
- 5. Voit poistua valikosta napauttamalla painiketta  $\left|\hat{\mathbf{a}}\right|$

<span id="page-47-0"></span>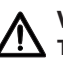

#### VARO! Toimintahäiriö, virheelliset mittaustulokset

Jos verkkoasetuksia ei tehdä oikein, mittaustulokset voidaan kohdistaa väärin tai menettää.

► Anna järjestelmänvalvojan tai sairaalateknikon suorittaa tässä kappaleessa mainitut toimenpiteet. Käänny seca Service -huollon puoleen, jos sinulla on kysyttävää.

### **HUOMAUTUS**

Kun laite on yhdistetty verkkoon, **Autohold**-toiminto aktivoituu automaattisesti. Autohold-toimintoa ei voi deaktivoida niin kauan kuin laite on yhdistettynä verkkoon.

Jotta mittausarvot voidaan lähettää seca analytics 125 -ohjelmistoon tai kolmannen osapuolen tietojärjestelmään, seuraavien edellytysten on täytyttävä:

Ohjelmisto seca analytics 125 (suora yhteys):

- Laite on yhdistetty seca analytics 125 -ohjelmiston palvelimeen
- Laite on yhdistetty tietoverkkoon LAN- tai WiFi-yhteyden kautta

### **HUOMAUTUS**

Yksittäistapauksissa voi olla järkevää olla liittämättä laitetta suoraan seca analytics 125 ohjelmistoon, vaan liittää se seca connect 103 -ohjelmiston kautta. Tästä sovitaan projektin valmisteluvaiheessa.

Kolmannen osapuolen tietojärjestelmä (seca connect 103:n kautta):

- Laite on yhdistetty seca connect 103 -ohjelmiston palvelimeen
- Ohjelmistoon seca connect 103 on asennettu liittymä tietojärjestelmään sopien asiasta kolmannen osapuolen kanssa
- Laite on yhdistetty tietoverkkoon LAN- tai WiFi-yhteyden kautta
- Laitteeseen on liitetty viivakoodiskanneri

Kun laite on yhdistetty, mittaukseen sisältyvät seuraavat vaiheet:

- Tunnuksen (tunnusten) lukeminen viivakoodiskannerilla; vaihtoehtoisesti suora yhteys seca analytics 125 -ohjelmistoon: tunnusten lähettäminen laitteelle
- Mittausarvojen määrittäminen laitteella
- Mittaustuloksien siirto tietojärjestelmään ohjelmistolla seca connect 103

#### HUOMAUTUS

Ohjelmistossa seca connect 103 tai seca analytics 125 voidaan tehdä yksilöllisiä asetuksia mittausta varten. Näistä asetuksista sovitaan projektin valmisteluvaiheessa, ja seca Service ottaa ne käyttöön.

### Palvelimen osoitteen syöttäminen

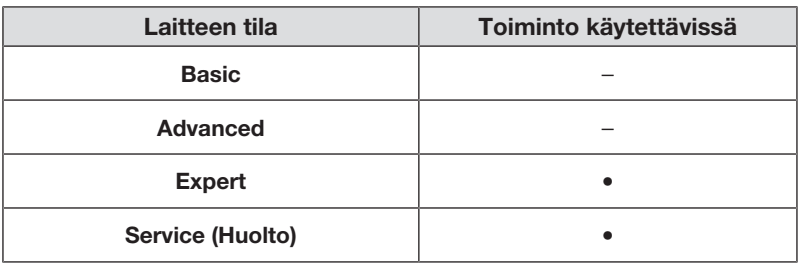

Verkkotoimintojen käyttö edellyttää, että laite on yhdistetty johonkin seuraavista palvelimista yksilöllisen käyttötilanteen mukaan:

- seca connect 103, paikallinen asennus: Paikallinen palvelin, johon on asennettu seca connect 103 -ohjelmisto.
- seca connect 103, pilviasennus: Pilvipalvelin (olet saanut käyttäjätiedot projektin käsittelyn yhteydessä)
- seca analytics 125, pilviasennus: Pilvipalvelin (olet saanut käyttäjätiedot projektin käsittelyn yhteydessä)

Projektin valmisteluvaiheessa on sovittu, mitkä mainituista mahdollisuuksista soveltuvat käyttötilanteeseesi.

1. Napauta painiketta  $\equiv$ .

 $\Rightarrow$  **Valikko Settings (Asetukset)** tulee näkyviin.

- 2. Napauta painiketta , tai , kunnes valikkokohta Network (Verkko) tulee näkyviin.
- 3. Napauta kohtaa Network (Verkko).
- 4. Napauta kohtaa Server address (Palvel. osoite).
- 5. Kirjoita palvelimen IP-osoite tai palvelimen nimi (DNS):
	- a) Syötä arvo
	- b) Vahvista  $\blacktriangledown$ -painikkeella

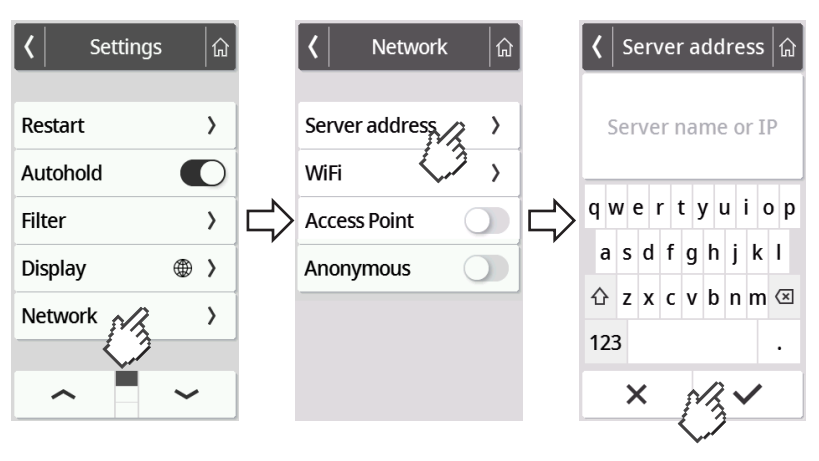

- 6. Voit jatkaa seuraavin tavoin:
	- ► LAN: Yhdistä laite verkkoon LAN-johdolla
	- ► Muodosta WiFi-yhteys → [Laitteen yhdistäminen WiFi-verkkoon, Sivu 51](#page-50-0)

### <span id="page-49-0"></span>WiFi-toiminnon aktivointi/deaktivointi

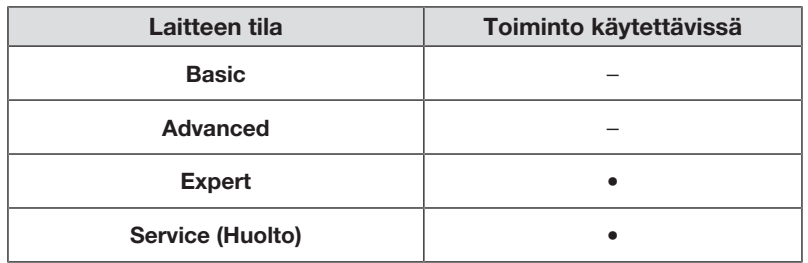

Voit aktivoida/deaktivoida laitteen WiFi-toiminnon seuraavasti:

- 1. Napauta painiketta  $\equiv$ .
	- ð Valikko Settings (Asetukset) tulee näkyviin.
- 2. Napauta painiketta tai , kunnes valikkokohta Network (Verkko) tulee näkyviin.
- 3. Napauta kohtaa Network (Verkko).

ð Ajankohtainen asetus tulee näkyviin:

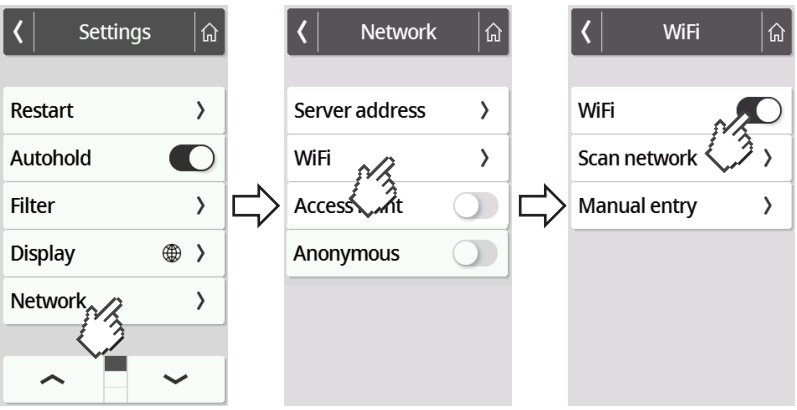

- 4. Napauta kohdassa WiFi haluamaasi asetusta:
	- Toiminto aktivoitu
	- Toiminto deaktivoitu
- 5. Voit poistua valikosta napauttamalla painiketta  $\boxed{\hat{a}}$ .

### <span id="page-50-0"></span>Laitteen yhdistäminen WiFi-verkkoon

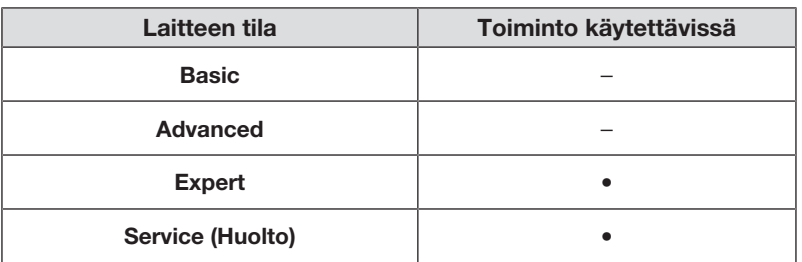

- 1. Varmista, ettei LAN-yhteyttä ole, ja irrota LAN-kaapeli laitteesta, jos sellainen on.
- 2. Varmista, että laitteen WiFi-toiminto on aktivoitu  $\rightarrow$  [WiFi-toiminnon aktivointi/](#page-49-0) [deaktivointi, Sivu 50.](#page-49-0)
- 3. Napauta painiketta  $\equiv$ .
	- ð Valikko Settings (Asetukset) tulee näkyviin.
- 4. Napauta painiketta , tai , kunnes valikkokohta WiFi tulee näkyviin.
- 5. Napauta valikon kohtaa WiFi.
	- $\Rightarrow$  Voit jatkaa seuraavin tavoin:
	- ► Verkon automaattinen haku (suositus, kuvataan jäljempänä)
	- ► Laitteen manuaalinen yhdistäminen WiFi-verkkoon
- 6. Napauta valikon kohtaa Scan network (Skannaa).
	- ð Laite etsii käytettävissä olevia WiFi-verkkoja. Tämä voi kestää hetken.

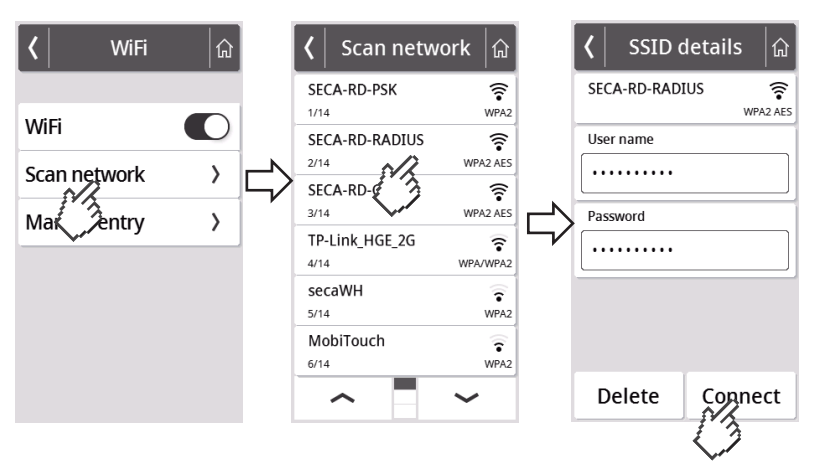

- 7. Napauta haluamaasi verkkoa (tässä: "SECA-RD-RADIUS" ja salausstandardi "WPA2 AES").
- 8. Syötä WiFi-verkon käyttäjätunnus ja salasana napauttamalla kyseistä tekstikenttää.
- 9. Napauta painiketta Connect (Yhdistä).

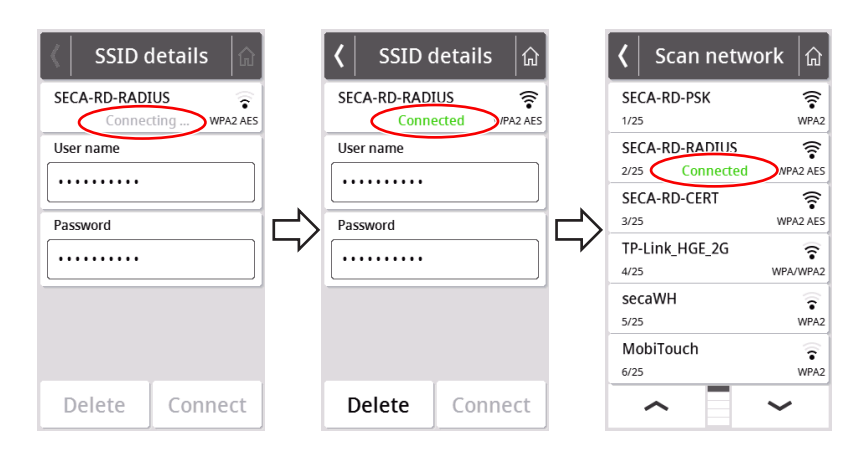

- $\Rightarrow$  Laite yhdistyy (**Connecting (Yhdistä)**) WiFi-verkon reitittimeen.
- $\Rightarrow$  Kun laite on yhdistetty WiFi-verkkoon, näkyviin tulee ilmoitus **Connected** (Yhdistett).

### Laitteen yhdistäminen WiFi-verkkoon (WPS)

Yhdistä laite WiFi-verkkoon WPS:n välityksellä, jos laitteeseen ei ole kytketty viivakoodiskanneria ja käytettävissä on reititin.

- 1. Varmista, että laitteen WiFi-toiminto on aktivoitu  $\rightarrow$  [WiFi-toiminnon aktivointi/](#page-49-0) [deaktivointi, Sivu 50.](#page-49-0)
- 2. Paina reitittimen sekä punnitusalustan liitäntäpaneelin WPS-painiketta.
	- $\Rightarrow$  Laite yhdistyy WiFi-verkon reitittimeen.
	- ð Kun laite on yhdistetty WiFi-verkkoon, symboli palaa jatkuvasti.

### HUOMIO!

### Toimintahäiriö, puutteellinen tiedonsiirto

Jotta mittaustietoja voidaan lähettää ohjelmiston seca connect 103 kautta tietojärjestelmään, on tehtävä vielä muita asetuksia.

► Noudata järjestelmän käyttöohjeita seca 103/452.

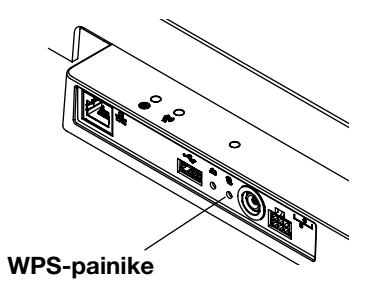

#### Nimettömien mittausten salliminen

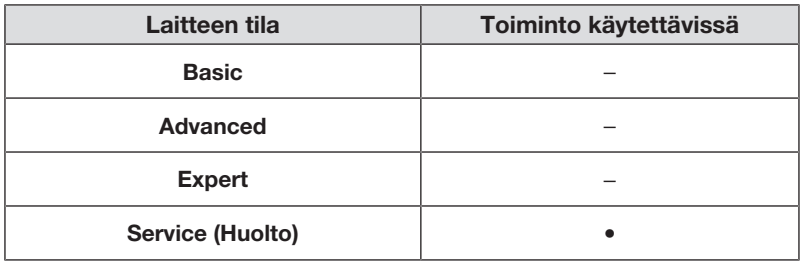

Kun laite on yhdistetty seca connect 103 -ohjelmiston kautta soveltuvaan tietojärjestelmään, voit sallia nimettömiä mittauksia. Kun aktivoit tämän toiminnon, laitteessa ei kysytä käyttäjätunnusta tai potilastietoja (syntymäaika, potilastunnus).

# VAROITUS!

Mittaustulosten väärä kohdistaminen, tietohävikki

Jos mittaustulokset kohdistetaan väärin tai katoavat, on seurauksena virheellisiä tulkintoja ja sen vuoksi virhediagnooseja.

- ► Varmista, että työympäristö tukee nimettömiä mittaustuloksia, jotta mittaustulosten yksiselitteinen kohdistus on aina varmaa.
- ► Käytä tätä toimintoa ainoastaan, jos asiasta on sovittu seca Service -huollon kanssa.
- 1. Napauta painiketta  $\equiv$ .

ð Valikko Settings (Asetukset) tulee näkyviin.

- 2. Napauta painiketta tai , kunnes valikkokohta Network (Verkko) tulee näkyviin.
- 3. Napauta kohtaa Network (Verkko).
	- ð Ajankohtainen asetus tulee näkyviin.

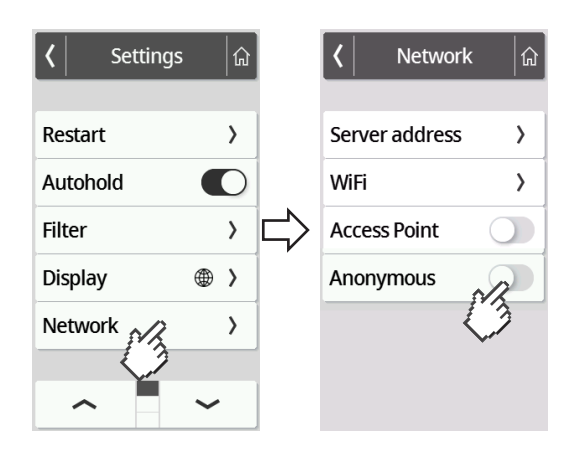

- 4. Napauta kohdassa **Anonymous (Nimet.)** haluamaasi asetusta:
	- Toiminto aktivoitu
	- Toiminto deaktivoitu
- 5. Voit poistua valikosta napauttamalla painiketta  $\boxed{\mathbf{a}}$

### Mittausarvojen automaattinen poistaminen (Autoclear)

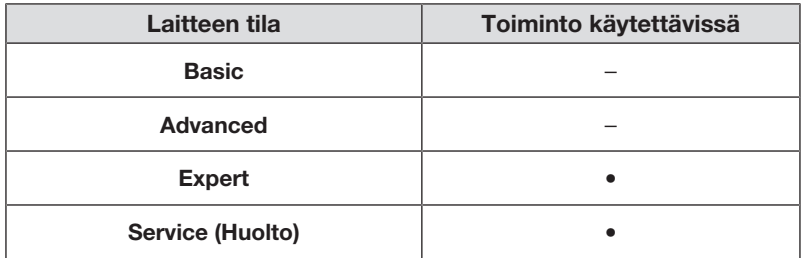

Vanhentuneet mittaustulokset ja potilastiedot saavat aikaan virheellisen BMI- tai BSA-laskennan tai bioimpendanssin virheellisen analyysin. Voit valita, minkä ajan kuluttua seuraavat parametrit poistetaan automaattisesti:

- Paino
- Pituus
- BMI
- **BSA**
- Potilastunnus
- 1. Napauta painiketta  $\equiv$ .

ð Valikko Settings (Asetukset) tulee näkyviin.

- 2. Napauta painiketta tai , kunnes valikkokohta Autoclear tulee näkyviin.
- 3. Napauta kohtaa Autoclear.
- 4. Aseta aika, jonka jälkeen laite hylkää mittaustulokset ja potilastiedot:
	- a) Syötä arvo (minimi: 1 s / maksimi: 3600 s/1 h)
	- b) Vahvista  $\blacktriangledown$ -painikkeella

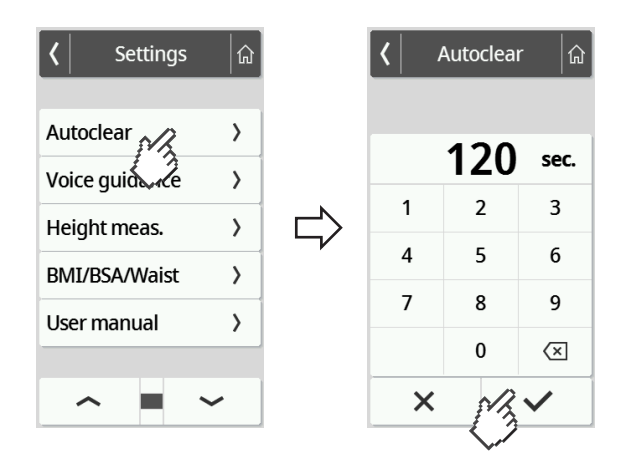

5. Voit poistua valikosta napauttamalla painiketta **a** 

# <span id="page-54-0"></span>7.5 Tehdasasetukset

### Katsaus tehdasasetuksiin

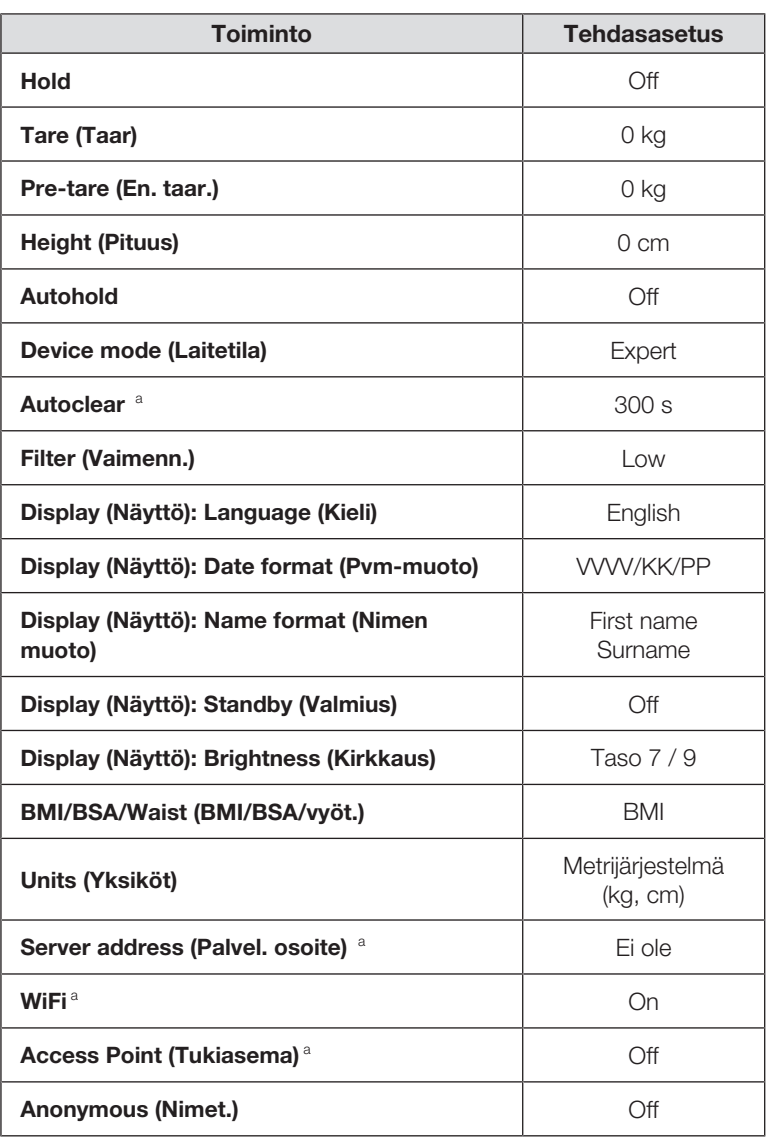

<sup>a</sup> Yksilöllisiä asetuksia ei palauteta tehdasasetuksiin.

### Tehdasasetuksien palauttaminen

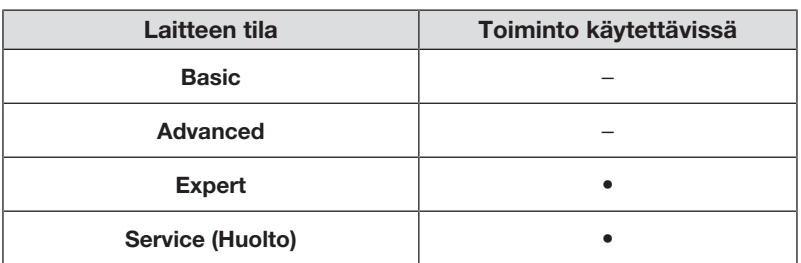

17-10-07-653-011b1-2023-09S 17-10-07-653-011b1-2023-09S

1. Napauta painiketta  $\equiv$  .

ð Valikko Settings (Asetukset) tulee näkyviin.

- 2. Napauta painiketta tai , kunnes valikkokohta Reset (Palauta) tulee näkyviin.
- 3. Napauta kohtaa Reset (Palauta).

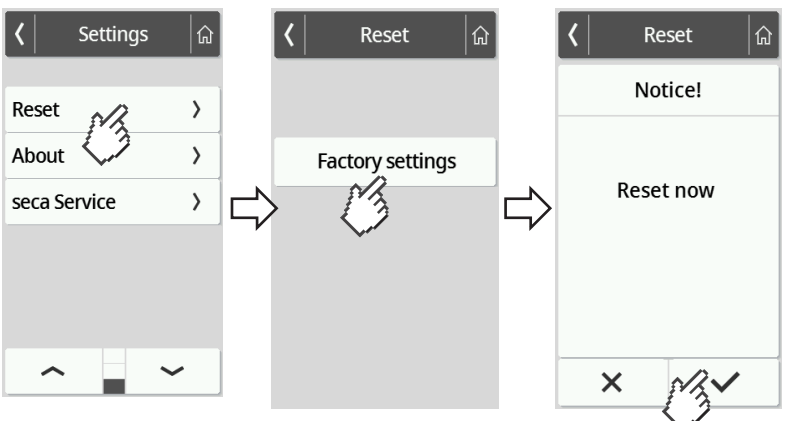

- 4. Napauta painiketta Factory settings (Tehdasasetukset).
- 5. Napauta painiketta  $\blacktriangleright$ 
	- $\Rightarrow$  Laite palautetaan tehdasasetuksiin.
	- ð Päänäyttö tulee jälleen näkyviin.

### **HUOMAUTUS**

Seuraavia verkkoasetuksia ei palauteta:

- Autoclear
- Server address (Palvel. osoite)
- Server port (Palv.portti)
- WiFi
- Access Point (Tukiasema)

# 8 PUHDISTUS JA DESINFIOINTI

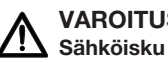

# VAROITUS!

Nesteiden käyttö laitteessa voi johtaa sähköiskuun.

- ► Vedä aina verkkopistoke irti ennen laitteen puhdistusta ja desinfiointia.
- ► Varmista, ettei laitteeseen pääse nesteitä.

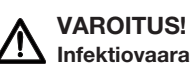

► Puhdista ja desinfioi laite säännöllisin välein tässä luvussa kuvatulla tavalla.

### HUOMIO! Laitevahingot

Soveltumattomat puhdistus- ja desinfiointiaineet voivat vahingoittaa laitteen arkoja pintoja ja aiheuttaa läpinäkyvien komponenttien samentumista.

- ► Älä käytä voimakkaita tai hankaavia puhdistusaineita.
- ► Älä käytä orgaanisia liuottimia (esim. sprii tai bensiini).

### 8.1 Puhdistus

► Kostuta tarvittaessa pehmeä liina mietoon saippualiuokseen ja pyyhi laite sillä.

## 8.2 Desinfiointi

- 1. Desinfioi laite säännöllisin väliajoin herkille pinnoille ja akryylilasille sopivalla desinfiointiaineella (esim. 70-prosenttinen etanoli).
- 2. Noudata desinfiointiaineen käyttöohjeessa annettuja tietoja.
- 3. Desinfioi laite:
	- ► Kostuta pehmeä liina desinfiointiaineeseen ja pyyhi laite sillä.
	- ► Noudata aikavälejä, ks. taulukko:

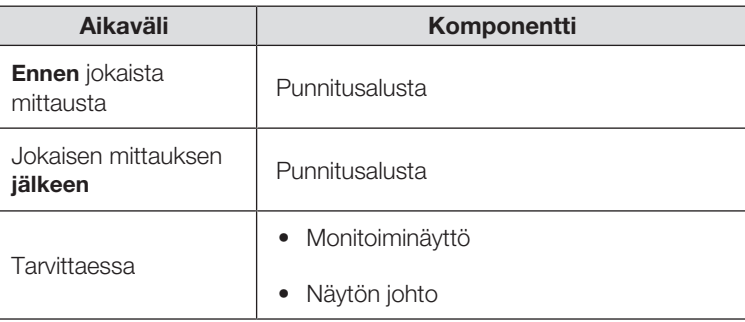

### 8.3 Sterilointi

Laitetta ei saa steriloida.

# 9 TOIMINTATARKASTUS

► Suorita toimintatarkastus ennen jokaista käyttökertaa.

Täydelliseen toimintatarkastukseen kuuluu:

- Mekaanisten vaurioiden silmämääräinen tarkastus
- Laitteen kohdistuksen tarkastus
- Näyttöelementtien silmämääräinen ja toimintatarkastus
- Kaikkien luvussa "Yleistä" esitettyjen hallintaelementtien toimintatarkastus
- Valinnaisten lisätarvikkeiden toimintatarkastus

Jos havaitset toimintatarkastuksen yhteydessä virheitä tai poikkeamia, yritä ensin korjata virhe käyttöohjeen luvun "Vianmääritys" avulla.

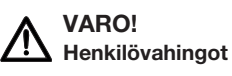

Jos havaitset toimintatarkastuksen yhteydessä virheitä tai poikkeamia, joita ei voi korjata käyttöohjeen luvun "Vianmääritys" avulla, laitetta ei saa käyttää.

- ► Toimita laite korjattavaksi seca Service -huoltoon tai valtuutettuun huoltopisteeseen.
- ► Noudata tämän dokumentin lukua "Huolto".

# <span id="page-57-0"></span>10 VIANMÄÄRITYS

Jos laitteen käytön aikana ilmenee häiriöitä, yritä poistaa ne ensin itse seuraavien taulukoiden avulla. Jos häiriö ei poistu, käänny seca Service -huollon puoleen.

Joidenkin häiriöiden yhteydessä monitoiminäyttöön tulee virhekoodi. Ilmoita virhekoodi ottaessasi yhteyttä seca Service -huoltoon.

Näytölle tuleviin ilmoituksiin ja virhekoodien rakenteeseen liittyviä tietoja löydät täältä:

- • [Näytölle tulevien ilmoitusten värit, Sivu 64](#page-63-0)
- $\rightarrow$  [Virhekoodit, Sivu 64](#page-63-1)

# 10.1 Yleiset häiriöt

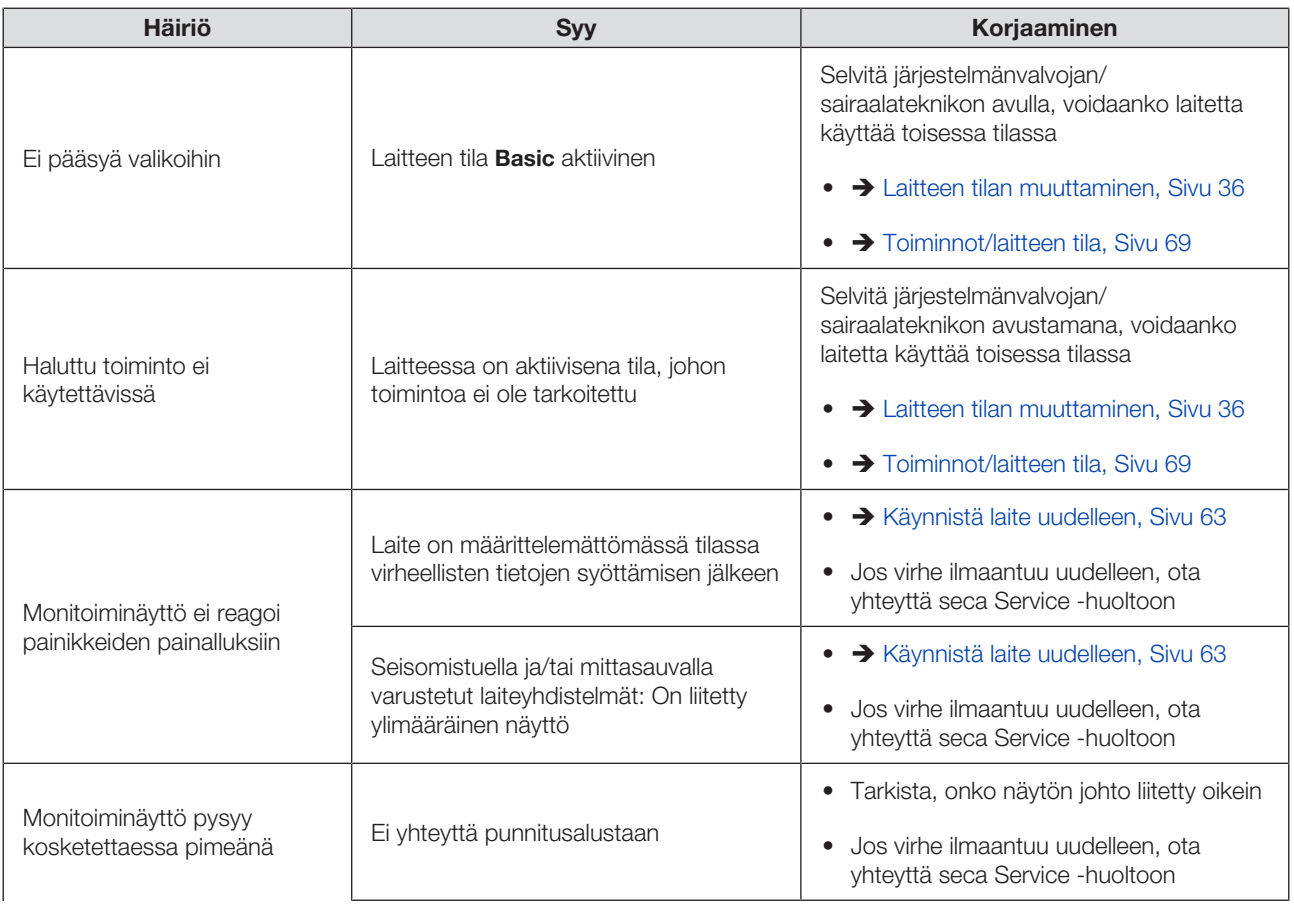

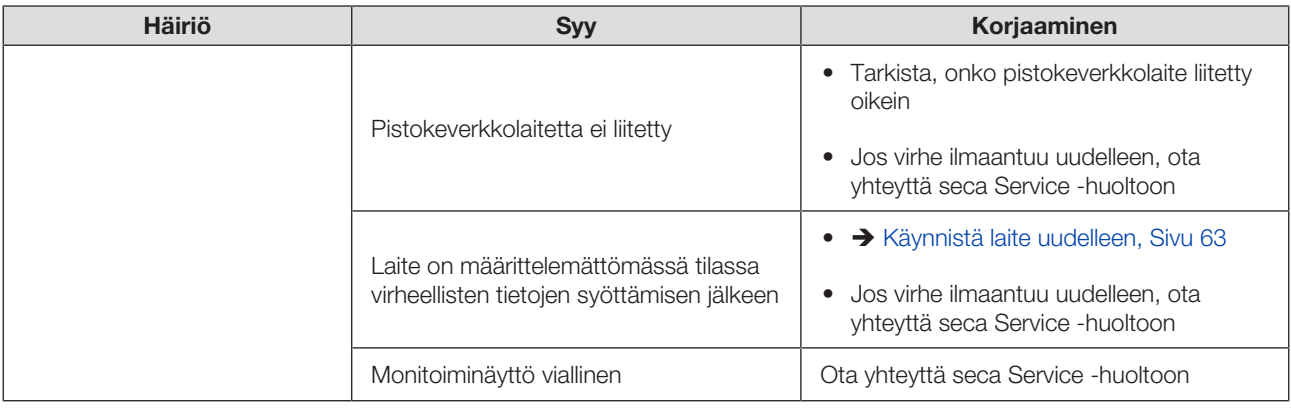

# 10.2 Painon mittaaminen

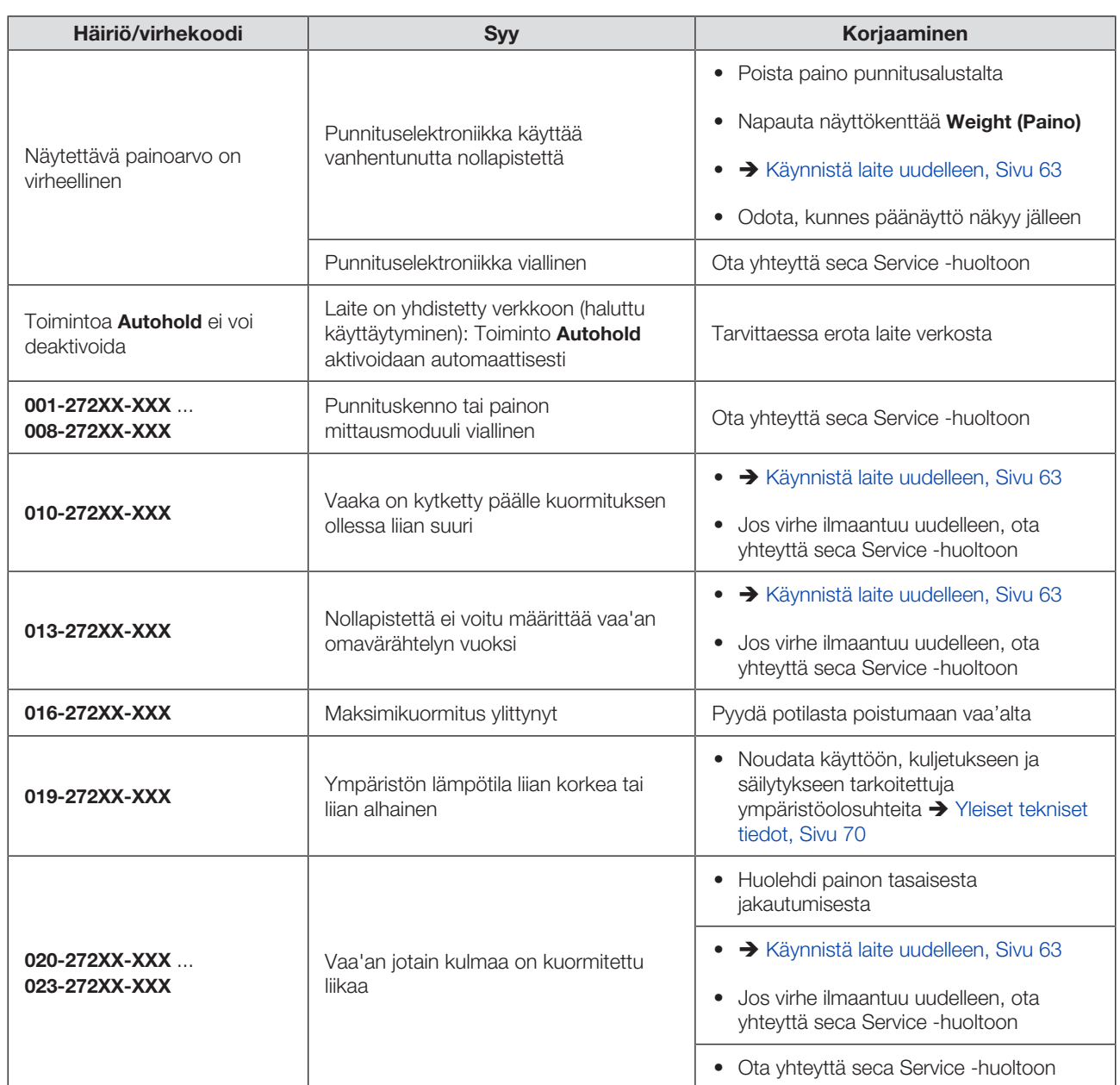

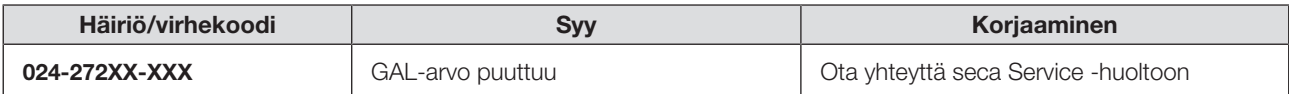

# 10.3 Tiedonsiirto

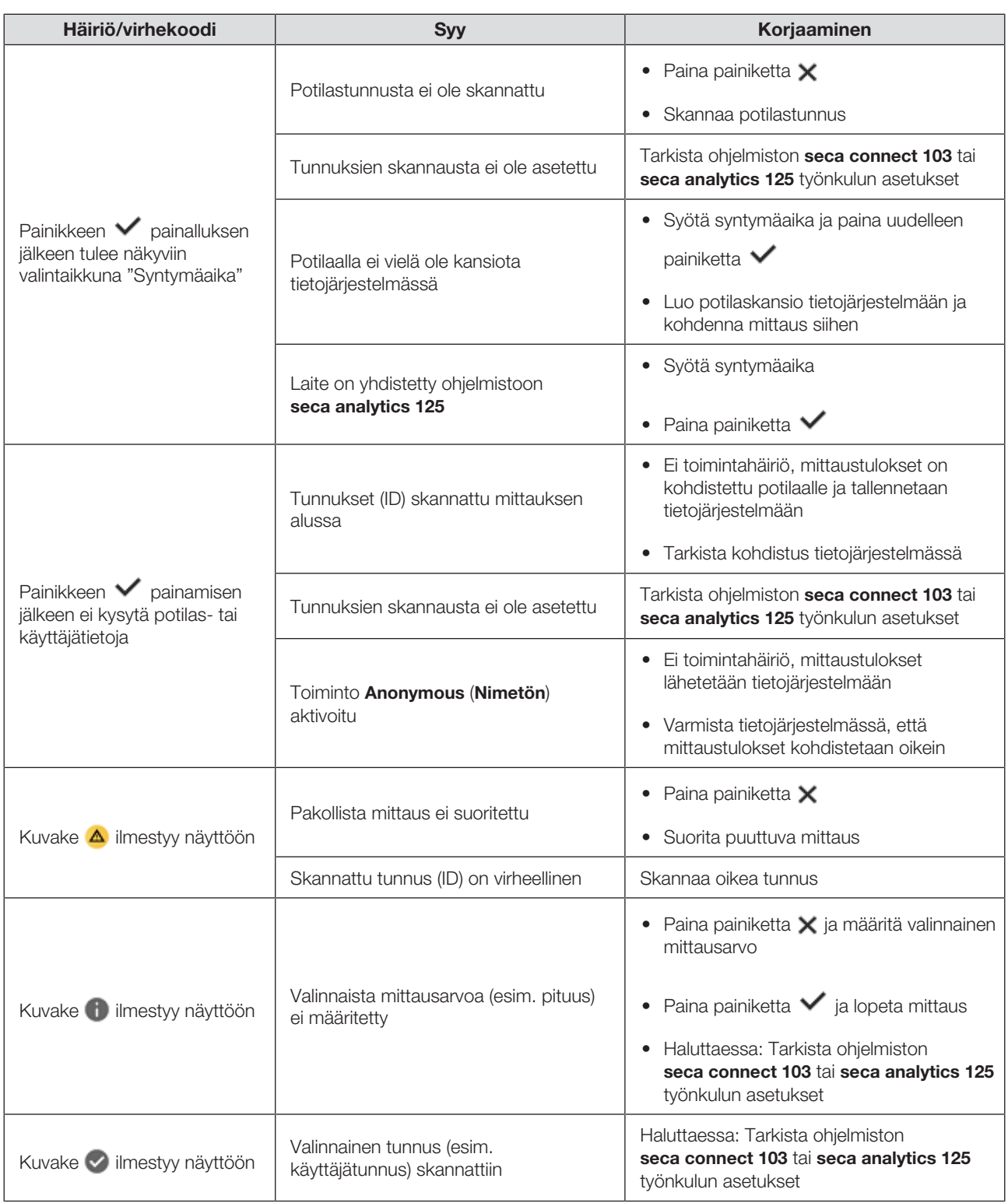

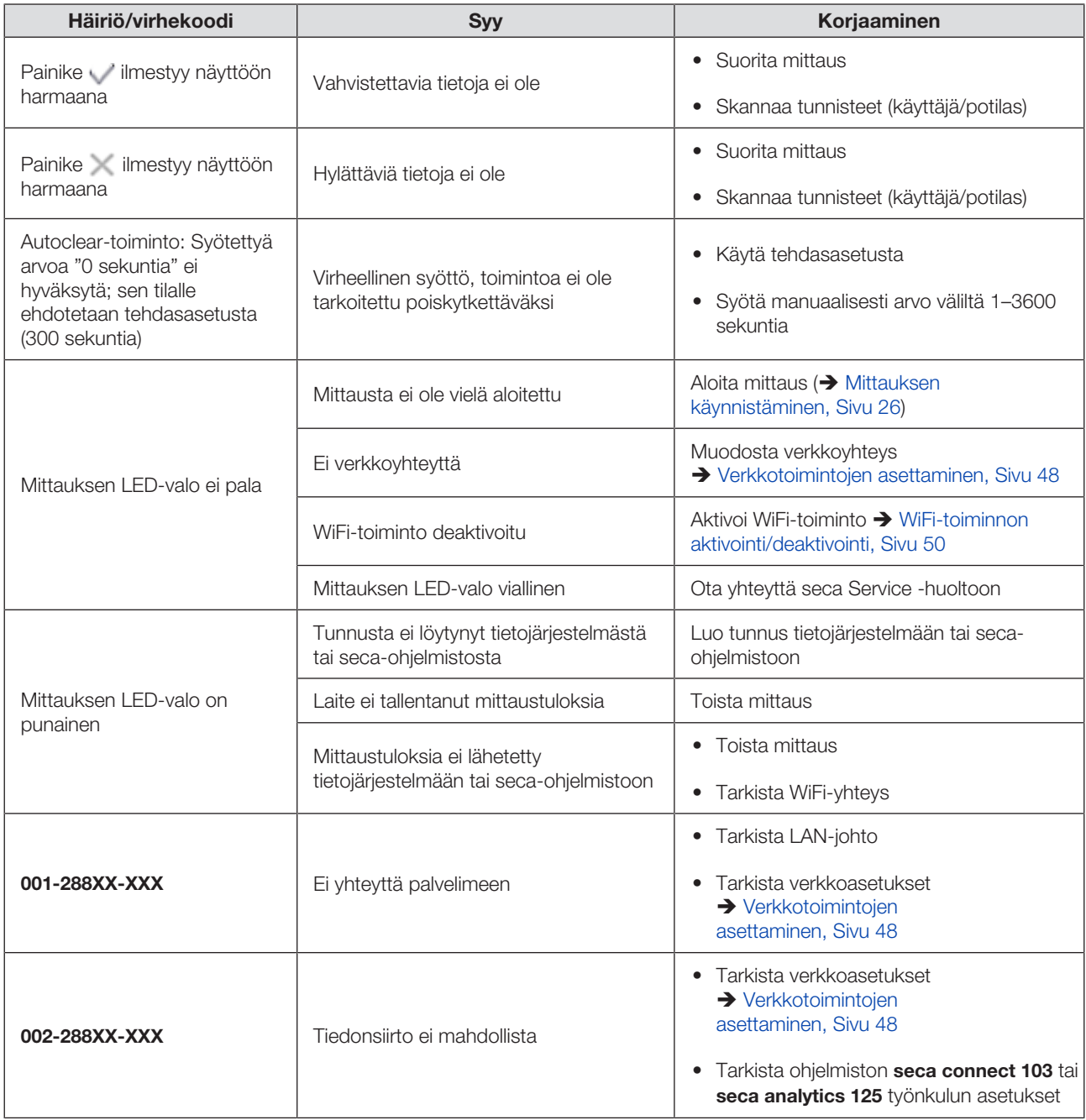

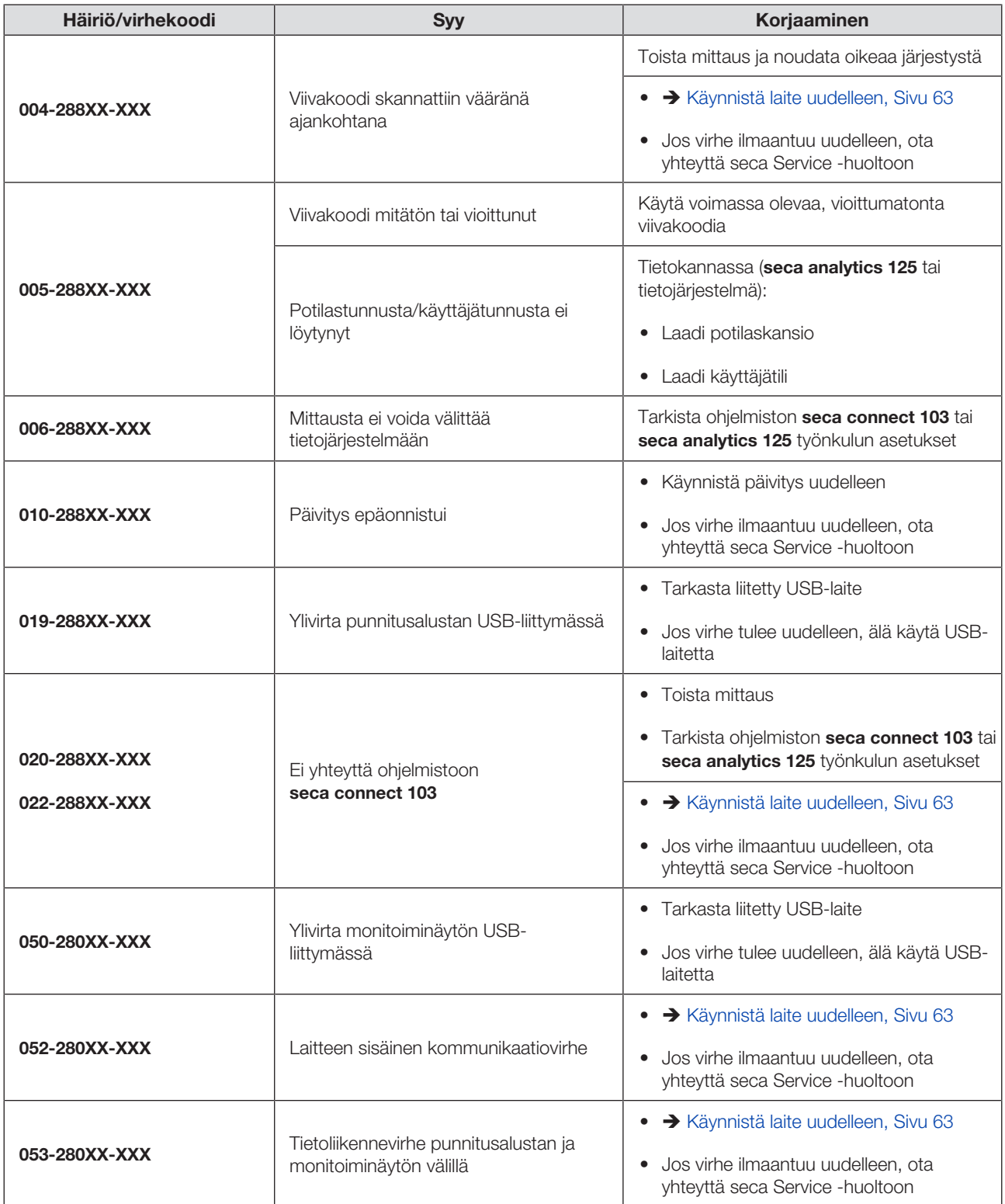

### <span id="page-62-0"></span>10.4 Käynnistä laite uudelleen

Yksittäisissä tapauksissa (esim. virheellisten syöttöjen jälkeen) laite voidaan joutua käynnistämään uudelleen. Voit käyttää siihen toimintoa Restart (Uudell.k) valikossa tai katkaista virransyötön ja käynnistää sen uudelleen.

### **HUOMAUTUS**

Kaikki laitteen yksittäiset asetukset jäävät muistiin uudelleenkäynnistyksessä. Jos haluat palauttaa laitteen tehdasasetuksiin, menettele vastaavassa luvussa kuvatulla tavalla: è [Tehdasasetukset, Sivu 55](#page-54-0)

### "Uudelleenkäynnistys"-valikkotoiminnon käyttö

- 1. Varmista, että punnitusalustalla ei ole painoa.
- 2. Napauta painiketta  $\equiv$ .
	- $\Rightarrow$  **Valikko Settings (Asetukset)** tulee näkyviin.
- 3. Napauta painiketta tai , kunnes valikkokohta Restart (Uudell.k) tulee näkyviin.

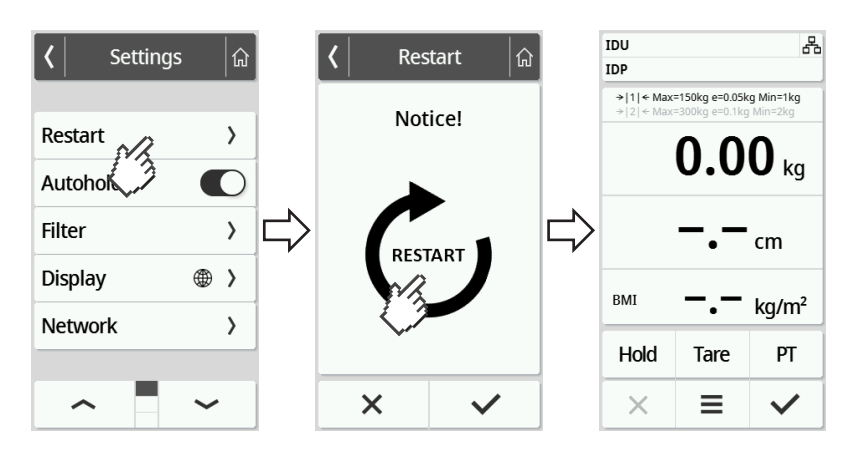

- 4. Napauta kohtaa Restart (Uudell.k).
- 5. Napauta symbolia .

ð Laite käynnistyy uudelleen.

- 6. Odota, kunnes päänäyttö tulee jälleen näkyviin.
	- ð Laite on käyttövalmis.

### Virransyötön katkaiseminen ja palauttaminen (verkkokäyttö)

Jos uudelleenkäynnistys ei onnistu näytön kautta, voit katkaista laitteen virransyötön vähäksi aikaa:

- 1. Varmista, että punnitusalustalla ei ole painoa.
- 2. Irrota verkkolaite pistorasiasta.

3. Odota noin minuutin ajan.

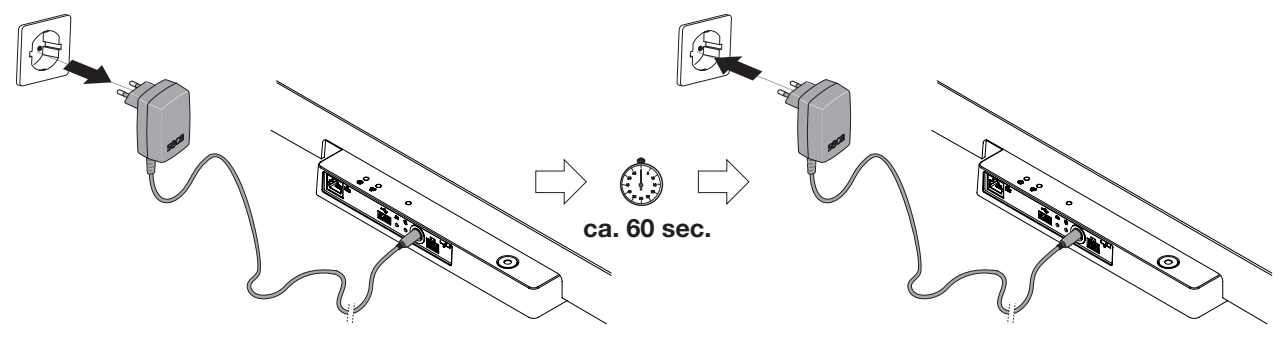

- 4. Kytke verkkolaite takaisin pistorasiaan.
	- ð Laite ja monitoiminäyttö kytkeytyvät automaattisesti päälle.
	- ð Laite on käyttövalmis.

### <span id="page-63-0"></span>10.5 Näytölle tulevien ilmoitusten värit

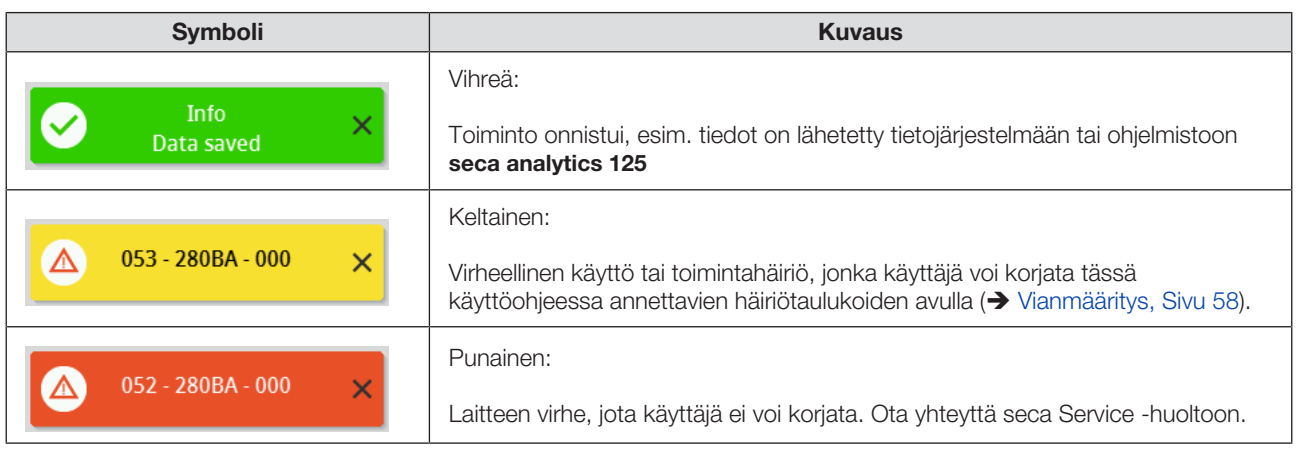

# <span id="page-63-1"></span>10.6 Virhekoodit

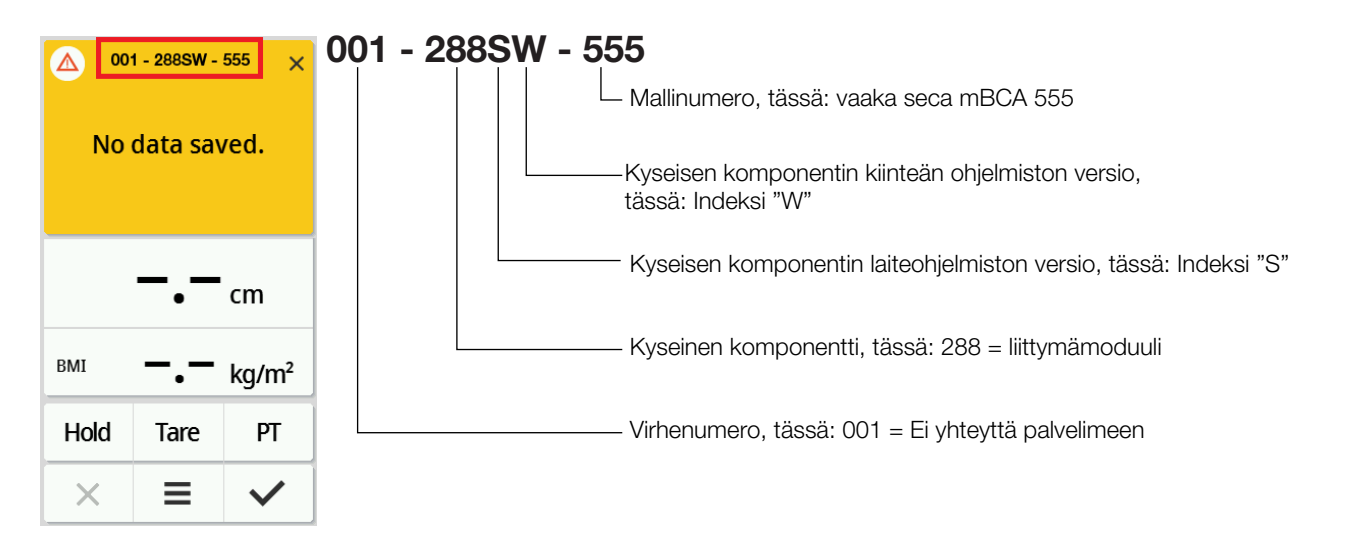

# 11 HUOLTO

### 11.1 Varmennetut vaa'at

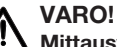

Mittausvirheet puuttuvan tai epäasianmukaisen varmennuksen vuoksi

- ► Vain valtuutetut henkilöt saavat suorittaa varmennuksen.
- ► Teetä varmennus aina, jos yksi tai useampi sinetti on vaurioitunut.

seca suosittelee, että laite huolletaan ennen varmennusta.

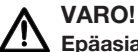

### Epäasianmukainen huolto aiheuttaa mittausvirheitä

- ► Jätä huoltotyöt ja korjaukset aina seca Service -huollon tai valtuutetun huoltopisteen tehtäviksi.
- ► Lähelläsi olevan huoltopisteen löydät Internet-osoitteesta www.seca.com tai saat tiedot lähettämällä sähköpostia osoitteeseen service@seca.com.

Pyydä valtuutettua henkilöä suorittamaan varmennus käyttömaassa voimassa olevien lakisääteisten määräyksien mukaisesti.

Varmennus on tarpeen aina, jos yksi tai useampi sinetti on rikkoutunut tai varmennuslaskurin lukema ei sovi yhteen voimassa olevan varmennusmerkin lukeman kanssa. Jos sinettejä on rikottu, ota yhteys suoraan seca Serviceen.

Varmennuksen saavat suorittaa vain valtuutetut laitokset. Tämän varmistamiseksi vaa'assa on varmennuslaskuri, joka tallentaa kaikki varmennuksen kannalta tärkeiden tietojen muutokset. Lisäksi voidaan lukea, mitä GAL-arvoa laite käyttää.

Jos haluat tarkistaa, onko vaaka varmennettu asianmukaisesti, toimi seuraavasti:

1. Napauta painiketta  $\equiv$  .

 $\Rightarrow$  **Valikko Settings (Asetukset)** tulee näkyviin.

- 2. Napauta kohtaa About (Tiet.).
- 3. Napauta painiketta , tai , kunnes valikkokohta Verification (Kalibrointitiedot) tulee näkyviin.

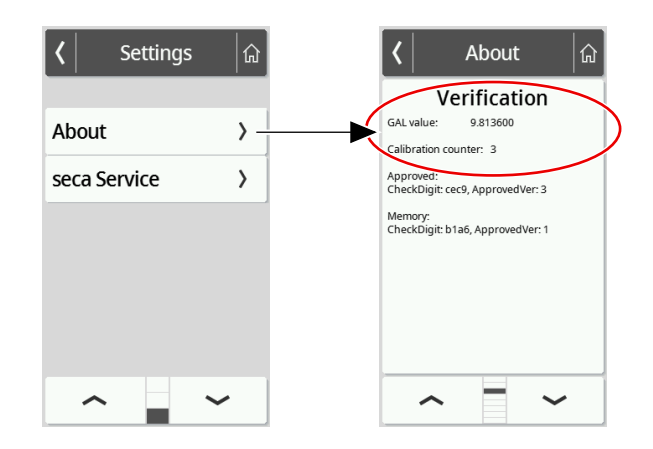

4. Lue GAL-arvo (kuvassa näkyvät arvot ovat esimerkkejä).

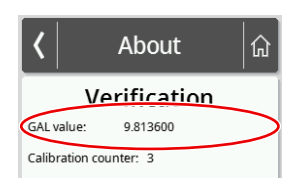

### 5. Lue varmennuslaskuri.

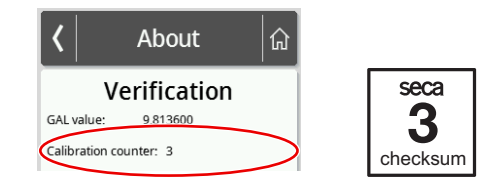

ð Arvon on vastattava varmennusmerkin ilmoittamaa lukemaa (kuvassa näkyvät arvot ovat esimerkkejä).

Jotta varmennus on voimassa, lukemien on oltava samat. Jos merkin lukema ja varmennuslaskurin lukema eivät vastaa toisiaan, on suoritettava uusi varmennus. Käänny huoltopisteesi tai seca Servicen puoleen. Kun varmennus on suoritettu, käytetään uutta päivitettyä varmennusmerkkiä merkitsemään varmennuslaskurin lukema. Varmennuksen suorittanut henkilö varmistaa merkin lisäsinetillä. Vakausmerkin voi tilata seca Serviceltä.

### 11.2 Varmentamattomat vaa'at

Tuote on asennettava huolellisesti ja huollettava säännöllisesti. seca suosittelee, että tuote huolletaan käyttötiheydestä riippuen 3–5 vuoden välein.

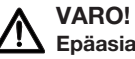

# Epäasianmukainen huolto aiheuttaa mittausvirheitä

- ► Jätä huoltotyöt ja korjaukset aina seca Servicen tai valtuutetun huoltopisteen tehtäviksi.
- ► Lähelläsi olevan huoltopisteen löydät Internet-osoitteesta www.seca.com tai saat tiedot lähettämällä sähköpostia osoitteeseen service@seca.com.

# 12 TEKNISET TIEDOT

## 12.1 Valikkorakenteet

Laitteen tila "Basic"

Laitteen tilassa **Basic** on käytettävissä ainoastaan valikkokohta Restart (Uudell.k).

Laitteen tila "Advanced"

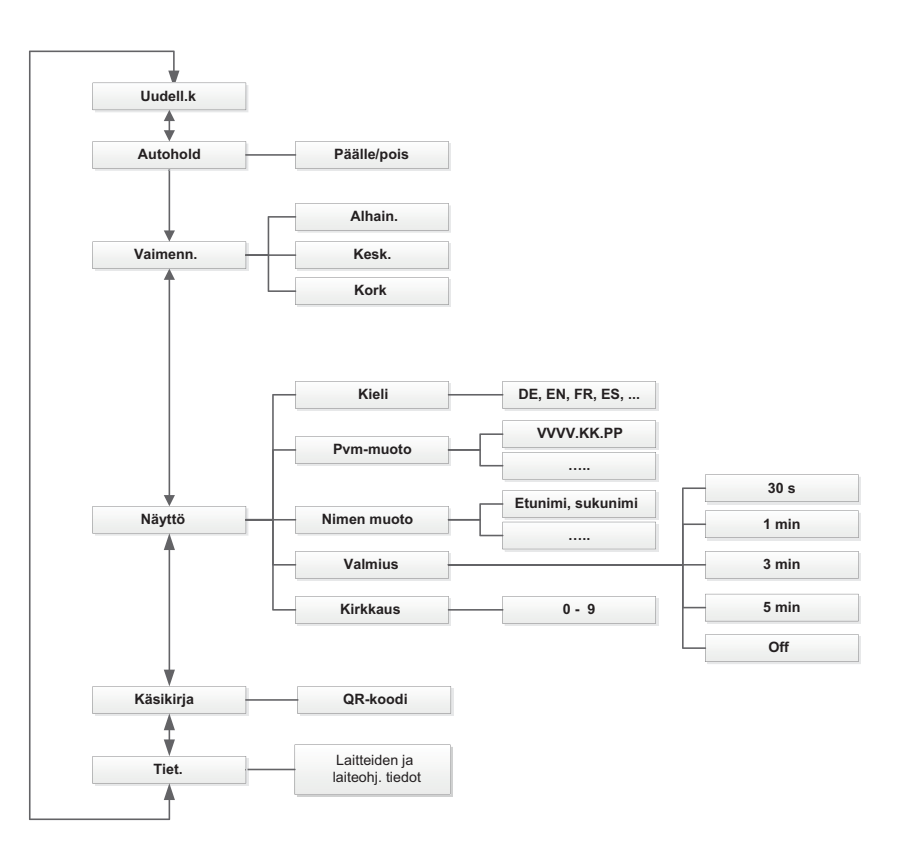

### Laitteen tila "Expert"/"Huolto"

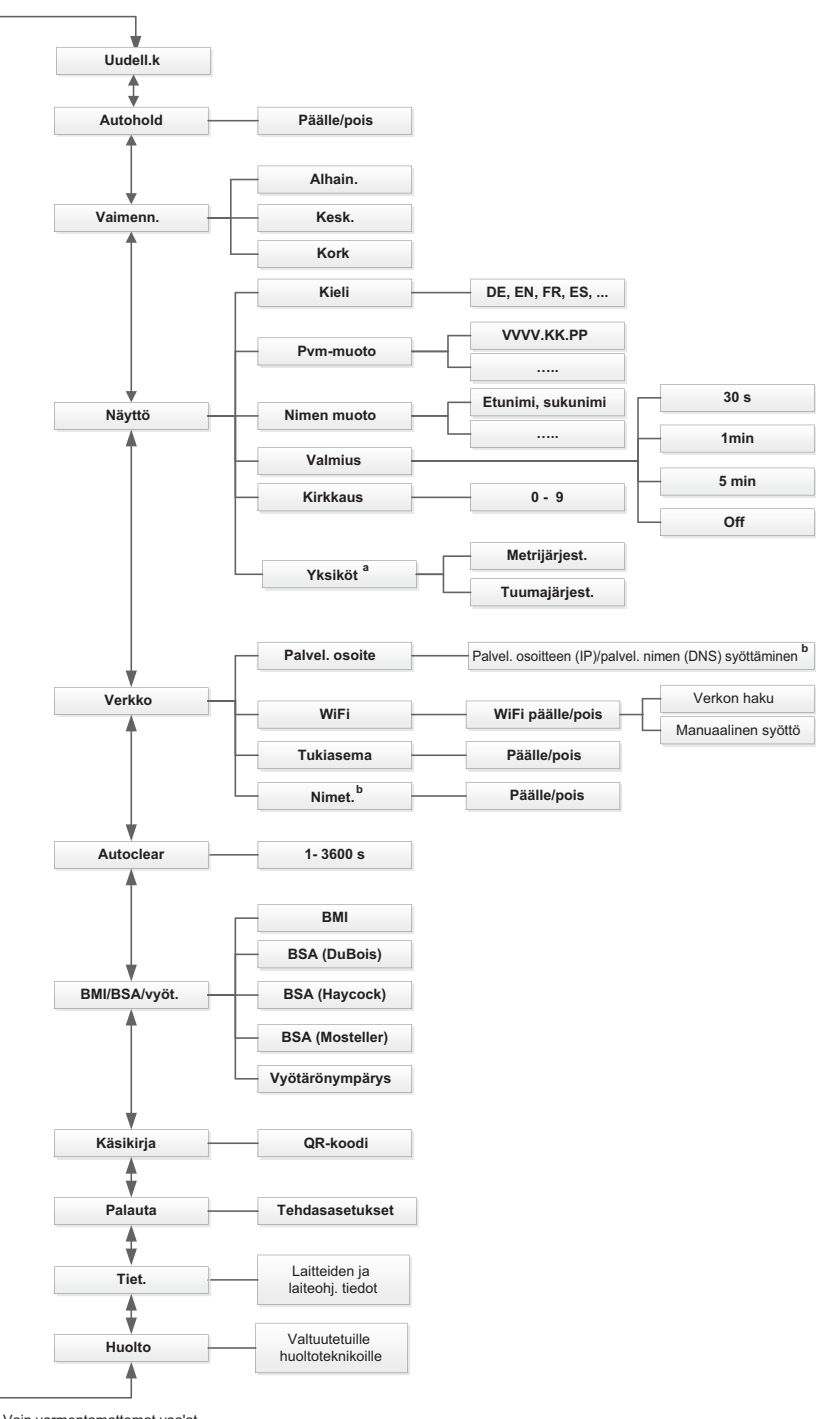

a Vain varmentamattomat vaa'at b Käytä vain seca Service -huollon luvalla

# <span id="page-68-0"></span>12.2 Toiminnot/laitteen tila

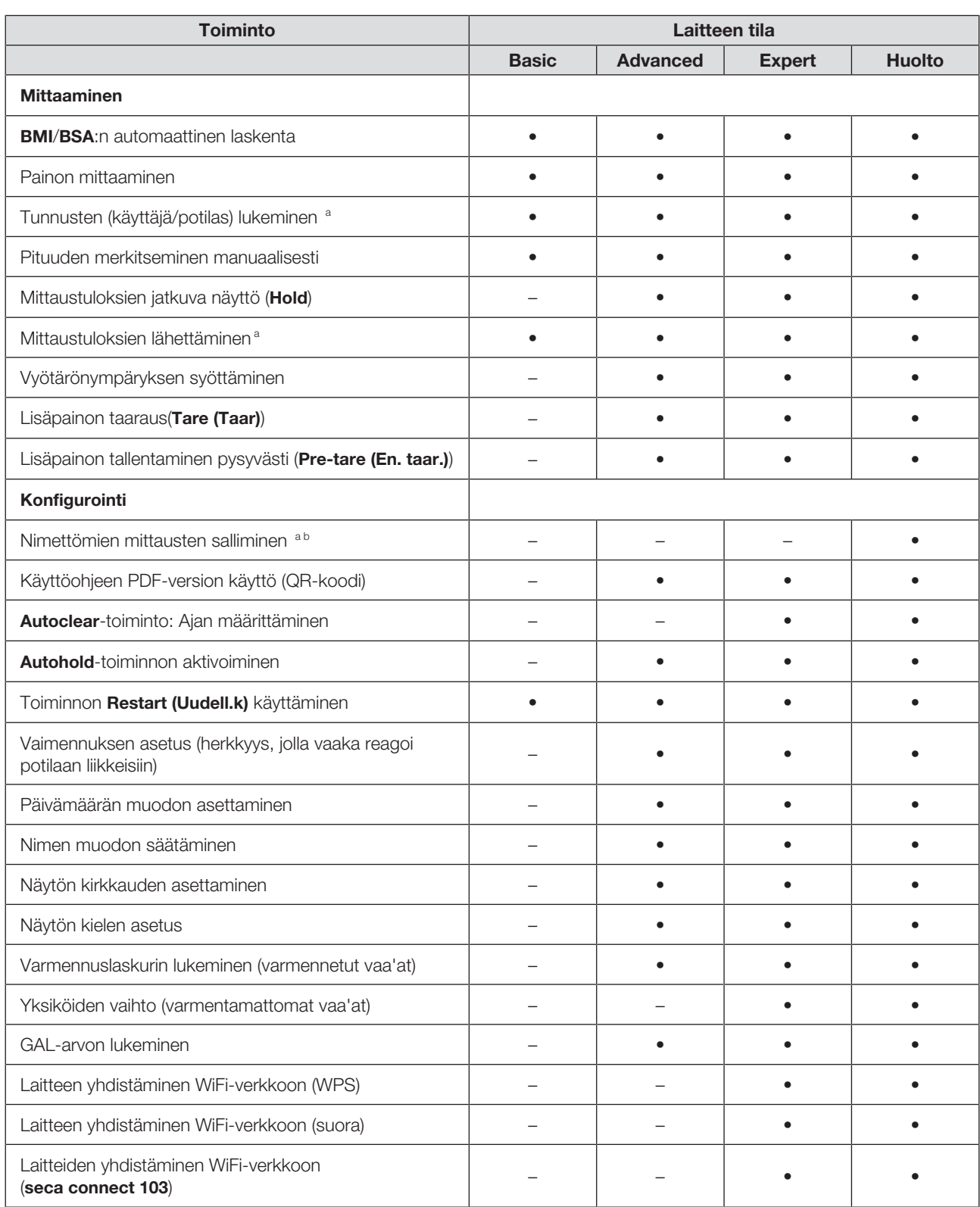

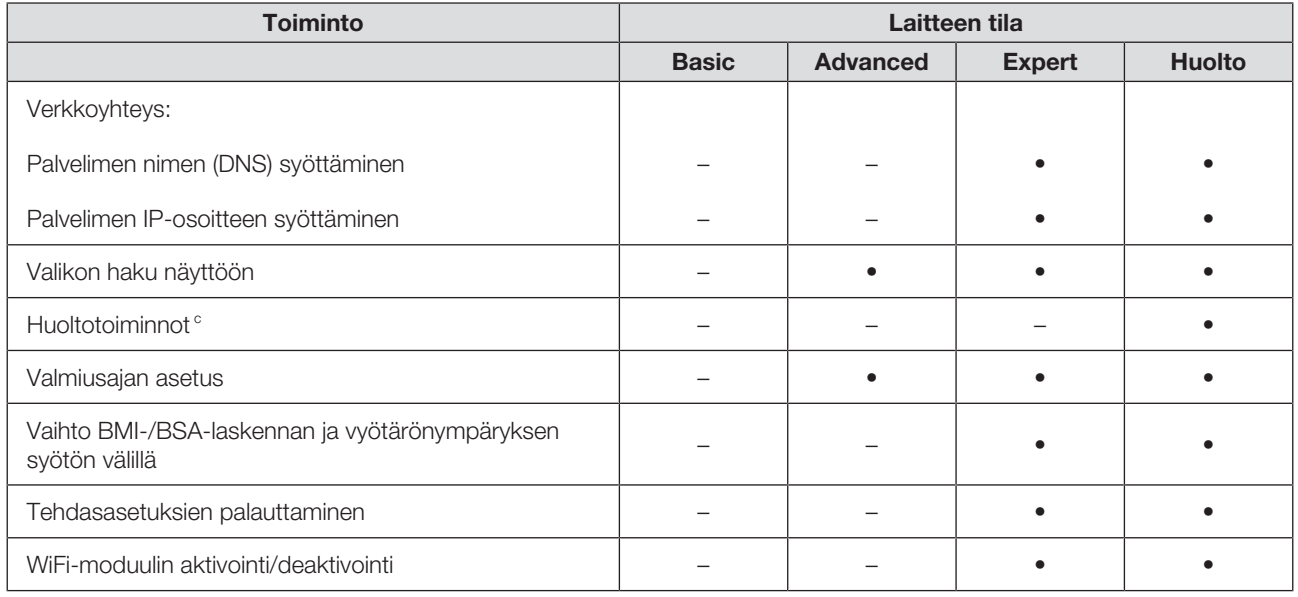

a Tietojärjestelmään tai ohjelmistoon seca analytics 125 yhdistettävät laitteet (suoraan tai ohjelmiston seca connect 103 välityksellä)

b Käytä vain, jos asiasta on sovittu seca Service -huollon kanssa

c Vain valtuutetuille huoltoteknikoille

# <span id="page-69-0"></span>12.3 Yleiset tekniset tiedot

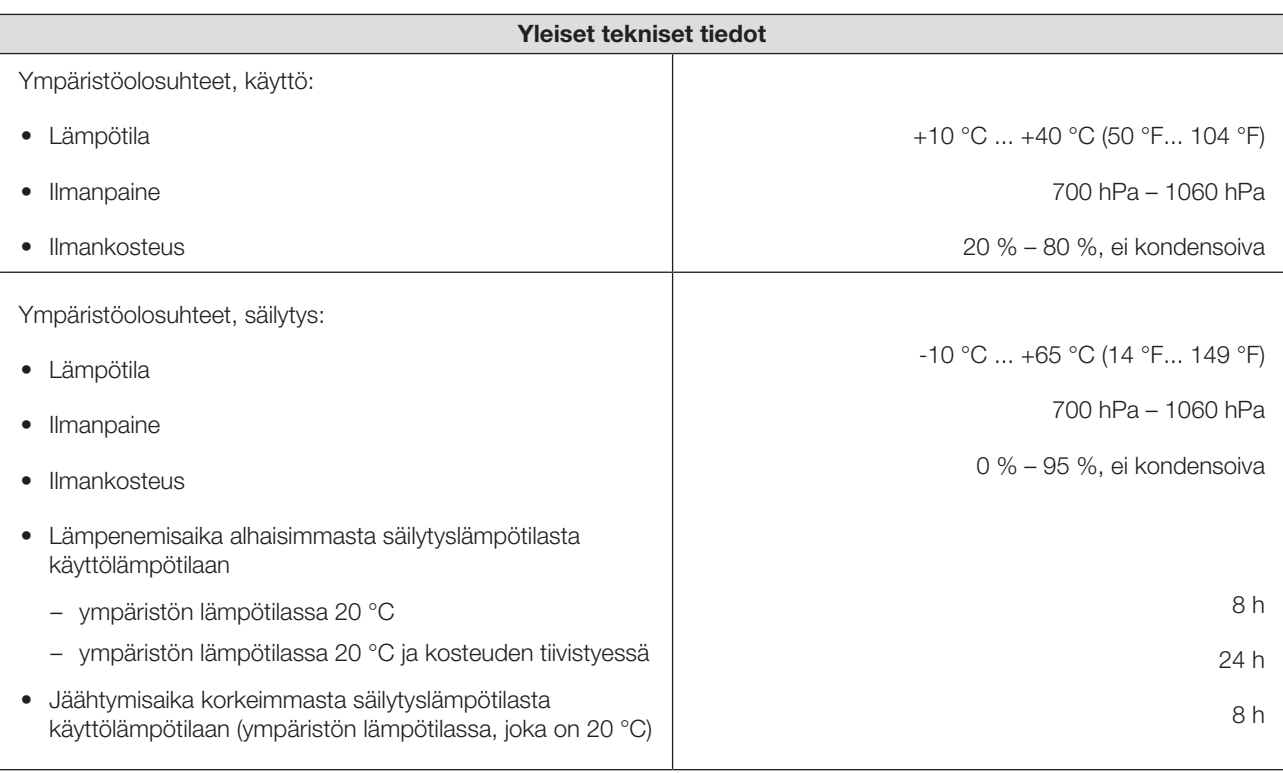

### Suomi

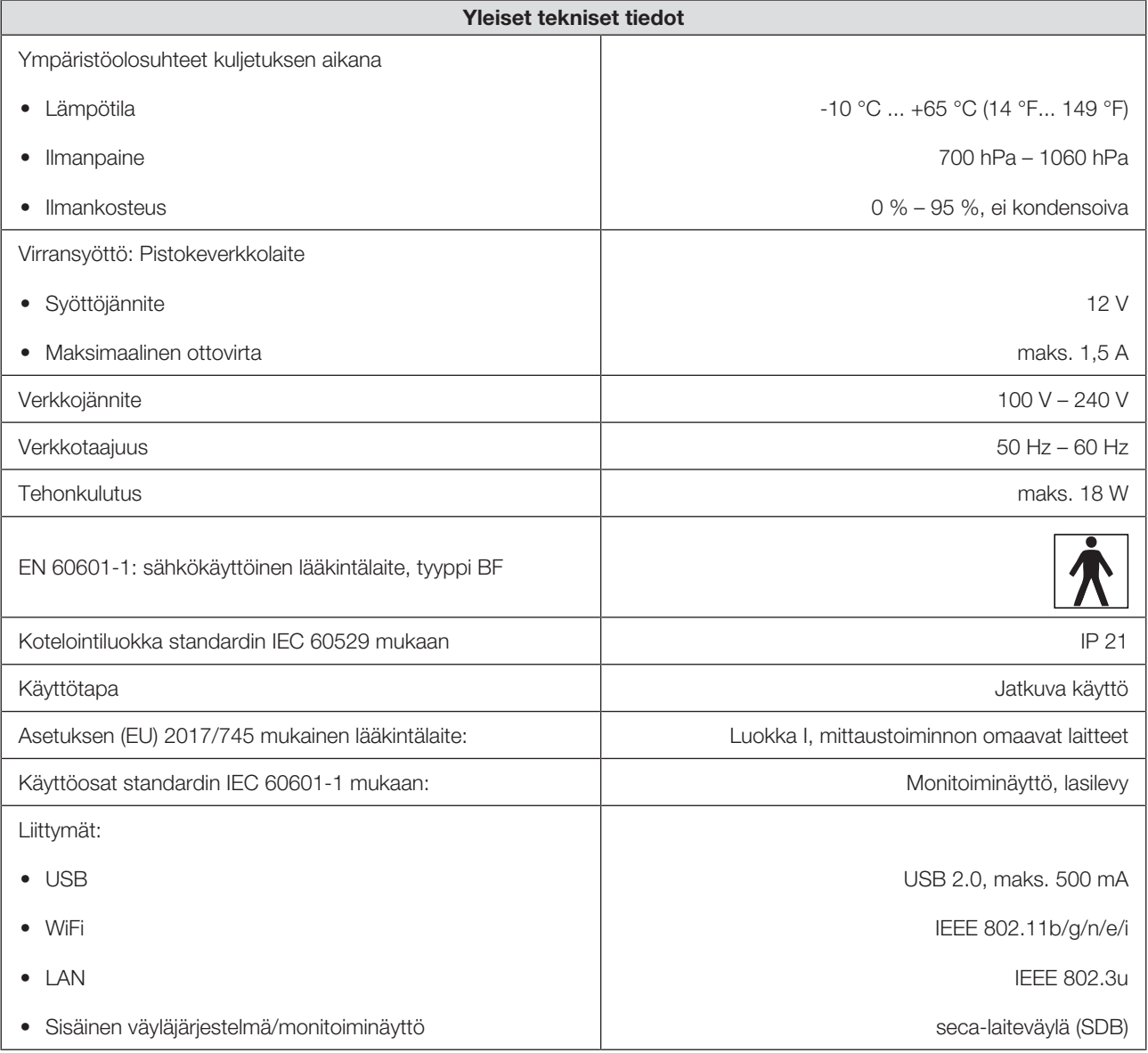

# 12.4 Mitat ja painot

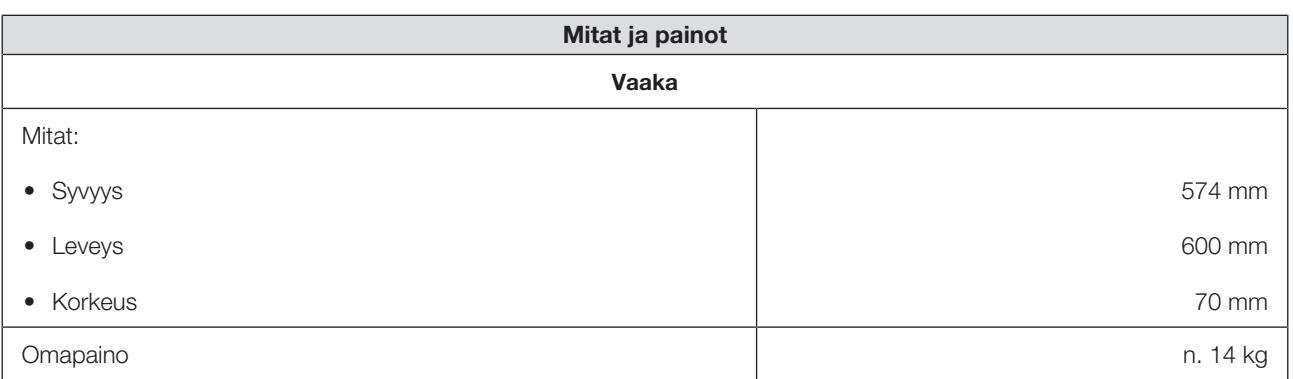

# 12.5 Painon mittaus

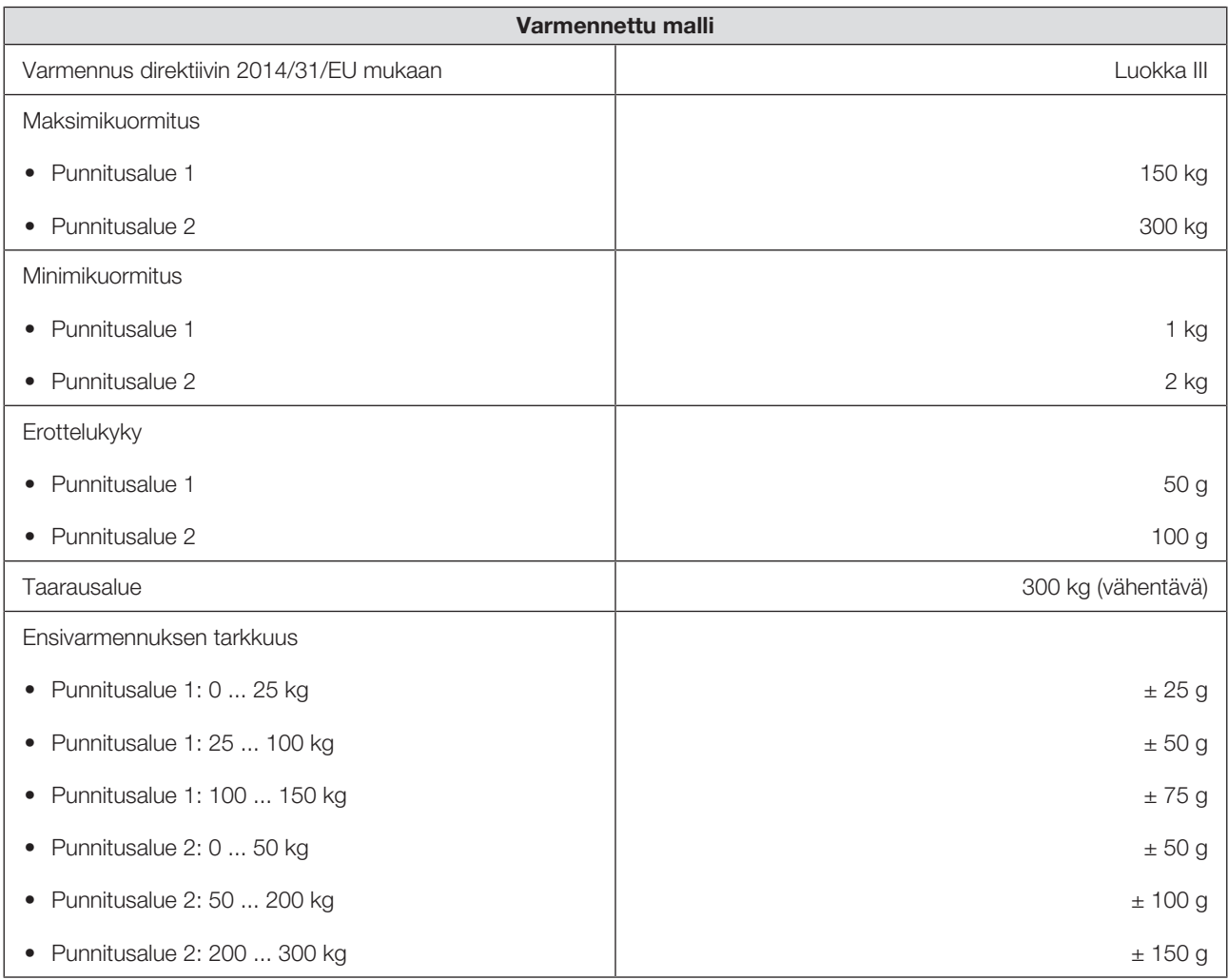

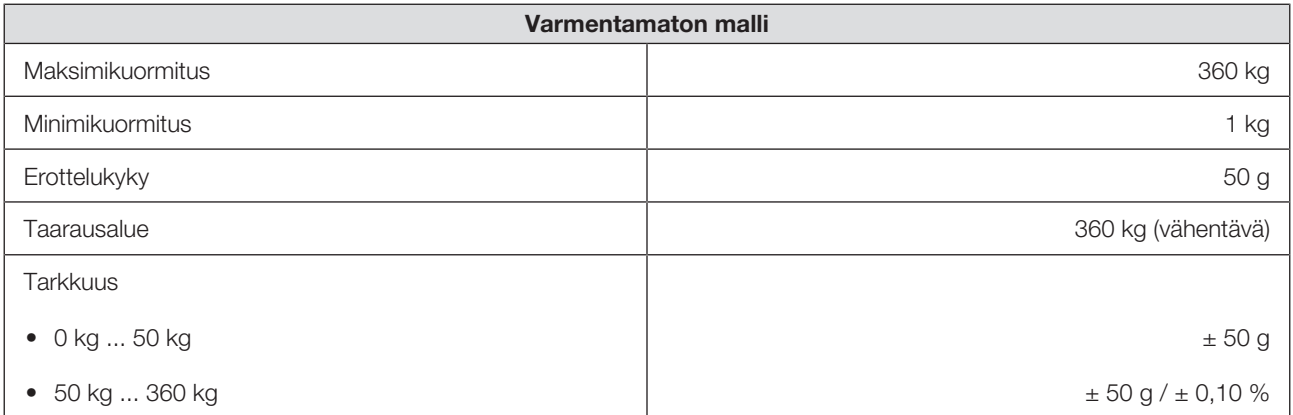

17-10-07-653-011b1-2023-09S 17-10-07-653-011b1-2023-09S
# 13 VALINNAISET LISÄTARVIKKEET JA VARAOSAT

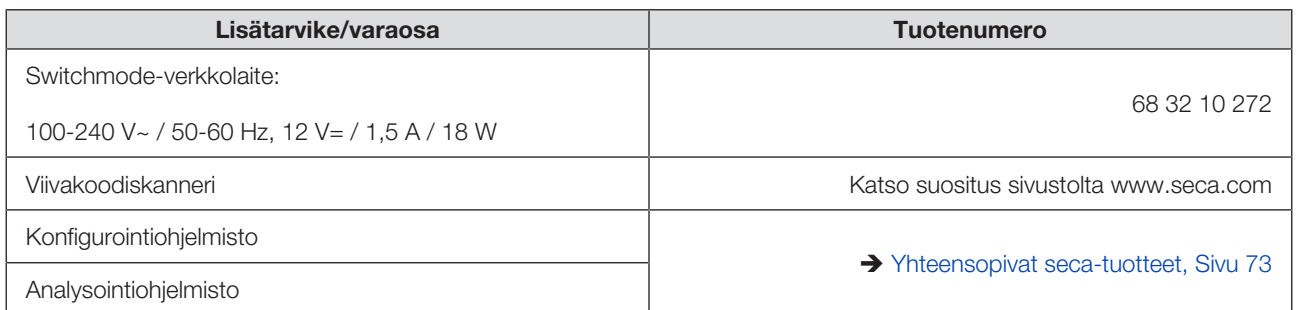

# 14 YHTEENSOPIVAT SECA-TUOTTEET

<span id="page-72-0"></span>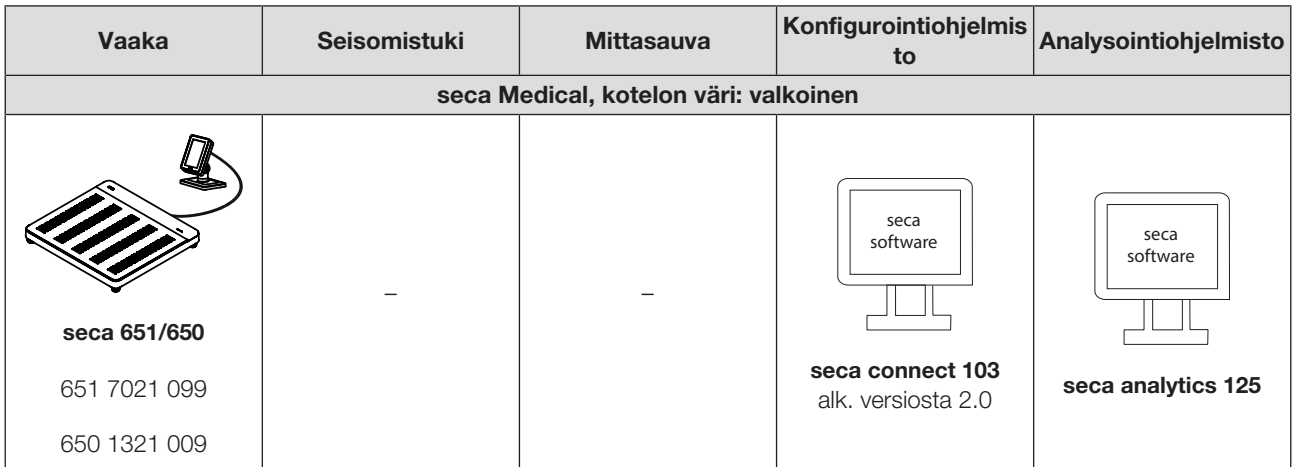

# 15 LAITTEEN HÄVITTÄMINEN

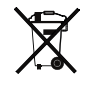

Laitetta ei saa hävittää kotitalousjätteen mukana. Laite on toimitettava asianmukaiseen elektroniikkajätteen vastaanottopisteeseen. Noudata käyttömaassa voimassa olevia määräyksiä. Jos haluat lisätietoja, ota yhteyttä seca Serviceen osoitteessa service@seca.com.

### 16 TAKUU

Myönnämme materiaali- tai valmistusvirheistä johtuville puutteille kahden vuoden takuun toimitusajankohdasta alkaen. Siihen eivät kuulu irrotettavat osat (esim. paristot, johdot, verkkolaitteet, akut jne.). Takuun piiriin kuuluvat puutteet korjataan asiakkaalle maksutta esitettäessä ostokuitti. Muita vaatimuksia ei voida ottaa huomioon. Edestakaisesta kuljetuksesta syntyvistä kustannuksista vastaa asiakas, jos laite on muualla kuin asiakkaan paikkakunnalla. Kuljetusvahingoista voidaan esittää korvausvaatimuksia vain, jos kuljetukseen on käytetty täydellistä alkuperäispakkausta ja laite on varmistettu ja kiinnitetty pakkaukseen samalla tavalla kuin alkuperäisessä toimituksessa. Säilytä tämän vuoksi kaikki pakkauksen osat.

Takuu ei ole voimassa, jos laitteen avaa henkilö, jota seca ei ole siihen nimenomaisesti valtuuttanut.

Käänny takuutapauksessa seca -toimipaikan tai sen jälleenmyyjän puoleen, jolta hankit tuotteen.

## 17 VAATIMUSTENMUKAISUUSVAKUUTUKSET

#### 17.1 Eurooppa

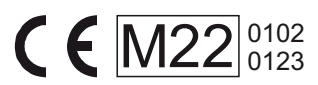

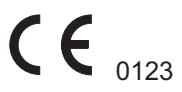

seca gmbh & co. kg vakuuttaa täten, että tuote on sovellettavien eurooppalaisten direktiivien ja asetusten määräysten mukainen. Täydellinen vaatimustenmukaisuusvakuutus löytyy osoitteesta www.seca.com.

#### 17.2 USA ja Kanada

 seca 651/650 seca 655/654 seca mBCA 555/554/552

 WiFi Module: FCC 2AC7Z-ESPWROOM02 IC 21098-ESPWROOM02

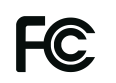

This device complies with Part 15 of the FCC Rules and with RSS-210 of Industry Canada. Operation is subject to the following two conditions. (1) this device may not cause harmful interference, and (2) this device must accept any interference received, including interference that may cause undesired operation.

#### **NOTE**

This device complies with Part 15 of the FCC Rules and with RSS-210 of Industry Canada. Operation is subject to the following two conditions:

- This device may not cause harmful interference.
- This device must accept any interference received, including interference that may cause undesired operation.

#### **NOTE**

Changes or modifications made to this equipment not expressly approved by seca may void the FCC authorization to operate this equipment.

#### **NOTE**

Radiofrequency radiation exposure information: This equipment complies with FCC radiation exposure limits set forth for an uncontrolled environment. This equipment should be installed and operated with minimum distance of 1 m between the radiator and your body. This transmitter must not be co-located or operating in conjunction with any other antenna or transmitter.

# Medical Measuring Systems and Scales since 1840

seca gmbh & co. kg Hammer Steindamm 3 ̶ 25 22089 Hamburg · Germany T +49 40 20 00 00 0 F +49 40 20 00 00 50 E info@seca.com

seca operates worldwide with headquarters in Germany and branches in: seca france seca united kingdom seca north america seca schweiz seca zhong guo seca nihon seca mexico seca austria seca polska seca middle east seca suomi seca américa latina seca asia pacific seca danmark seca benelux seca lietuva and with exclusive partners in more than 110 countries. All contact data at seca.com